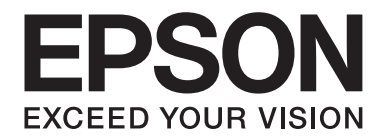

# Epson Aculaser C1700 Series **Guide d'utilisation**

NPD4428-00 FR

# **Table des matières**

## **[Préface](#page-6-0)**

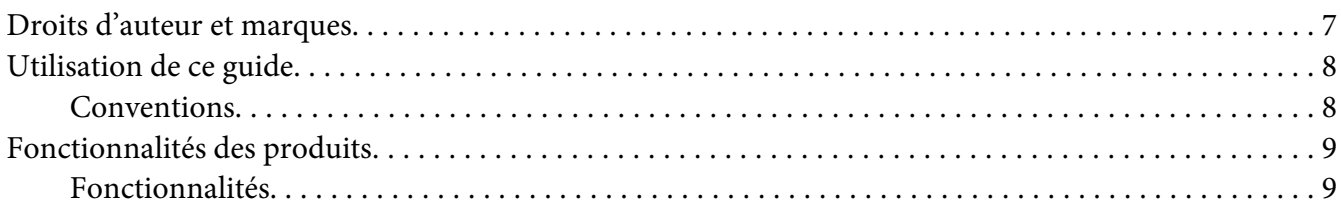

## Chapitre 1 **[Spécifications](#page-9-0)**

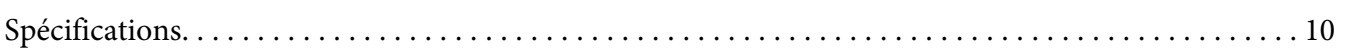

## Chapitre 2 **[Opération de base](#page-12-0)**

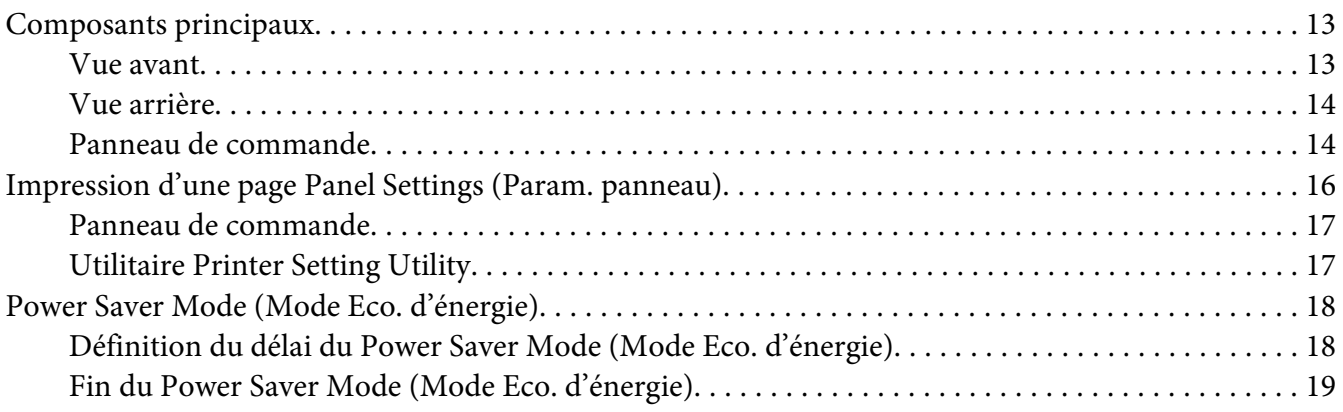

## Chapitre 3 **[Logiciels de gestion de l'imprimante](#page-19-0)**

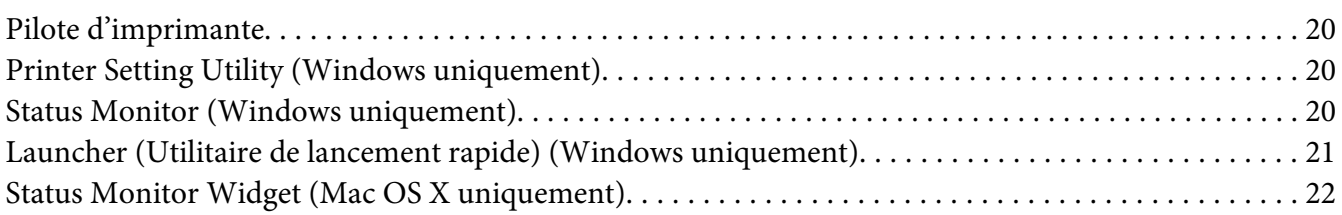

## Chapitre 4 **[Installation du pilote d'imprimante](#page-25-0)**

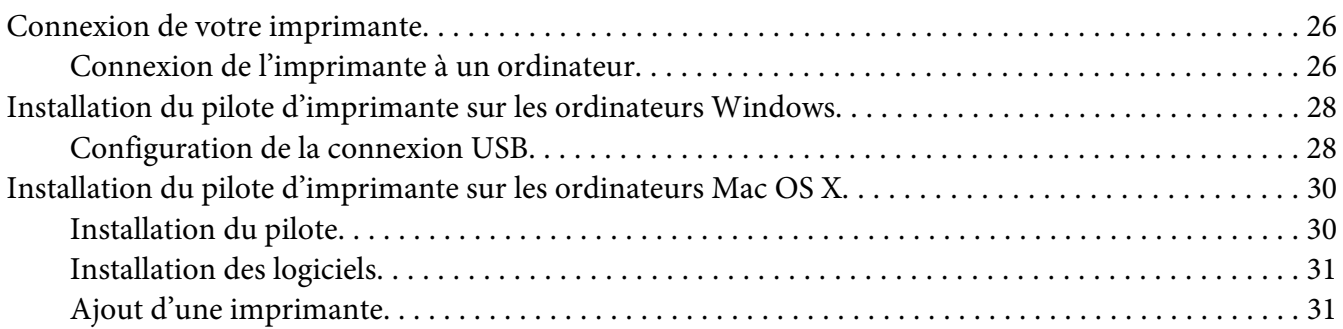

## Chapitre 5 **[Eléments de base de l'impression](#page-33-0)**

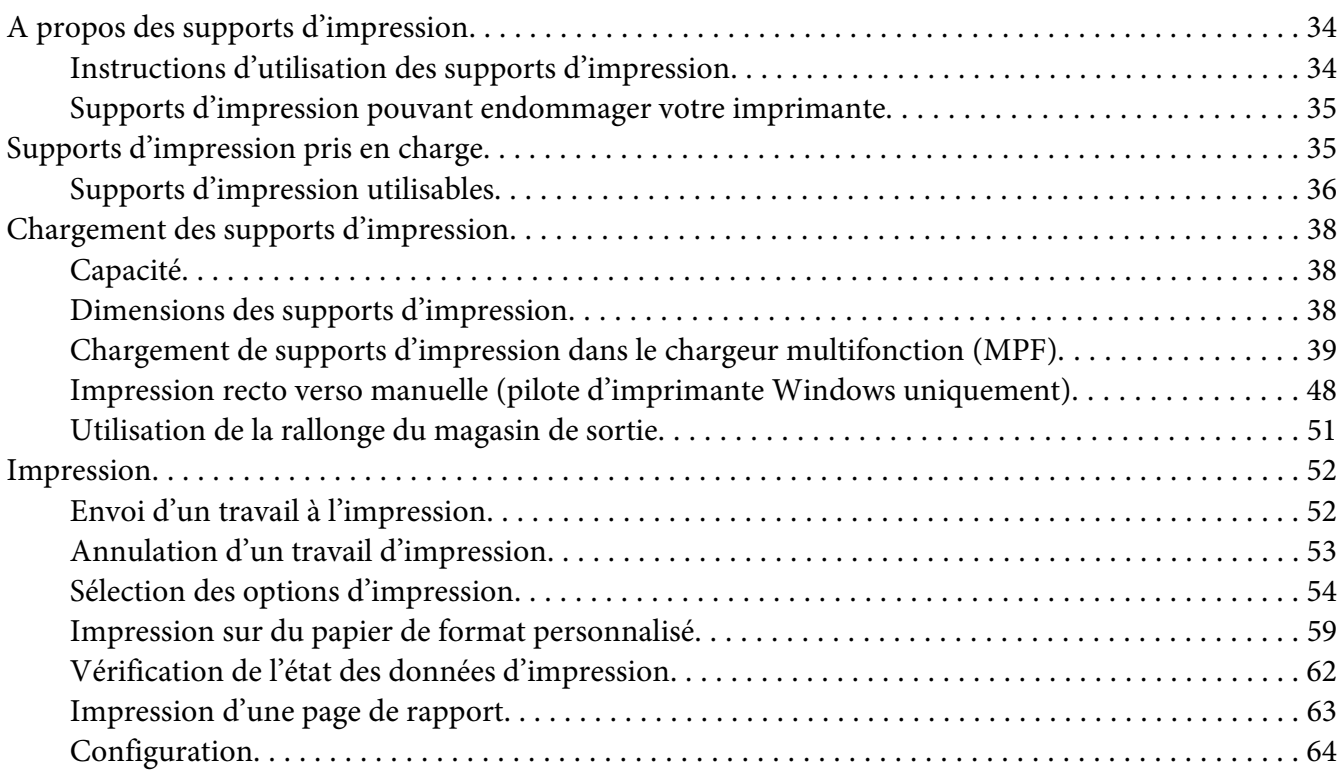

## Chapitre 6 **[Utilisation du panneau de commande](#page-65-0)**

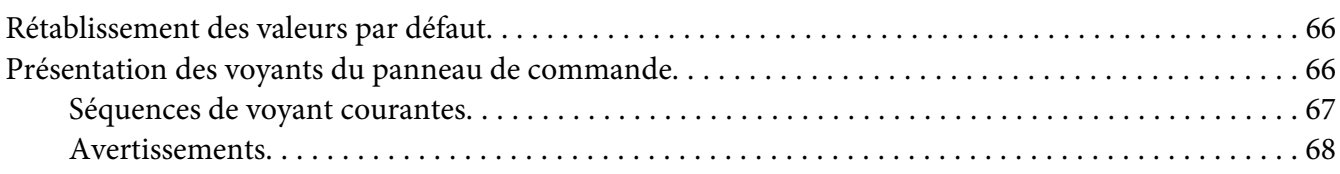

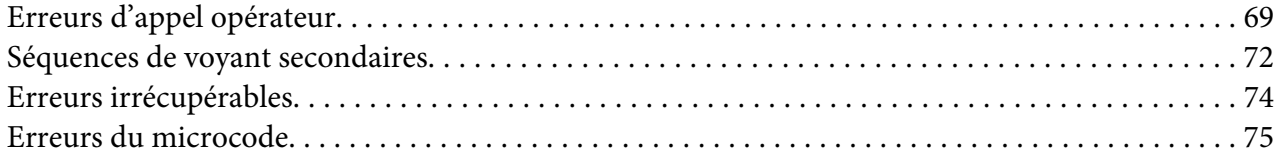

## Chapitre 7 **[Dépannage](#page-76-0)**

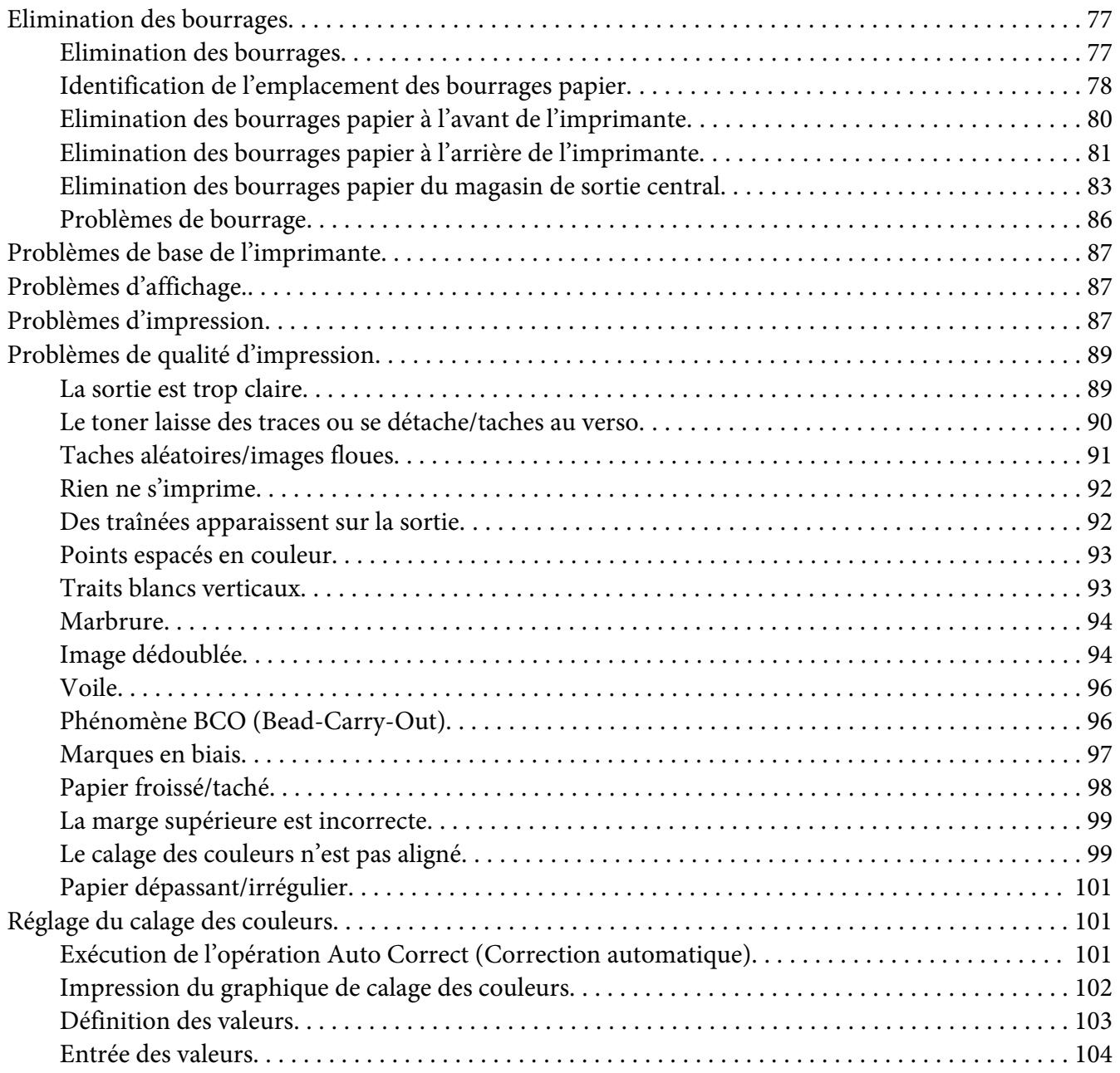

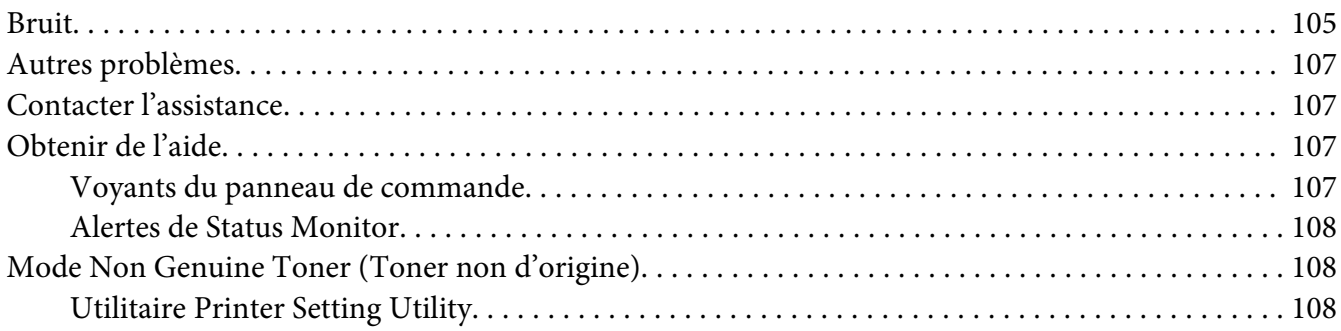

## Chapitre 8 **[Maintenance](#page-109-0)**

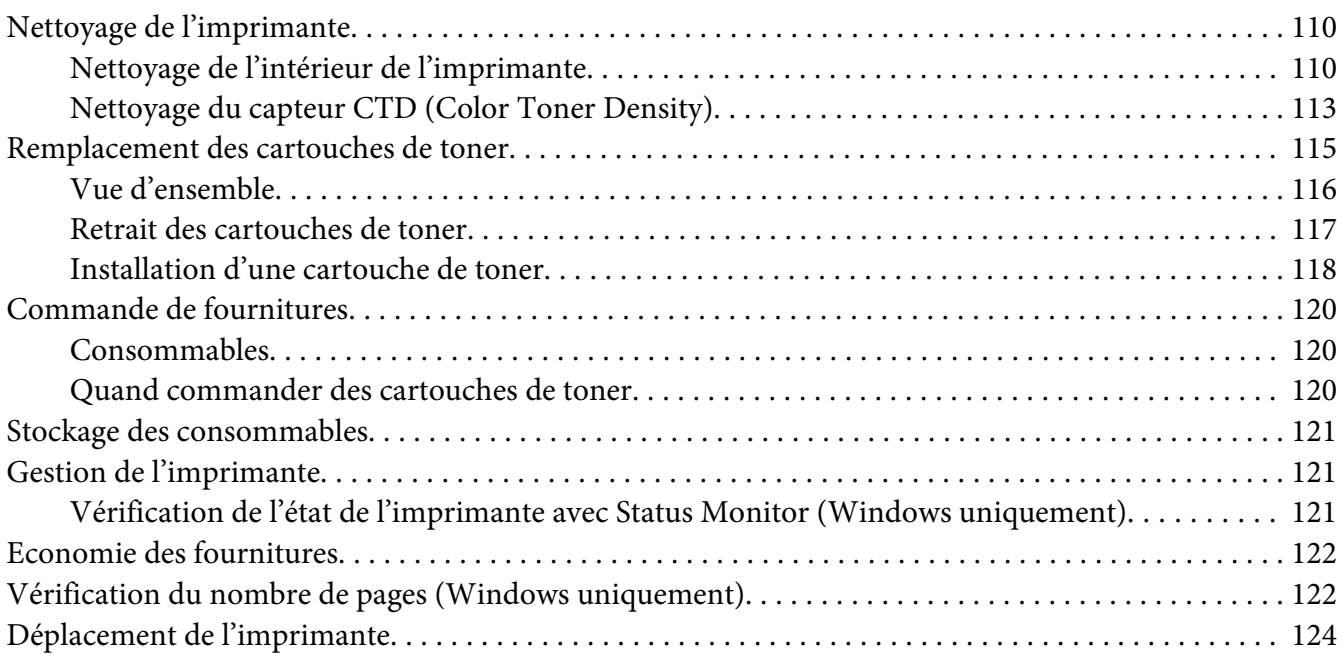

## Annexe A **[Pour plus d'informations](#page-127-0)**

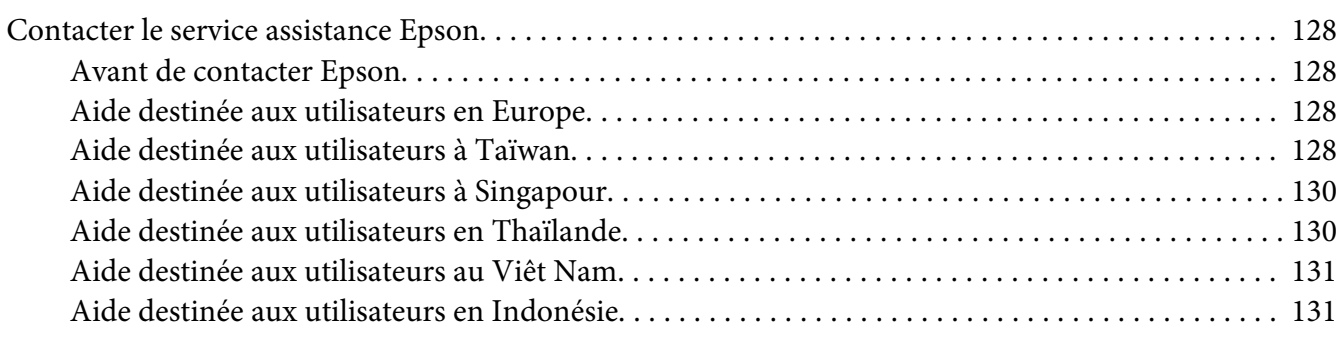

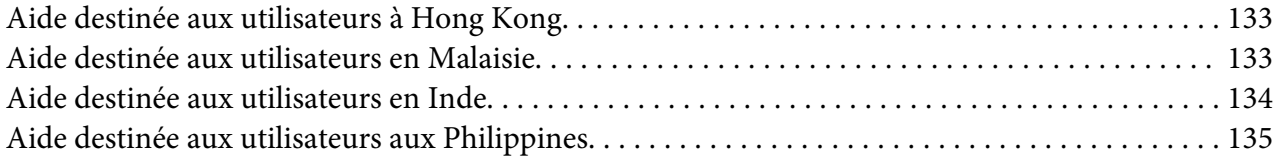

## **[Index](#page-136-0)**

# <span id="page-6-0"></span>**Préface**

# **Droits d'auteur et marques**

La reproduction, l'enregistrement ou la diffusion de tout ou partie de ce manuel, sous quelque forme et par quelque moyen que ce soit, mécanique, photocopie, sonore ou autres, est interdit sans l'autorisation écrite préalable de Seiko Epson Corporation. Aucune responsabilité n'est assumée quant à l'utilisation des informations de ce manuel relatives aux brevets.

Aucune responsabilité n'est également assumée quant aux dommages pouvant résulter de l'utilisation des informations contenues dans ce manuel. La société Seiko Epson Corporation et ses filiales ne peuvent être tenues pour responsables des préjudices, pertes, coûts ou dépenses subis par l'acquéreur de ce produit ou par des tiers, résultant d'un accident, d'une utilisation non conforme ou abusive de l'appareil, de modifications, de réparations ou de transformations non autorisées de ce produit ou encore du non-respect (sauf aux Etats-Unis d'Amérique) des instructions d'utilisation et d'entretien recommandées par Seiko Epson Corporation.

Seiko Epson Corporation décline toute responsabilité en cas de dommages ou d'incidents pouvant survenir suite à l'utilisation d'accessoires ou de consommables autres que les produits originaux de Epson ou agréés par la société Seiko Epson Corporation.

Apple®, Bonjour®, ColorSync®, Macintosh® et Mac OS® sont des noms de marque de Apple, Inc. aux Etats-Unis et/ou dans d'autres pays.

Microsoft®, Windows Vista®, Windows® et Windows Server® sont des noms de marque de Microsoft Corporation aux Etats-Unis et/ou dans d'autres pays.

EPSON est une marque déposée et EPSON AcuLaser est un nom de marque de Seiko Epson Corporation.

Remarque générale : tous les autres noms de produits mentionnés dans ce manuel ne le sont que dans un but d'identification et peuvent être des marques de leurs propriétaires respectifs. Epson décline tout droit sur ces marques.

Copyright © 2011 Seiko Epson Corporation. All rights reserved.

# <span id="page-7-0"></span>**Utilisation de ce guide**

## **Conventions**

- 1. Dans ce guide, le terme « ordinateurs » est utilisé pour désigner collectivement les ordinateurs personnels et les postes de travail.
- 2. Les termes suivants sont utilisés tout au long de ce guide :

*Important : Informations importantes qui doivent être lues et suivies.*

*Remarque: Informations complémentaires qui méritent d'être soulignées.*

*Voir aussi : Références dans ce guide.*

3. Dans ce guide, l'orientation des documents ou du papier est décrite comme suit :

 $\Box$ ,  $\Box$ , Alimentation bord long (LEF) : le document ou le papier est chargé en mode « Portrait ».

, , Alimentation bord court (SEF) : le document ou le papier est chargé en mode « Paysage ».

Orientation LEF Contents Orientation SEF

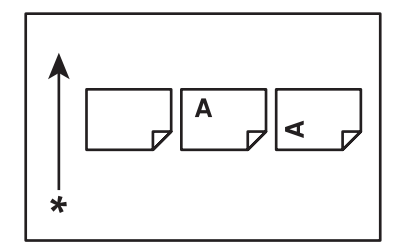

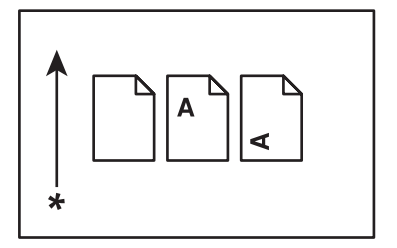

\* Sens d'alimentation du papier

# <span id="page-8-0"></span>**Fonctionnalités des produits**

# **Fonctionnalités**

Cette section décrit les fonctionnalités des produits et indique les liens correspondants.

## **2 Sided Print (Impression recto-verso) (Manuel)**

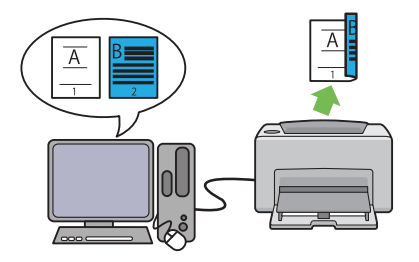

2 Sided Print (Impression recto-verso) vous permet d'imprimer manuellement deux pages ou plus de chaque côté d'une seule feuille de papier. Cette fonctionnalité vous permet de réduire la consommation de papier.

Pour plus d'informations, reportez-vous à la section [« Impression recto verso manuelle \(pi](#page-47-0)[lote d'imprimante Windows uniquement\) » à la](#page-47-0) [page 48](#page-47-0).

**Multiple-Up (N pages par feuille) Impression**

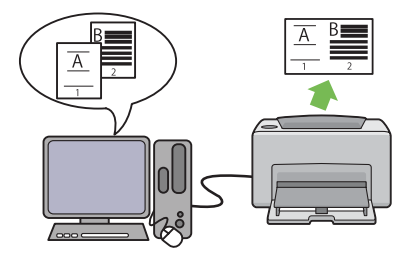

Multiple-Up (N pages par feuille) vous permet d'imprimer plusieurs pages sur une feuille de papier simple. Cette fonctionnalité vous permet de réduire la consommation de papier.

Pour plus d'informations, reportez-vous à l'Help (Aide) du pilote d'imprimante.

# <span id="page-9-0"></span>Chapitre 1

# **Spécifications**

# **Spécifications**

Ce chapitre répertorie les principales spécifications de l'imprimante. Notez que les spécifications du produit peuvent être modifiées à tout moment sans préavis.

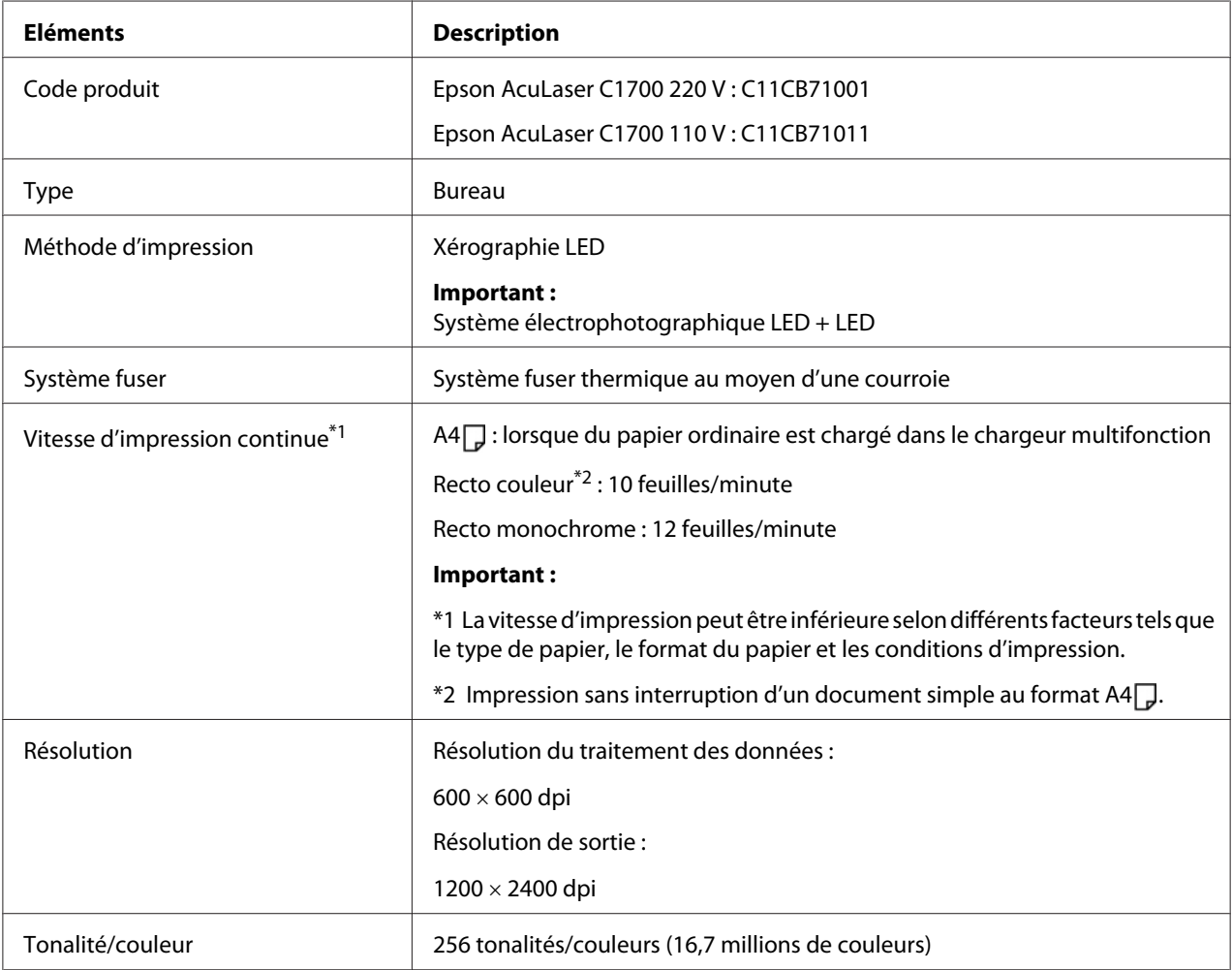

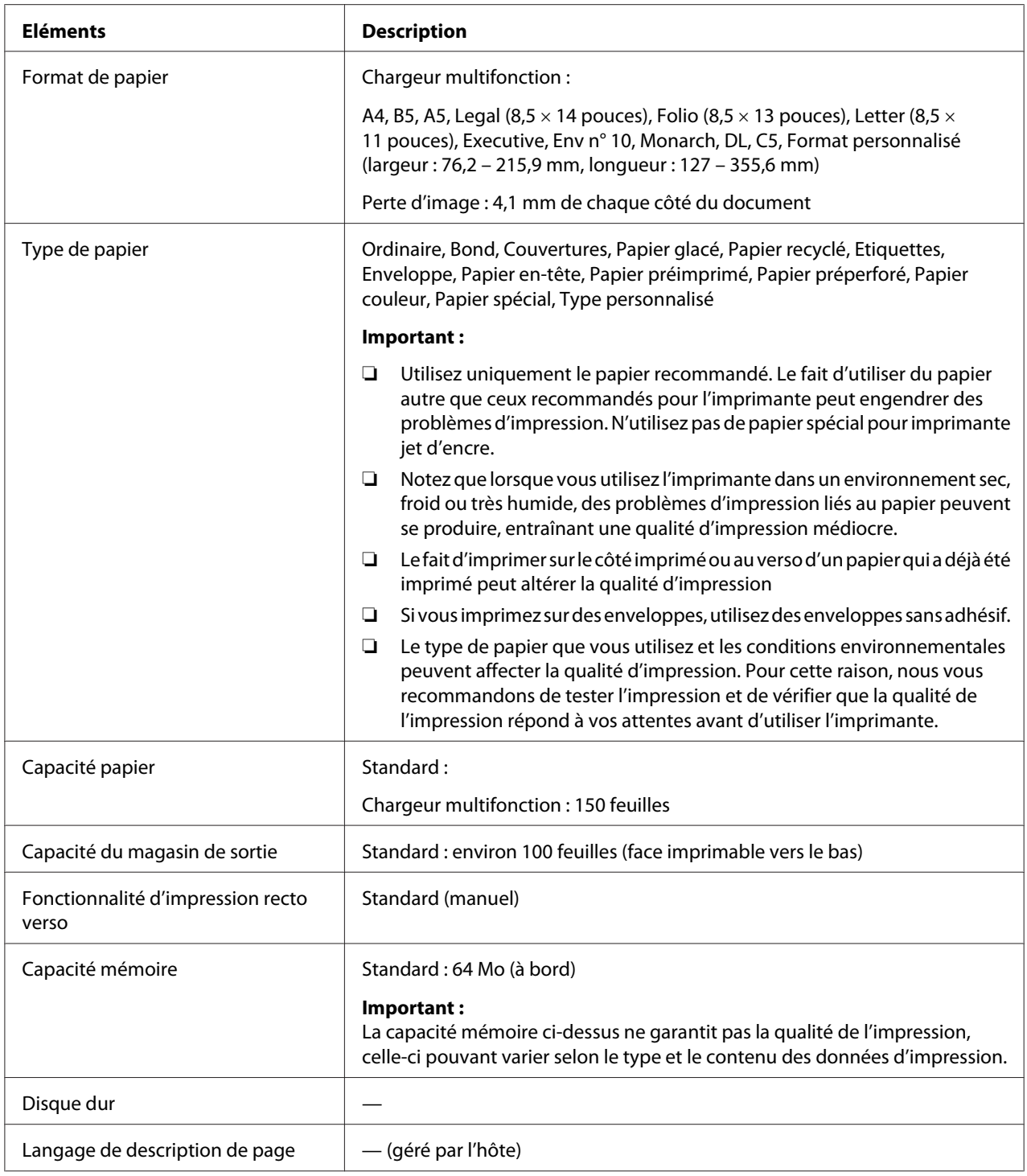

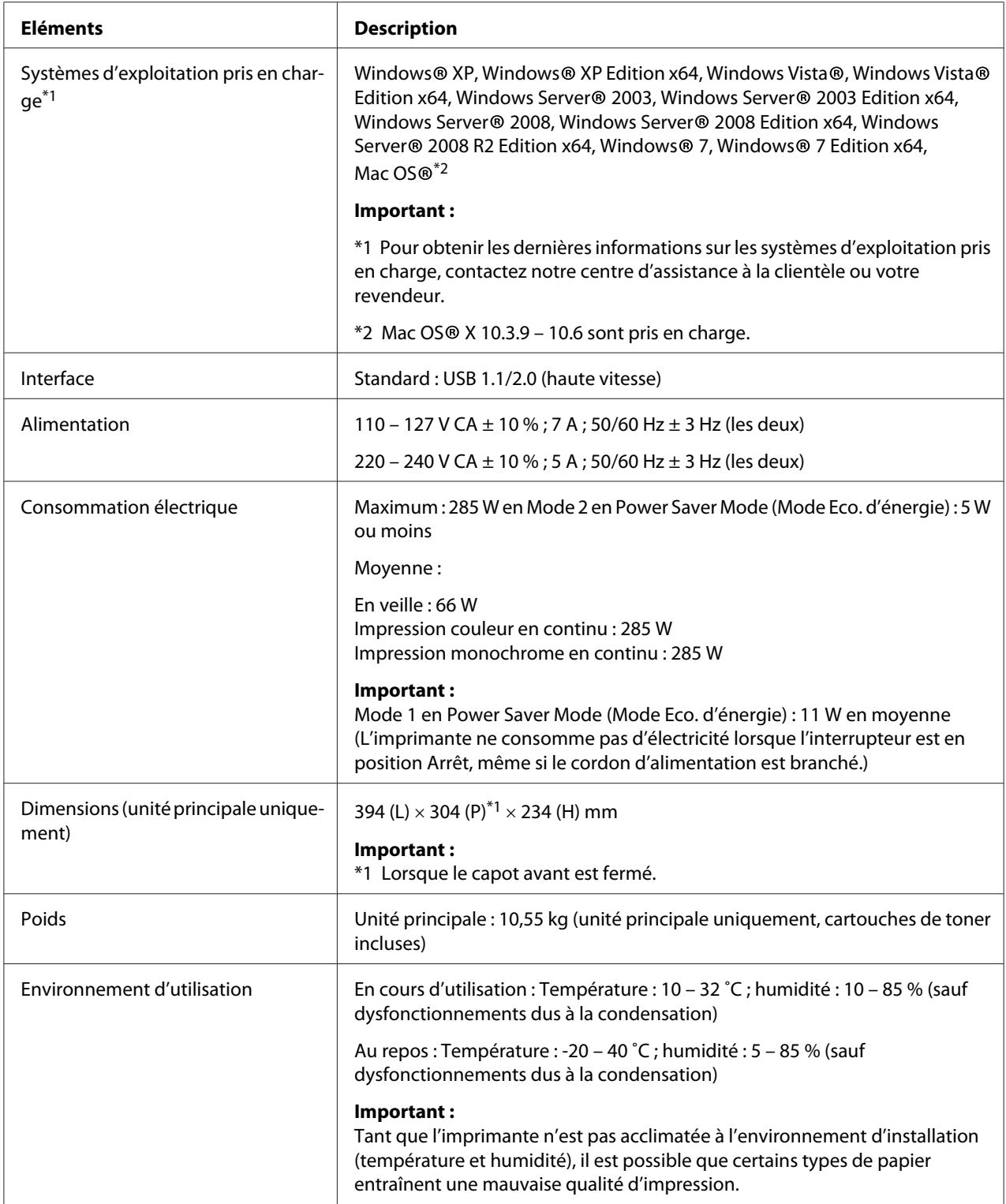

# <span id="page-12-0"></span>Chapitre 2 **Opération de base**

# **Composants principaux**

Cette section fournit une vue d'ensemble des imprimantes de la série Epson AcuLaser C1700.

## **Vue avant**

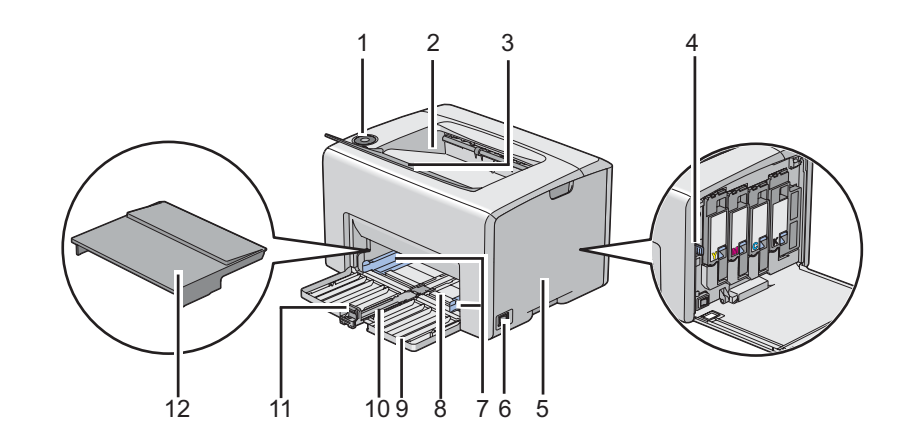

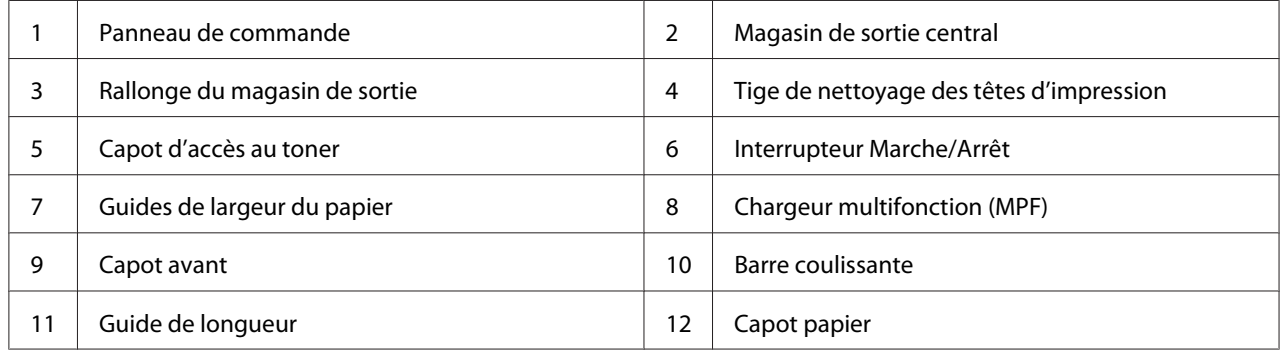

# <span id="page-13-0"></span>**Vue arrière**

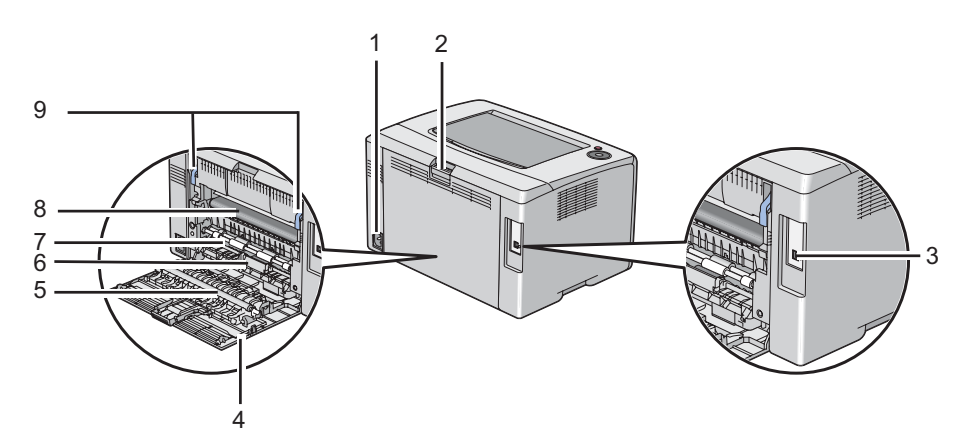

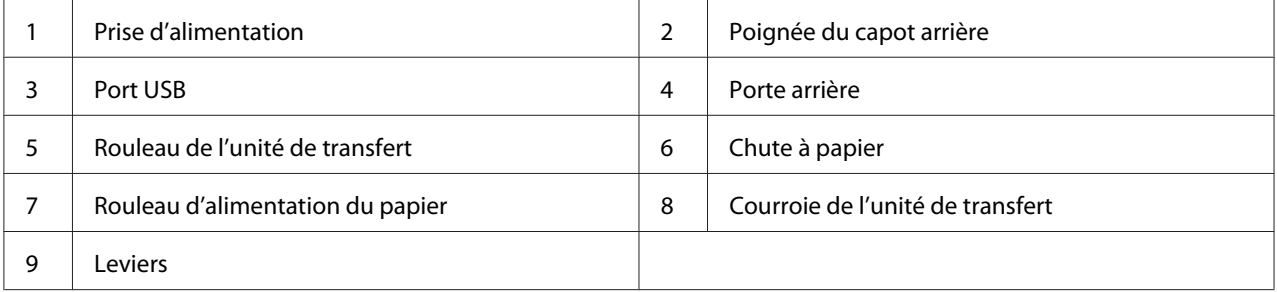

# **Panneau de commande**

Le panneau de commande comprend deux touches et plusieurs voyants qui indiquent l'état de l'imprimante.

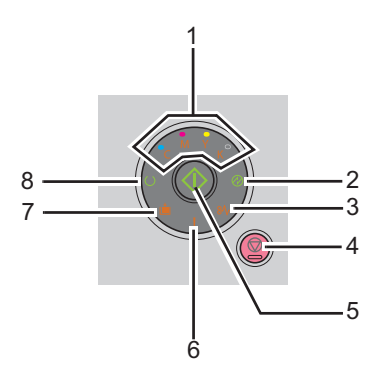

1. Voyants du toner

- ❏ Indique que le niveau de toner est faible ou vide, ou qu'une erreur s'est produite au niveau du toner.
- 2. Voyant **@** (**Economie d'énergie**)
	- ❏ Indique que l'imprimante est en Power Saver Mode (Mode Eco. d'énergie).
- 3. Voyant  $\mathcal{W}$  (**Bourrage**)
	- ❏ Indique qu'un bourrage papier s'est produit.
- 4. Touche (**Annuler le travail**)
	- ❏ Appuyez sur cette touche pour annuler un travail ou effacer une erreur.
- 5. Touche/voyant (**Marche**)
	- ❏ Appuyez sur cette touche pour lancer l'impression recto verso après avoir chargé le papier.
	- ❏ Appuyez sur cette touche et maintenez-la enfoncée pour imprimer les pages du rapport.
- 6. Voyant (**Erreur**)
	- ❏ Indique qu'une erreur s'est produite.
- 7. Voyant **i** (**Charger papier**)
	- ❏ Indique qu'aucun papier n'est chargé ou qu'un papier de taille incorrecte est chargé.
- 8. Voyant (**Prêt/Données**)
	- ❏ Indique l'état de l'imprimante, par exemple la réception et l'impression de données.

Les voyants fournissent des informations sur l'état de l'imprimante et vous aident à localiser chaque problème.

<span id="page-15-0"></span>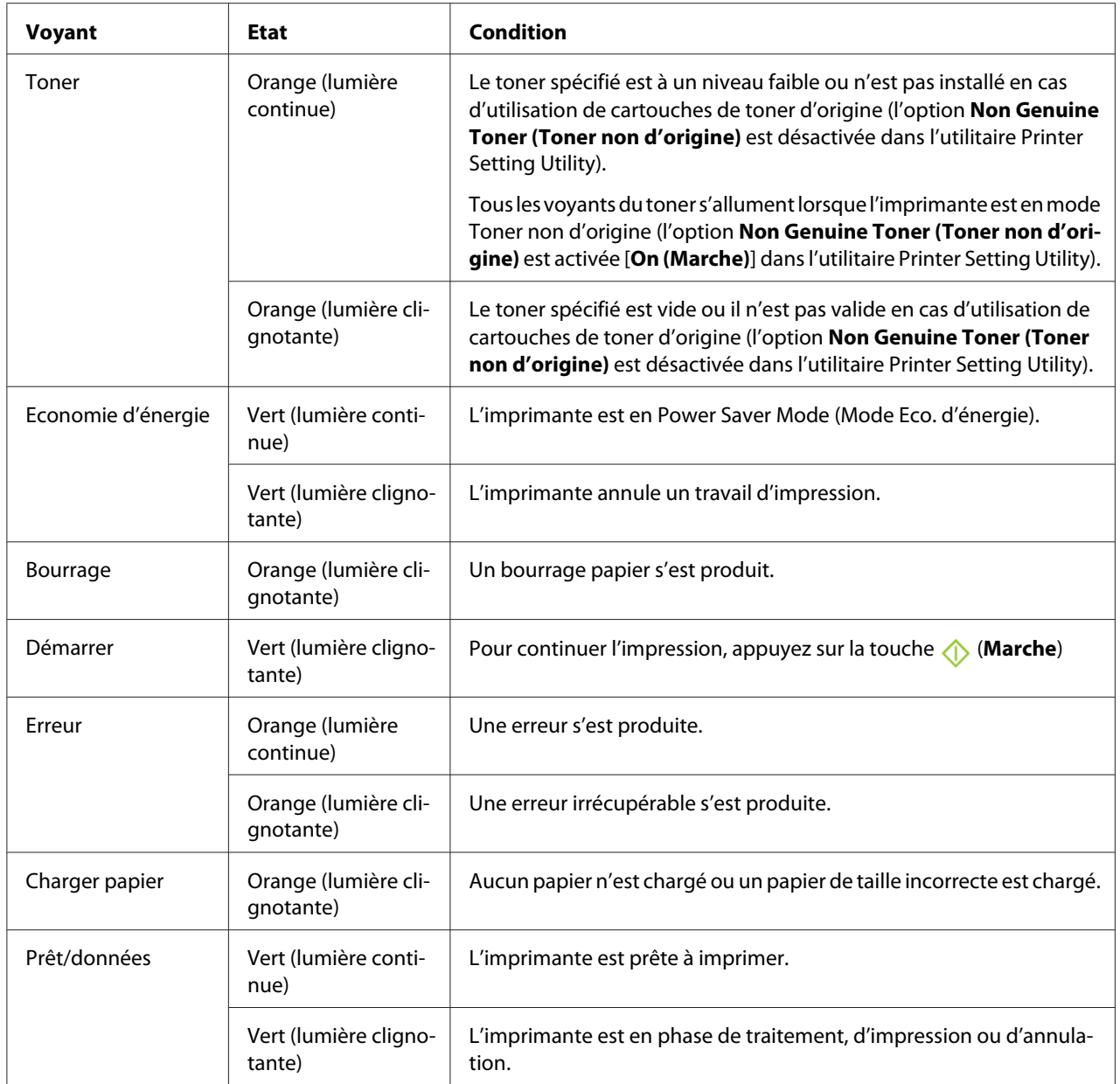

# **Impression d'une page Panel Settings (Param. panneau)**

La page Panel Settings (Param. panneau) affiche les paramètres actuels pour le système et la maintenance.

## <span id="page-16-0"></span>**Panneau de commande**

1. Appuyez sur la touche (**Marche**) et maintenez-la enfoncée lorsque le voyant (**Prêt/ données**) s'allume (état prêt), et ce jusqu'à ce que le voyant  $\circ$  (**Prêt/données**) clignote.

Les pages Panel Settings (Param. panneau), Printer Settings (Configuration) et Error History Report (Rpt histori. erreurs) sont imprimées.

## **Utilitaire Printer Setting Utility**

Dans la procédure suivante, Microsoft® Windows® XP est utilisé à titre d'exemple.

1. Cliquez sur **start (démarrer)** — **All Programs (Tous les programmes)** — **EPSON** — **EPSON Printer Software** — **EPSON AL-C1700** — **Printer Setting Utility**.

#### *Remarque:*

*La fenêtre* **Select Printer (Sélectionner une imprimante)** *s'affiche lors de cette étape si plusieurs pilotes d'imprimante sont installés sur votre ordinateur. Dans ce cas, cliquez sur le nom de l'imprimante de votre choix dans* **Printer Name (Nom de l'imprimante)***.*

L'utilitaire Printer Setting Utility s'affiche.

- 2. Cliquez sur l'onglet **Printer Settings Report (Rapport des réglages de l'imprimante)**.
- 3. Sélectionnez **Information Pages (Pages d'information)** dans la liste à gauche de la page.

La page **Information Pages (Pages d'information)** s'affiche.

4. Cliquez sur le bouton **Panel Settings (Param. panneau)**.

La page Panel Settings (Param. panneau) est imprimée.

# <span id="page-17-0"></span>**Power Saver Mode (Mode Eco. d'énergie)**

L'imprimante est dotée d'une fonction d'économie d'énergie qui permet de réduire la consommation électrique lors des périodes d'inactivité. Cette fonctionnalité propose deux modes : le Mode 1 et le Mode 2. La consommation électrique de l'imprimante en Mode 2 est inférieure à celle en Mode 1. Par défaut, l'imprimante passe en Mode 1 cinq minutes après l'impression du dernier travail d'impression. L'imprimante passe ensuite en Mode 2 après six minutes d'inactivité supplémentaires. Lorsque l'imprimante est en Mode 1, toutes les lampes du panneau de commande, à l'exception du voyant (**Economie d'énergie**) et du voyant indiquant l'apparition d'un problème, s'éteignent. En Mode 2, toutes les lampes du panneau de commande, à l'exception du voyant @ (**Economie d'énergie**), s'éteignent

Par défaut, les paramètres sont de cinq minutes (Mode 1) et de six minutes (Mode 2). Vous pouvez toutefois les modifier et attribuer des valeurs comprises entre 5 à 30 minutes (Mode 1) et entre 1 à 6 minutes (Mode 2). Lorsque l'imprimante est réactivée, celle-ci est prête à imprimer après environ 25 secondes.

# **Définition du délai du Power Saver Mode (Mode Eco. d'énergie)**

Vous pouvez spécifier le délai du Power Saver Mode (Mode Eco. d'énergie). L'imprimante passe alors en Power Saver Mode (Mode Eco. d'énergie) après le délai spécifié.

Dans la procédure suivante, Microsoft Windows XP est utilisé à titre d'exemple.

## 1. Cliquez sur **start (démarrer)** — **All Programs (Tous les programmes)** — **EPSON** — **EPSON Printer Software** — **EPSON AL-C1700** — **Printer Setting Utility**.

#### *Remarque:*

*La fenêtre* **Select Printer (Sélectionner une imprimante)** *s'affiche lors de cette étape si plusieurs pilotes d'imprimante sont installés sur votre ordinateur. Dans ce cas, cliquez sur le nom de l'imprimante de votre choix dans* **Printer Name (Nom de l'imprimante)***.*

L'utilitaire Printer Setting Utility s'affiche.

- 2. Cliquez sur l'onglet **Printer Maintenance (Entretien de l'imprimante)**.
- 3. Sélectionnez **System Settings (Réglages du système)** dans la liste à gauche de la page.

La page **System Settings (Réglages du système)** s'affiche.

- <span id="page-18-0"></span>4. Définissez le délai pour le **Mode 1** et le **Mode 2** du **Power Saver Mode (Mode économie d'énergie)**.
- 5. Cliquez sur le bouton **Apply New Settings (Appliquer les nouveaux réglages)** pour appliquer vos paramètres.

# **Fin du Power Saver Mode (Mode Eco. d'énergie)**

L'imprimante quitte automatiquement le Power Saver Mode (Mode Eco. d'énergie) lorsqu'elle reçoit un travail d'impression d'un ordinateur. Pour quitter manuellement le Power Saver Mode (Mode Eco. d'énergie), appuyez sur n'importe quelle touche du panneau de commande.

## *Remarque:*

*L'imprimante quitte le Mode 1 si vous ouvrez et refermez la porte arrière.*

# <span id="page-19-0"></span>Chapitre 3 **Logiciels de gestion de l'imprimante**

# **Pilote d'imprimante**

Pour accéder à toutes les fonctionnalités de votre imprimante, installez le pilote d'imprimante fourni sur le *disque des logiciels*.

Le pilote d'imprimante permet à votre ordinateur et à votre imprimante de communiquer et vous donne accès aux fonctionnalités de votre imprimante.

## *Voir aussi :*

❏ *[« Installation du pilote d'imprimante sur les ordinateurs Windows » à la page 28](#page-27-0)*

❏ *[« Installation du pilote d'imprimante sur les ordinateurs Mac OS X » à la page 30](#page-29-0)*

# **Printer Setting Utility (Windows uniquement)**

L'utilitaire Printer Setting Utility vous permet d'afficher ou de spécifier les paramètres système. Vous pouvez également diagnostiquer les paramètres système à l'aide de l'utilitaire Printer Setting Utility.

L'utilitaire Printer Setting Utility comprend les onglets **Printer Settings Report (Rapport des réglages de l'imprimante)**, **Printer Maintenance (Entretien de l'imprimante)** et **Diagnosis (Diagnostic)**.

L'utilitaire Printer Setting Utility est installé avec votre pilote d'imprimante Epson.

# **Status Monitor (Windows uniquement)**

Status Monitor vous permet de vérifier l'état de l'imprimante. Double-cliquez sur l'icône de l'imprimante Status Monitor située dans la barre des tâches en bas à droite de l'écran. La fenêtre **Select Printer (Sélectionner l'imprimante)** apparaît et indique le nom de l'imprimante, le port de connexion de l'imprimante ainsi que l'état de l'imprimante. Examinez la colonne **Status (État)** pour connaître l'état actuel de votre imprimante.

<span id="page-20-0"></span>Bouton **Status Setting (Paramètres d'état)** : Affiche l'écran **Status Settings (Paramètres d'état)** et vous permet de modifier les paramètres de Status Monitor.

Cliquez sur le nom de l'imprimante de votre choix dans la fenêtre **Select Printer (Sélectionner l'imprimante)**. La fenêtre **Status Monitor** s'affiche.

Si une erreur ou un avertissement se produit, par exemple en cas de bourrage papier ou de niveau de toner faible, vous recevez une alerte de la fenêtre **Status Monitor**.

Par défaut, la fenêtre **Status Monitor** est lancée automatiquement lorsque l'impression démarre. Vous pouvez spécifier les conditions de démarrage de la fenêtre **Status Monitor** dans **Auto start setup (Configuration du démarrage auto)**.

Pour modifier les paramètres d'affichage de la fenêtre **Status Monitor** :

Dans la procédure suivante, Microsoft® Windows® XP est utilisé à titre d'exemple.

1. Cliquez sur **start (démarrer)** — **All Programs (Tous les programmes)** — **EPSON** — **Status Monitor** — **Activate Status Monitor**.

La fenêtre **Select Printer (Sélectionner l'imprimante)** s'affiche.

2. Cliquez sur **Status Setting (Paramètres d'état)**.

La boîte de dialogue **Status Settings (Paramètres d'état)** s'affiche.

3. Sélectionnez l'onglet **Pop up setting (Paramètre d'affichage contextuel)**, puis sélectionnez le type d'affichage dans **Auto start setup (Configuration du démarrage auto)**.

La fenêtre **Status Monitor** vous permet également de vérifier le niveau de toner de votre imprimante et les informations sur les travaux d'impression.

L'utilitaire Status Monitor est installé avec votre pilote d'imprimante Epson.

# **Launcher (Utilitaire de lancement rapide) (Windows uniquement)**

A l'aide de la fenêtre **Launcher (Utilitaire de lancement rapide)**, vous pouvez ouvrir **Status Window (Fenêtre d'état)** et **Printer Setting Utility**.

<span id="page-21-0"></span>L'utilitaire **Launcher (Utilitaire de lancement rapide)** est installé avec votre pilote d'imprimante Epson.

La procédure suivante utilise Windows XP en guise d'exemple.

Pour ouvrir la fenêtre **Launcher (Utilitaire de lancement rapide)** :

1. Cliquez sur **start (démarrer)** — **All Programs (Tous les programmes)** — **EPSON** — **EPSON Printer Software** — **Launcher (Utilitaire de lancement rapide)**.

La fenêtre **Launcher (Utilitaire de lancement rapide)** s'affiche.

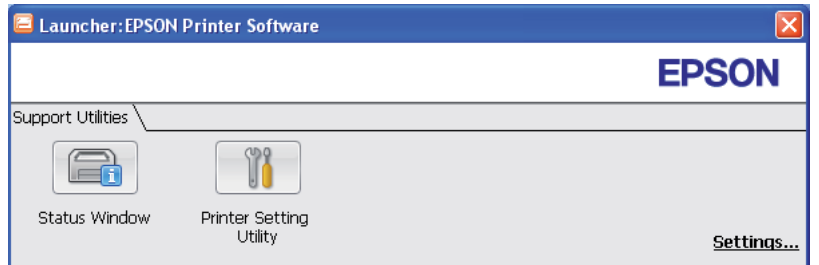

## 2. La fenêtre **Launcher (Utilitaire de lancement rapide)** comporte deux boutons : **Status Window (Fenêtre d'état)** et **Printer Setting Utility**.

Pour quitter, cliquez sur le bouton **X** en haut à droite de la fenêtre.

Pour plus d'informations, cliquez sur le bouton ou l'icône **Help (Aide)** de chaque application.

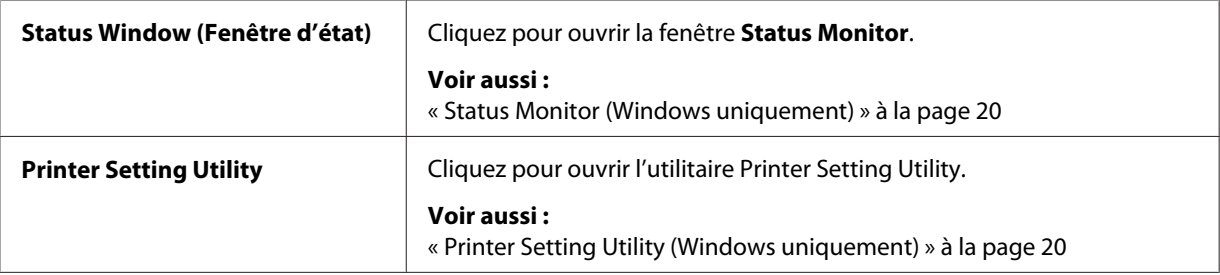

# **Status Monitor Widget (Mac OS X uniquement)**

Status Monitor Widget est un utilitaire qui favorise une utilisation efficace de l'imprimante en autorisant l'échange d'informations entre Mac OS® X et l'imprimante.

Vous pouvez installer Status Monitor Widget depuis le *disque des logiciels*. Pour plus d'informations sur l'installation, reportez-vous à la section [« Installation des logiciels » à la page 31](#page-30-0).

Pour ouvrir Status Monitor Widget :

Cliquez sur l'icône **Dashboard (Tableau de bord)** dans le dock pour lancer le Dashboard (Tableau de bord).

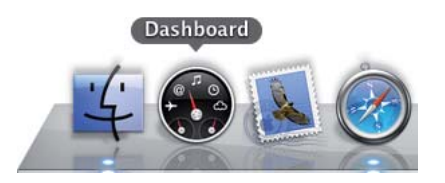

La fenêtre **Status Monitor** s'affiche.

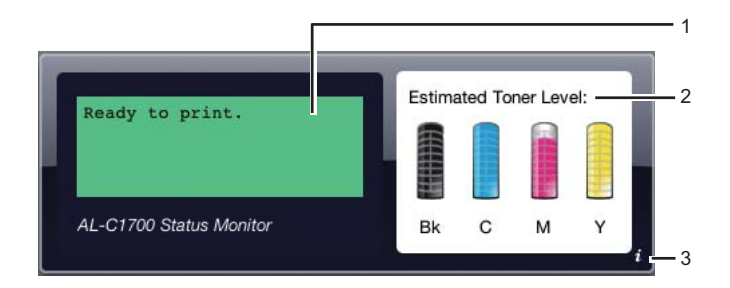

1. Zone de notification de l'état de l'imprimante

Affiche un message sur l'état actuel de l'imprimante.

## *Remarque:*

- ❏ *Status Monitor Widget obtient automatiquement les informations de l'imprimante à l'intervalle mis à jour que vous pouvez spécifier dans les préférences. En outre, l'état de l'imprimante est actualisé au lancement du Dashboard (Tableau de bord) ou à la fermeture des préférences.*
- ❏ *Si vous ne recevez aucune réponse de l'imprimante ou que l'imprimante traite un travail en utilisant une connexion USB, le message « Cannot get printer information. (Impossible de récupérer les informations de l'imprimante.) » s'affiche.*
- 2. Zone d'information graphique sur l'état de l'imprimante

Affiche l'image de la condition de l'imprimante.

❏ Image du niveau de toner estimé

Affiche le niveau de toner estimé pour chaque couleur si l'imprimante fonctionne correctement.

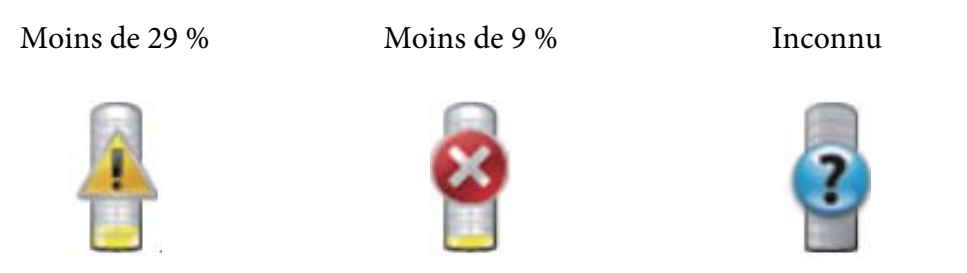

#### *Remarque:*

*Si l'utilitaire ne reçoit pas de réponse de l'imprimante, l'image de toner Inconnu apparaît.*

❏ Image d'erreur de l'imprimante

Affiche une image indiquant qu'une erreur s'est produite.

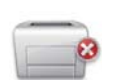

Une erreur s'est produite et l'imprimante ne peut pas être utilisée.

#### *Remarque:*

*Pour connaître les détails sur l'erreur et comment résoudre le problème, examinez les voyants du panneau de commande et reportez-vous à la section [« Présentation des voyants du panneau de](#page-65-0) [commande » à la page 66](#page-65-0) pour obtenir leur signification.*

3. Bouton Infos (**i**)

Cliquez sur ce bouton pour ouvrir les préférences.

## *Remarque:*

*Le bouton Infos (***i***) apparaît en bas à droite de la fenêtre lorsque le curseur se trouve au-dessus de la fenêtre Status Monitor.*

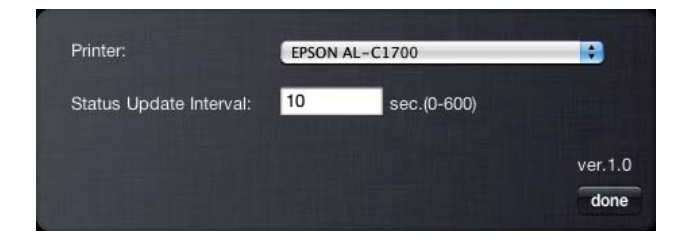

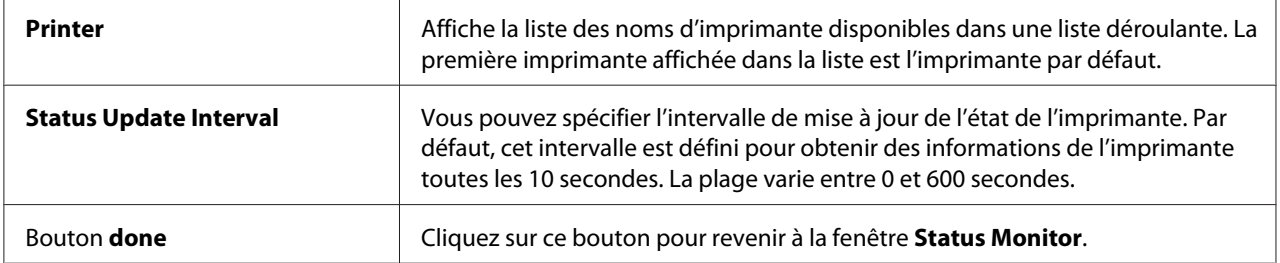

# <span id="page-25-0"></span>Chapitre 4 **Installation du pilote d'imprimante**

# **Connexion de votre imprimante**

Le câble d'interconnexion pour votre imprimante de la série Epson AcuLaser C1700 doit répondre à la spécification suivante :

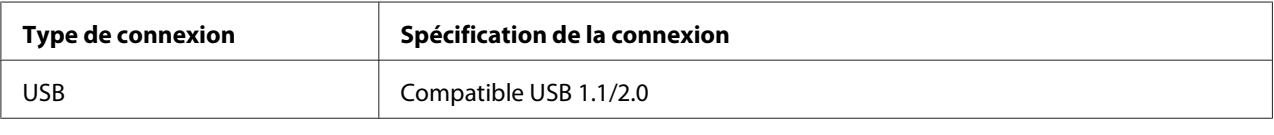

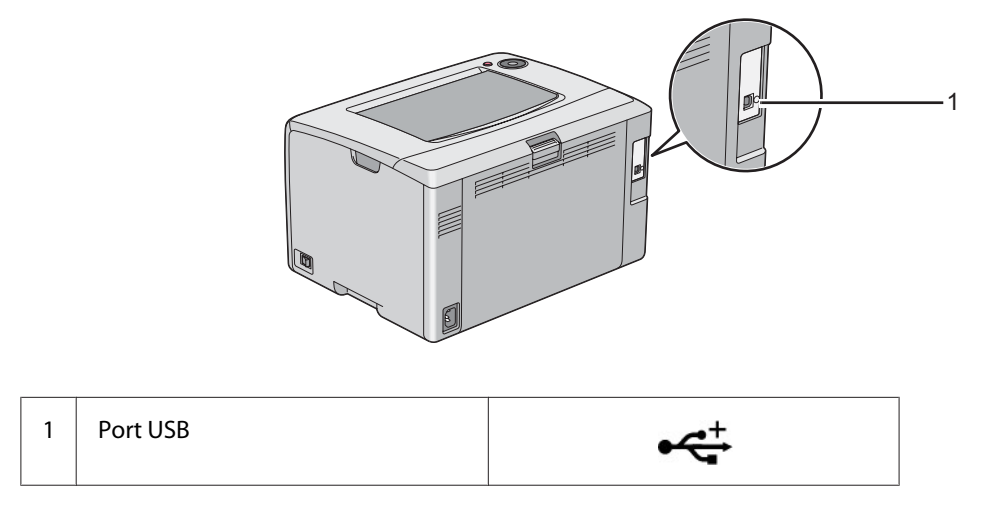

# **Connexion de l'imprimante à un ordinateur**

Connectez l'imprimante via USB. Une connexion USB est une connexion directe et n'est pas utilisée pour la mise en réseau.

La fonctionnalité disponible est indiquée dans le tableau suivant.

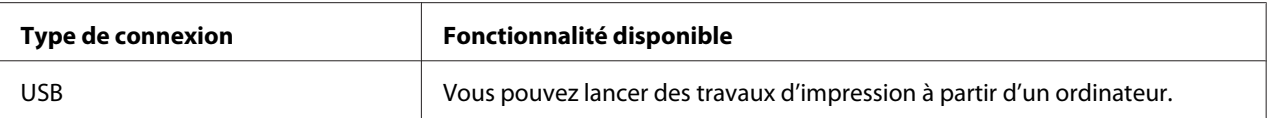

## **Connexion USB**

Une imprimante locale est une imprimante qui est reliée directement à votre ordinateur à l'aide du câble USB.

Les systèmes d'exploitation suivants prennent en charge une connexion USB :

- ❏ Microsoft® Windows® XP
- ❏ Windows XP Edition 64 bits
- ❏ Windows Server® 2003
- ❏ Windows Server 2003 Edition x64
- ❏ Windows Server 2008
- ❏ Windows Server 2008 Edition 64 bits
- ❏ Windows Server 2008 R2
- ❏ Windows Vista®
- ❏ Windows Vista Edition 64 bits
- ❏ Windows 7
- ❏ Windows 7 Edition 64 bits
- ❏ Mac OS® X 10.3.9/10.4.11/10.5.8 -10.6

Pour relier l'imprimante à un ordinateur :

1. Assurez-vous que l'imprimante, l'ordinateur et tout autre périphérique connecté sont éteints et débranchés de la source/prise d'alimentation.

<span id="page-27-0"></span>2. Branchez le plus petit connecteur USB dans le port USB situé au dos de l'imprimante, puis reliez l'autre extrémité du câble à un port USB de l'ordinateur.

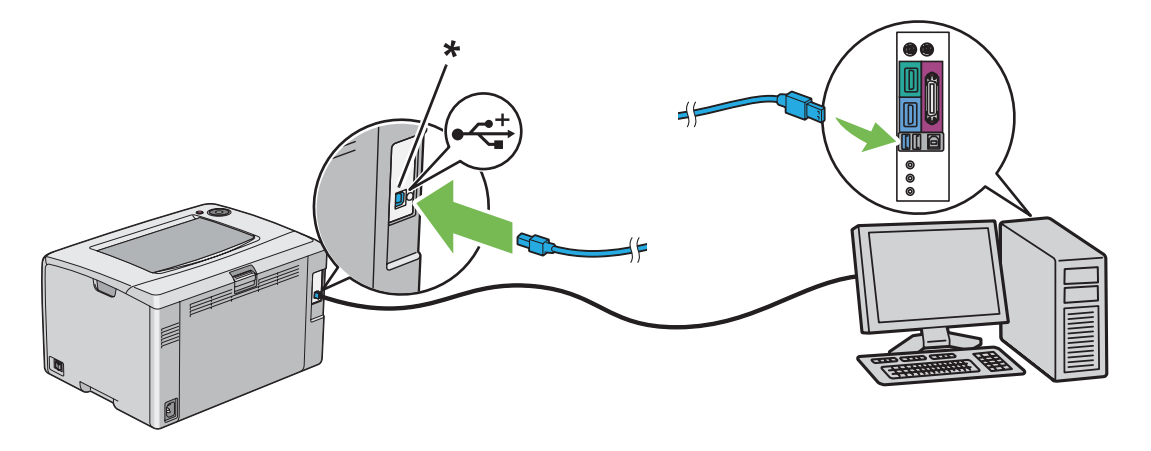

\* Port USB

#### *Remarque:*

*Ne branchez pas le câble USB de l'imprimante au connecteur USB disponible sur le clavier.*

# **Installation du pilote d'imprimante sur les ordinateurs Windows**

## **Configuration de la connexion USB**

La procédure suivante utilise Windows XP en guise d'exemple.

## **Lorsque l'imprimante est connectée à l'ordinateur avec un câble USB**

1. Insérez le *disque des logiciels* dans le lecteur de CD/DVD de votre ordinateur.

#### *Remarque:*

*Si le disque des logiciels ne démarre pas automatiquement, cliquez sur* **Start (Démarrer)** *(***start [démarrer]** *sous Windows XP) —* **All Programs (Tous les programmes)** *(Windows Vista et Windows 7) —* **Accessories (Accessoires)** *(Windows Vista et Windows 7) —* **Run (Exécuter)***, puis entrez* **D:\setup.exe** *(où D est la lettre du lecteur de votre ordinateur), puis cliquez sur* **OK***.*

2. Mettez l'imprimante sous tension.

#### *Remarque:*

*Si la fenêtre* **Found New Hardware Wizard (Assistant Nouveau matériel détecté)** *s'affiche, cliquez sur* **Cancel (Annuler)***.*

3. Cliquez sur **Easy Install**.

La page **SOFTWARE LICENSE AGREEMENT (CONTRAT DE LICENCE LOGICIEL)** s'affiche.

4. Si vous êtes d'accord avec les termes de la page **SOFTWARE LICENSE AGREEMENT (CONTRAT DE LICENCE LOGICIEL)**, sélectionnez **Agree (J'accepte)**, puis cliquez sur **Next (Suivant)**.

**Easy Install Navi** démarre.

- 5. Cliquez sur **Installing Drivers and Software (Installation des pilotes et du logiciel)**.
- 6. Suivez les instructions qui s'affichent à l'écran.

L'installation Plug-and-Play démarre et le logiciel d'installation passe automatiquement à la page suivante.

7. Cliquez sur **Finish (Terminer)** pour quitter l'Assistant.

## **Lorsque l'imprimante n'est pas connectée à l'ordinateur avec un câble USB**

- 1. Mettez l'imprimante hors tension.
- 2. Insérez le *disque des logiciels* dans le lecteur de CD/DVD de votre ordinateur.

#### *Remarque:*

*Si le disque des logiciels ne démarre pas automatiquement, cliquez sur* **Start (Démarrer)** *(***start [démarrer]** *sous Windows XP) —* **All Programs (Tous les programmes)** *(Windows Vista et Windows 7) —* **Accessories (Accessoires)** *(Windows Vista et Windows 7) —* **Run (Exécuter)***, puis entrez* **D:\setup.exe** *(où D est la lettre du lecteur de votre ordinateur), puis cliquez sur* **OK***.*

3. Cliquez sur **Easy Install**.

La page **SOFTWARE LICENSE AGREEMENT (CONTRAT DE LICENCE LOGICIEL)** s'affiche.

4. Si vous êtes d'accord avec les termes de la page **SOFTWARE LICENSE AGREEMENT (CONTRAT DE LICENCE LOGICIEL)**, sélectionnez **Agree (J'accepte)**, puis cliquez sur **Next (Suivant)**.

**Easy Install Navi** démarre.

- <span id="page-29-0"></span>5. Cliquez sur **Installing Drivers and Software (Installation des pilotes et du logiciel)**.
- 6. Suivez les instructions à l'écran pour connecter l'ordinateur et l'imprimante avec le câble USB, puis mettez l'imprimante sous tension.
- 7. Cliquez sur **Finish (Terminer)** pour quitter l'Assistant.
- 8. Passez à l'installation Plug-and-Play.

# **Installation du pilote d'imprimante sur les ordinateurs Mac OS X**

## **Installation du pilote**

La procédure suivante utilise Mac OS X 10.6 en guise d'exemple.

- 1. Exécutez le *disque des logiciels* sous Mac OS X.
- 2. Double-cliquez sur l'icône **AL-C1750 C1700 Installer**.
- 3. Cliquez sur **Continue (Continuer)** sur l'écran affiché.
- 4. Cliquez sur **Continue (Continuer)** sur l'écran **Introduction**.
- 5. Sélectionnez la langue de votre choix pour la page **Software License Agreement (Contrat de licence logiciel)**.
- 6. Après avoir pris connaissance de la page **Software License Agreement (Contrat de licence logiciel)**, cliquez sur **Continue (Continuer)**.
- 7. Si vous êtes d'accord avec les termes de la page **Software License Agreement (Contrat de licence logiciel)**, cliquez sur **Agree (J'accepte)** pour poursuivre l'installation.
- 8. Cliquez sur **Install (Installer)** pour effectuer l'installation standard.
- 9. Entrez le nom et le mot de passe de l'administrateur, puis cliquez sur **OK**.
- 10. Cliquez sur **Close (Fermer)** pour terminer l'installation.

## <span id="page-30-0"></span>**Installation des logiciels**

La procédure suivante utilise Mac OS X 10.6 en guise d'exemple.

- 1. Exécutez le *disque des logiciels* sous Mac OS X.
- 2. Double-cliquez sur l'icône **AL-C1700 Status Monitor Installer**.
- 3. Cliquez sur **Continue (Continuer)** sur l'écran **Introduction**.
- 4. Sélectionnez la langue de votre choix pour la page **Software License Agreement (Contrat de licence logiciel)**.
- 5. Après avoir pris connaissance de la page **Software License Agreement (Contrat de licence logiciel)**, cliquez sur **Continue (Continuer)**.
- 6. Si vous êtes d'accord avec les termes de la page **Software License Agreement (Contrat de licence logiciel)**, cliquez sur **Agree (J'accepte)** pour poursuivre l'installation.
- 7. Cliquez sur **Install (Installer)** pour effectuer l'installation standard.
- 8. Entrez le nom et le mot de passe de l'administrateur, puis cliquez sur **OK**.
- 9. Cliquez sur **Close (Fermer)** pour terminer l'installation.

## **Ajout d'une imprimante**

#### **Ajout d'une imprimante sous Mac OS X 10.5.8/10.6 ou version(s) ultérieure(s)**

- 1. Mettez l'imprimante et l'ordinateur hors tension.
- 2. Connectez l'imprimante et votre ordinateur avec le câble USB.
- 3. Mettez l'imprimante et l'ordinateur sous tension.
- 4. Affichez **System Preferences (Préférences Système)**, puis cliquez sur **Print & Fax (Imprimantes et fax)**.
- 5. Vérifiez que votre imprimante USB est ajoutée dans **Print & Fax (Imprimantes et fax)**.

Si votre imprimante USB n'est pas répertoriée, exécutez les procédures suivantes.

- 6. Cliquez sur le signe plus (**+**), puis cliquez sur **Default (Par défaut)**.
- 7. Sélectionnez l'imprimante connectée via USB dans la liste **Printer Name (Nom de l'imprimante)**.

Les champs **Name (Nom)**, **Location (Emplacement)** et **Print Using (Imprimer via)** sont automatiquement renseignés.

8. Cliquez sur **Add (Ajouter)**.

## **Ajout d'une imprimante sous Mac OS X 10.4.11**

- 1. Mettez l'imprimante et l'ordinateur hors tension.
- 2. Connectez l'imprimante et votre ordinateur avec le câble USB.
- 3. Mettez l'imprimante et l'ordinateur sous tension.
- 4. Démarrez l'utilitaire **Printer Setup Utility (Utilitaire de configuration d'impression)**.

#### *Remarque:*

*Vous pouvez trouver l'utilitaire* **Printer Setup Utility (Utilitaire de configuration d'impression)** *dans le dossier* **Utilities (Utilitaires)** *dans* **Applications***.*

5. Vérifiez que votre imprimante USB est ajoutée dans **Printer List (Liste des imprimantes)**.

Si votre imprimante USB n'est pas répertoriée, exécutez les procédures suivantes.

- 6. Cliquez sur **Add (Ajouter)**.
- 7. Cliquez sur **Default Browser (Navigateur par défaut)** dans la boîte de dialogue**Printer Browser (Choix de l'imprimante)**.
- 8. Sélectionnez l'imprimante connectée via USB dans la liste **Printer Name (Nom de l'imprimante)**.

Les champs **Name (Nom)**, **Location (Emplacement)** et **Print Using (Imprimer via)** sont automatiquement renseignés.

9. Cliquez sur **Add (Ajouter)**.

## **Ajout d'une imprimante sous Mac OS X 10.3.9**

- 1. Mettez l'imprimante et l'ordinateur hors tension.
- 2. Connectez l'imprimante et votre ordinateur avec le câble USB.
- 3. Mettez l'imprimante et l'ordinateur sous tension.
- 4. Démarrez l'utilitaire **Printer Setup Utility (Utilitaire de configuration d'impression)**.

## *Remarque:*

*Vous pouvez trouver l'utilitaire* **Printer Setup Utility (Utilitaire de configuration d'impression)** *dans le dossier* **Utilities (Utilitaires)** *dans* **Applications***.*

5. Vérifiez que votre imprimante USB est ajoutée dans **Printer List (Liste des imprimantes)**.

Si votre imprimante USB n'est pas répertoriée, exécutez les procédures suivantes.

- 6. Cliquez sur **Add (Ajouter)**.
- 7. Sélectionnez **USB** dans le menu.
- 8. Sélectionnez l'imprimante dans la liste **Product (Produit)**

Le **Printer Model (Modèle de l'imprimante)** est automatiquement sélectionné.

9. Cliquez sur **Add (Ajouter)**.

# <span id="page-33-0"></span>Chapitre 5 **Eléments de base de l'impression**

# **A propos des supports d'impression**

L'utilisation de papier non pris en charge par l'imprimante peut provoquer des bourrages papier, des problèmes de qualité d'image ou des pannes. Pour obtenir un résultat optimal, nous vous recommandons d'utiliser uniquement les papiers décrits dans cette section.

Si vous utilisez un papier autre que ceux recommandés, contactez votre représentant Epson local ou un revendeur autorisé.

## **Instructions d'utilisation des supports d'impression**

Le magasin de l'imprimante accepte des papiers de tailles et types divers, ainsi que des supports spéciaux. Suivez ces instructions lors du chargement du papier ou du support :

- ❏ Aérez le papier ou tout autre support spécial avant de le charger dans le chargeur multifonction (MPF).
- ❏ N'imprimez pas sur des feuilles d'étiquettes incomplètes (étiquettes manquantes).
- ❏ Utilisez uniquement des enveloppes papier. N'utilisez pas d'enveloppes à fenêtre, à fermoir métallique ou à bande autocollante.
- ❏ Imprimez toutes les enveloppes en mode recto uniquement.
- ❏ Lors de l'impression d'enveloppes, celles-ci peuvent se froisser ou se plier.
- ❏ Ne surchargez pas le magasin papier. Ne chargez pas de support d'impression au-delà de la ligne de remplissage à l'intérieur des guides de largeur du papier.
- ❏ Réglez les guides de largeur du papier en fonction du format de papier.
- ❏ Si des bourrages papier surviennent fréquemment, utilisez un nouveau paquet de papier ou un autre support.

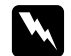

#### w *Avertissement :*

*N'utilisez pas de papier conducteur tel que du papier origami, du papier carbone ou du papier à revêtement conducteur. Lorsqu'un bourrage papier se produit, celui-ci peut provoquer un court-circuit et éventuellement un incendie.*

#### <span id="page-34-0"></span>*Voir aussi :*

- ❏ *[« Chargement de supports d'impression dans le chargeur multifonction \(MPF\) » à la page 39](#page-38-0)*
- ❏ *[« Chargement d'enveloppes dans le chargeur multifonction \(MPF\) » à la page 45](#page-44-0)*
- ❏ *[« Impression sur du papier de format personnalisé » à la page 60](#page-59-0)*

## **Supports d'impression pouvant endommager votre imprimante**

Votre imprimante est conçue pour utiliser divers de types de supports selon les travaux d'impression. Néanmoins, certains supports peuvent altérer la qualité d'impression, augmenter la fréquence des bourrages papier ou endommager l'imprimante.

Les supports à éviter sont les suivants :

- ❏ Supports rugueux ou poreux
- ❏ Supports en plastique
- ❏ Papier ayant été plié ou froissé
- ❏ Papier contenant des agrafes
- ❏ Enveloppes à fenêtre ou fermoirs métalliques
- ❏ Enveloppes matelassées
- ❏ Papier couché ou glacé non destiné au laser
- ❏ Supports perforés

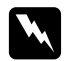

#### $A$ *vertissement* :

*N'utilisez pas de papier conducteur tel que du papier origami, du papier carbone ou du papier à revêtement conducteur. Lorsqu'un bourrage papier se produit, celui-ci peut provoquer un court-circuit et éventuellement un incendie.*

# **Supports d'impression pris en charge**

L'utilisation de supports d'impression inadéquats peut provoquer des bourrages papier, altérer la qualité d'impression et endommager l'imprimante. Pour utiliser les fonctionnalités de cette imprimante de manière optimale, utilisez les supports d'impression suggérés qui sont recommandés ici.

#### <span id="page-35-0"></span>*Important :*

*Le toner peut se détacher du support d'impression du fait de l'humidité due à l'eau, à la pluie, à la vapeur, etc. Pour plus d'informations, contactez votre représentant Epson local ou un revendeur autorisé.*

## **Supports d'impression utilisables**

Les types de supports d'impression pouvant être utilisés sur cette imprimante sont les suivants :

#### *Remarque:*

- ❏ *SEF et LEF indiquent le sens d'alimentation du papier : SEF signifie « alimentation bord court » et LEF « alimentation bord long ».*
- ❏ *Utilisez uniquement des supports destinés à l'impression laser. N'utilisez pas de papier pour impression jet d'encre dans cette imprimante.*
- ❏ *L'impression sur des supports d'impression qui ne correspondent pas au format de papier ou au type de papier sélectionné dans le pilote d'imprimante peut provoquer des bourrages papier. Pour vous assurer que l'impression est effectuée correctement, sélectionnez le format de papier et le type de papier appropriés.*
# **Chargeur multifonction (MPF)**

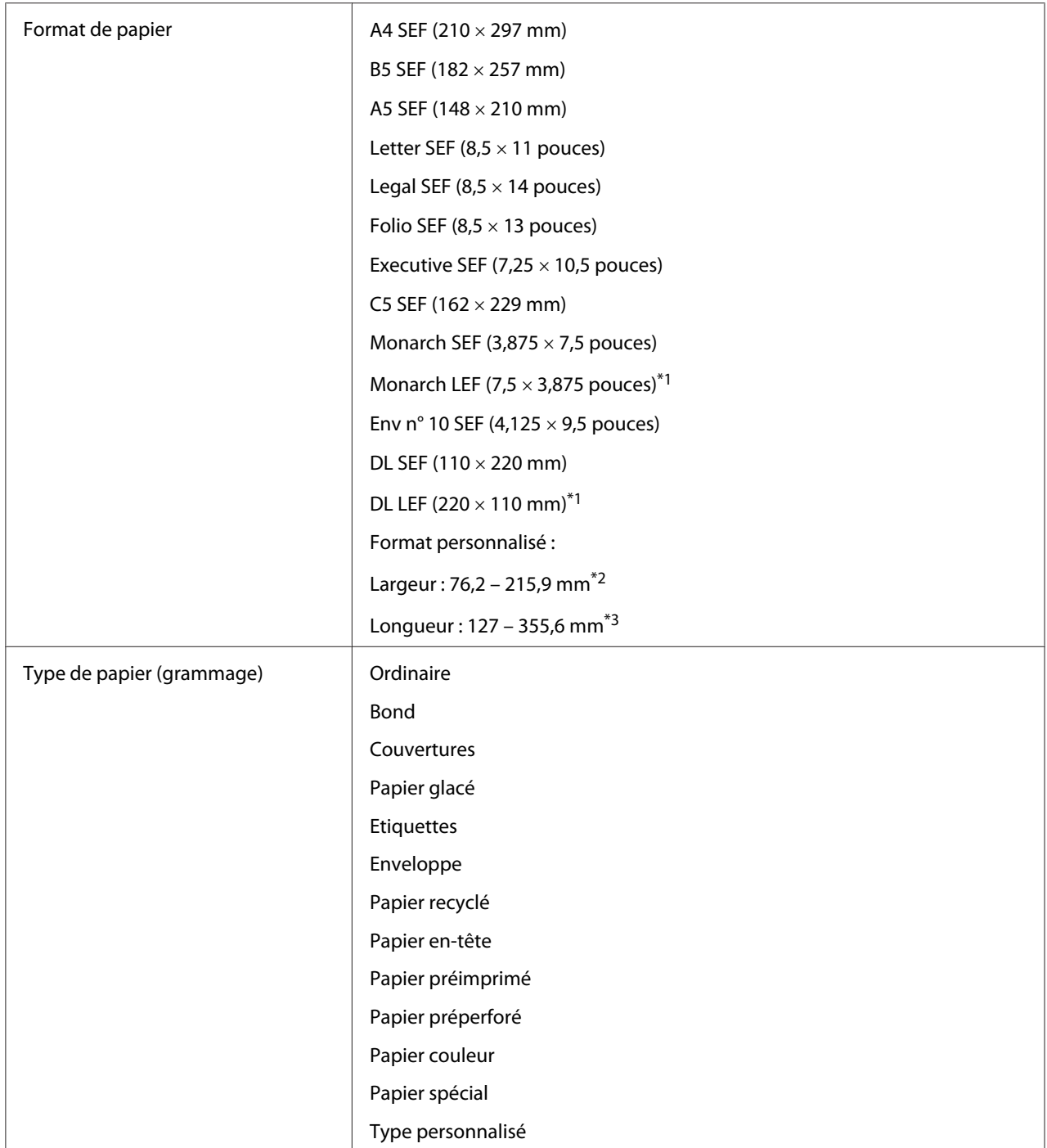

<span id="page-37-0"></span>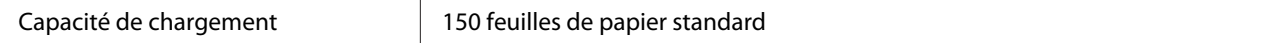

\*<sup>1</sup> Il est possible d'imprimer sur des enveloppes Monarch et DL avec le rabat ouvert en mode LEF.

\*\*2 La largeur maximale est de 220 mm pour DL (LEF).

\*<sup>3</sup> La longueur minimale est de 3,875 pouces pour Monarch (LEF) et de 110 mm pour DL (LEF).

# **Chargement des supports d'impression**

Le chargement adéquat des supports d'impression permet d'éviter les bourrages et les problèmes d'impression.

Avant de charger le support d'impression, repérez la face à imprimer recommandée du support d'impression. Cette information figure généralement sur l'emballage du support d'impression.

#### *Remarque:*

*Après avoir chargé le papier dans le chargeur, spécifiez le même type de papier dans le pilote d'imprimante.*

### **Capacité**

Le chargeur multifonction (MPF) peut contenir :

- ❏ 150 feuilles de papier standard
- ❏ 16,2 mm de papier épais
- ❏ Une feuille de papier couché
- ❏ Cinq enveloppes
- ❏ 16,2 mm d'étiquettes

### **Dimensions des supports d'impression**

Le chargeur multifonction (MPF) accepte les supports d'impression dont les dimensions sont les suivantes :

- ❏ Largeur : 76,2 215,9 mm
- ❏ Longueur : 127 355,6 mm

#### <span id="page-38-0"></span>*Remarque:*

- ❏ *La largeur maximale est de 220 mm pour DL (LEF).*
- ❏ *La longueur minimale est de 3,875 pouces pour Monarch (LEF) et de 110 mm pour DL (LEF).*

# **Chargement de supports d'impression dans le chargeur multifonction (MPF)**

#### *Remarque:*

- ❏ *Pour éviter les bourrages papier, ne retirez pas le capot papier lorsqu'un travail est en cours d'impression.*
- ❏ *Utilisez uniquement des supports destinés à l'impression laser. N'utilisez pas de papier pour impression jet d'encre dans cette imprimante.*
- 1. Ouvrez le capot avant.

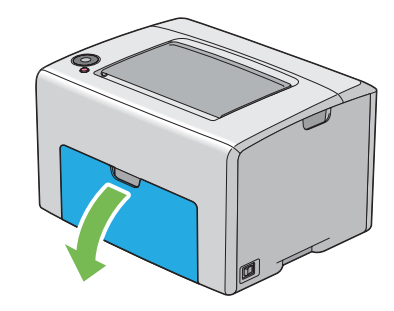

#### *Remarque:*

*Lorsque vous utilisez le chargeur multifonction (MPF) pour la première fois, ouvrez le capot avant en tirant sur la feuille d'instruction.*

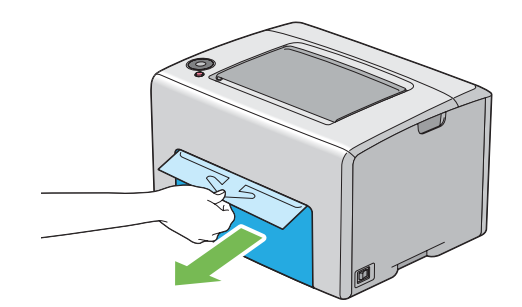

2. Retirez le capot papier.

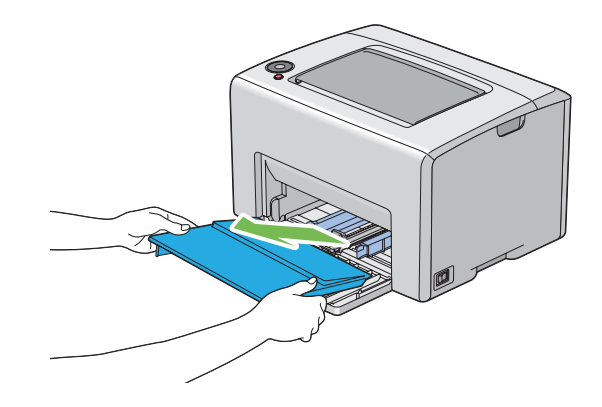

#### *Remarque:*

*Lorsque vous utilisez le chargeur multifonction (MPF) pour la première fois, retirez la feuille d'instruction qui est collée sur le capot papier avec du ruban adhésif.*

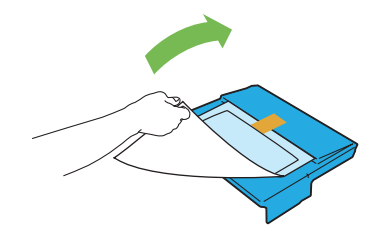

3. Tirez la barre coulissante vers vous jusqu'à ce qu'elle s'arrête.

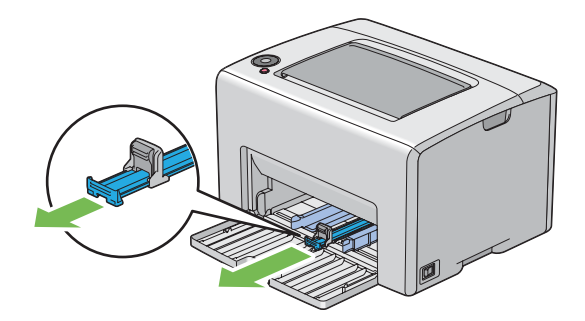

4. Tirez le guide de longueur vers vous jusqu'à ce qu'il s'arrête.

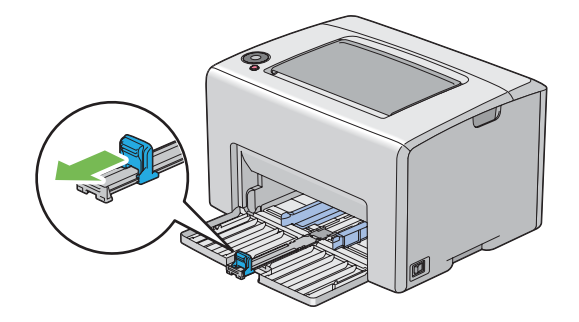

5. Réglez les guides de largeur du papier à leur largeur maximale.

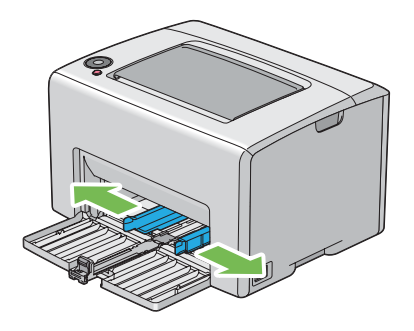

6. Avant de charger les supports d'impression, déramez et aérez les feuilles. Lissez ensuite les bords de la pile sur une surface plane.

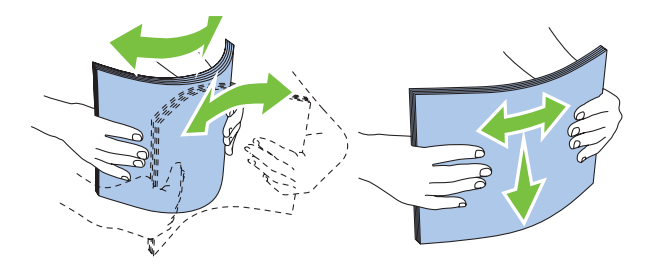

7. Chargez les supports d'impression dans le chargeur multifonction (MPF) en insérant la partie supérieure en premier et la face à imprimer recommandée vers le haut.

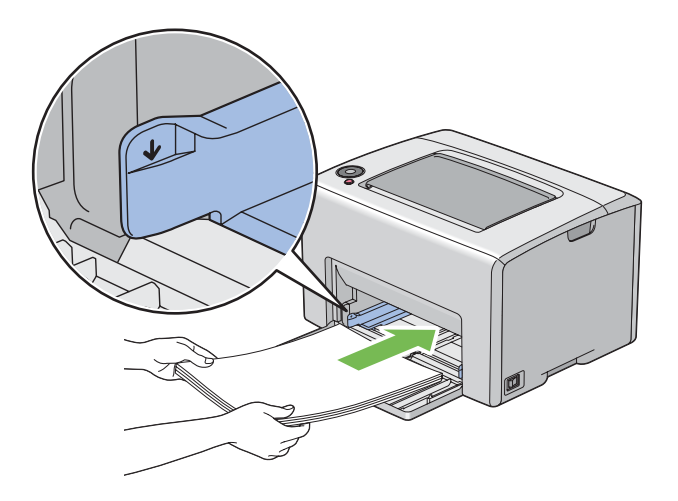

8. Réglez les guides de largeur du papier jusqu'à ce qu'ils reposent légèrement sur les bords de la pile de supports d'impression.

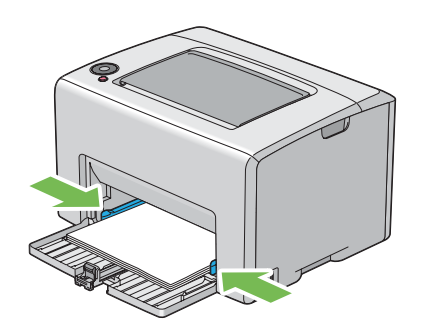

9. Faites glisser le guide de longueur vers l'imprimante jusqu'à ce qu'il touche les supports d'impression.

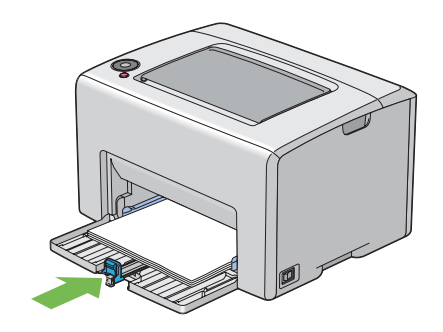

#### *Remarque:*

*En fonction de la taille du support d'impression, faites d'abord glisser la barre coulissante vers l'arrière jusqu'à ce qu'elle s'arrête, puis pincez le guide de longueur et faites-le glisser vers l'arrière jusqu'à ce qu'il touche les supports d'impression.*

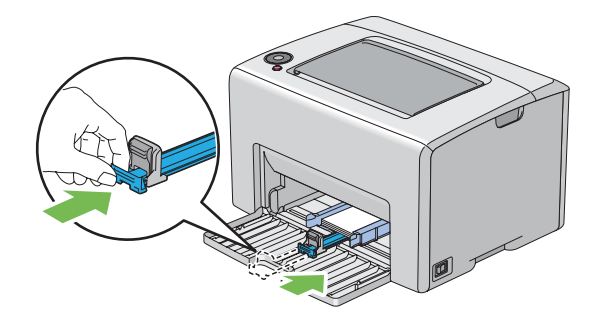

10. Insérez le capot papier dans l'imprimante, puis alignez-le en vous aidant du repère situé sur le chargeur multifonction (MPF).

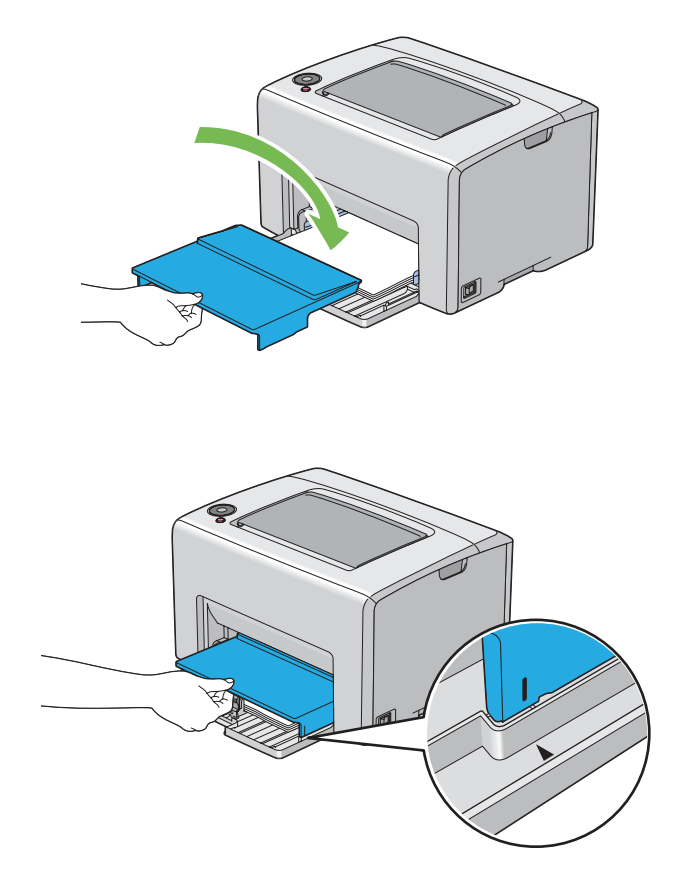

11. Sortez la rallonge du magasin de sortie.

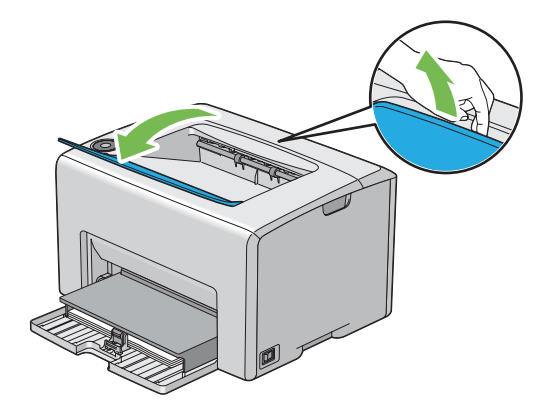

12. Sélectionnez le type de papier dans le pilote d'imprimante si un support d'impression autre que du papier ordinaire standard est chargé. Si un support d'impression personnalisé est chargé dans le chargeur multifonction (MPF), vous devez définir le paramètre de format de papier à l'aide du pilote d'imprimante.

#### *Remarque:*

*Pour plus d'informations sur la définition du format et du type de papier dans le pilote d'imprimante, reportez-vous à l'aide en ligne fournie pour le pilote d'imprimante.*

#### *Remarque:*

*Pour le papier au format standard, réglez d'abord les guides, puis définissez le papier.*

#### **Chargement d'enveloppes dans le chargeur multifonction (MPF)**

#### *Remarque:*

*Lorsque vous imprimez sur des enveloppes, veillez à sélectionner le paramètre correspondant dans le pilote d'imprimante. Sinon, une rotation de 180 degrés sera appliquée à l'image imprimée.*

#### Chargement d'enveloppes n° 10, DL ou Monarch

Chargez les enveloppes en orientant le côté à imprimer vers le haut, le côté avec le rabat vers le bas et le rabat tourné vers la droite.

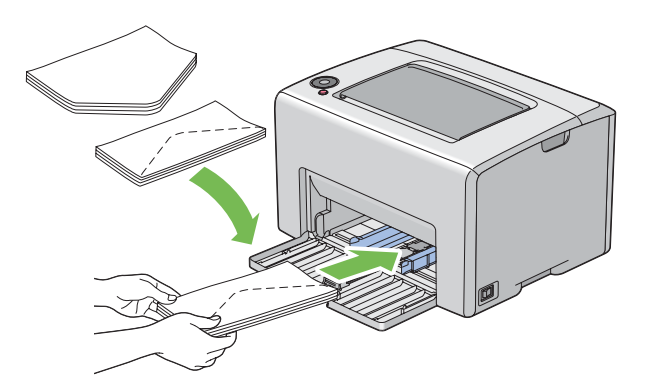

Pour éviter que les enveloppes DL et Monarch ne se froissent, il est recommandé de les charger face à imprimer vers le haut, rabat ouvert et orienté vers vous.

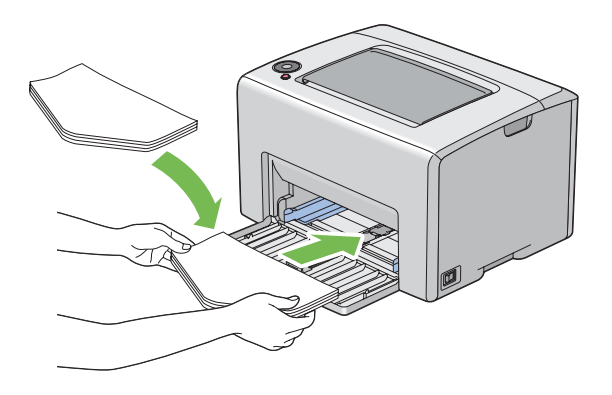

#### *Remarque:*

*Lorsque vous chargez les enveloppes selon l'orientation bord long (LEF), veillez à spécifier l'orientation paysage dans le pilote d'imprimante.*

#### Chargement d'enveloppes C5

Chargez les enveloppes en orientant le côté à imprimer vers le haut, rabat ouvert et orienté vers vous.

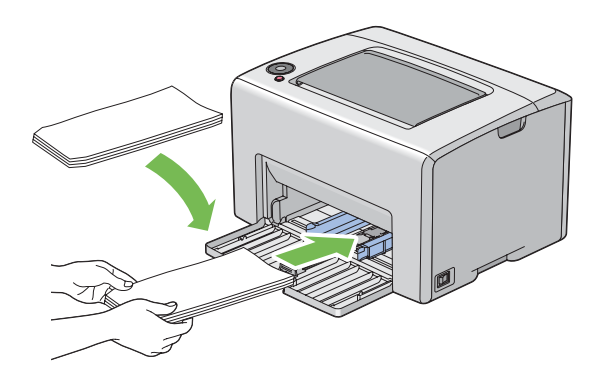

#### *Important :*

*N'utilisez jamais d'enveloppes avec des fenêtres ou des revêtements intérieurs couchés. Ces enveloppes peuvent entraîner des bourrages papier et endommager l'imprimante.*

#### *Remarque:*

❏ *Si vous ne chargez pas les enveloppes dans le chargeur multifonction (MPF) immédiatement après les avoir sorties de leur emballage, celles-ci risquent de se gonfler. Pour éviter les bourrages, aplatissez-les comme indiqué ci-après avant de les charger dans le chargeur multifonction (MPF).*

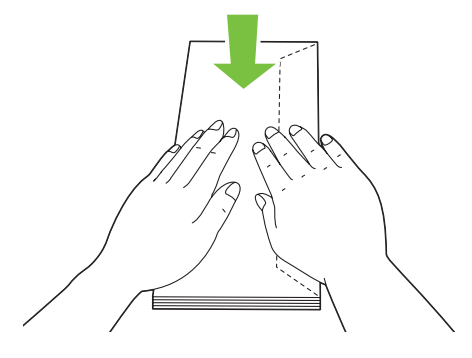

❏ *Si les enveloppes ne sont toujours pas alimentées correctement, recourbez légèrement le rabat des enveloppes comme indiqué dans l'illustration suivante. Veillez à ce que la courbure appliquée n'excède pas 5 mm.*

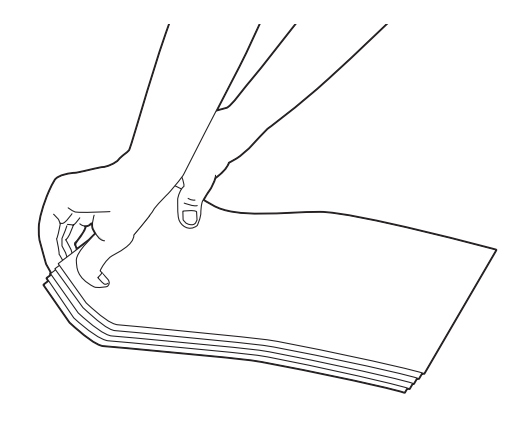

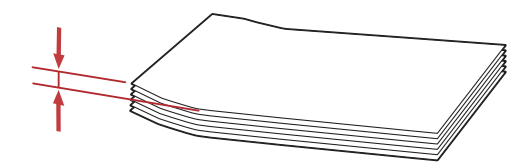

<span id="page-47-0"></span>❏ *Pour confirmer la bonne orientation de chaque support d'impression, notamment les enveloppes, reportez-vous aux instructions du Envelope/Paper Setup Navigator (Assistant configuration enveloppe/papier) dans le pilote d'imprimante.*

#### **Chargement de papier en-tête dans le chargeur multifonction (MPF)**

Chargez le papier en-tête dans l'imprimante en orientant le côté à imprimer vers le haut. Le bord comportant l'en-tête doit être inséré en premier dans l'imprimante.

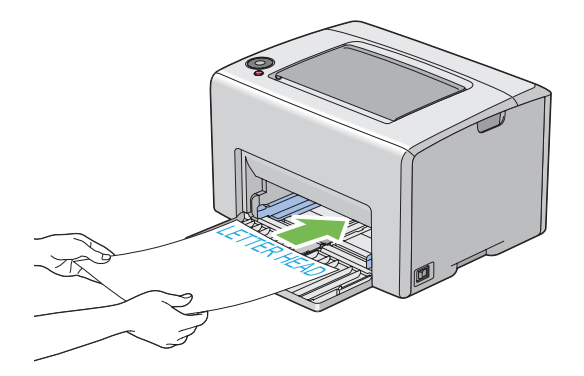

# **Impression recto verso manuelle (pilote d'imprimante Windows uniquement)**

#### *Remarque:*

*Lors de l'impression sur du papier ondulé, aplanissez-le, puis insérez-le dans le chargeur.*

Lorsque vous lancez l'impression recto verso manuelle, la fenêtre d'instructions apparaît. Notez que la fenêtre ne peut pas être rouverte une fois fermée. Ne fermez pas la fenêtre tant que l'impression recto verso n'est pas terminée.

#### **Opérations sur votre ordinateur**

Dans la procédure suivante, Microsoft® Windows® XP WordPad est utilisé à titre d'exemple.

#### *Remarque:*

*La méthode d'affichage de la boîte de dialogue* **Properties (Propriétés)***/***Printing Preferences (Préférences d'impression)** *de l'imprimante varie d'une application logicielle à une autre. Reportez-vous au manuel de votre application logicielle.*

1. Dans le menu **File (Fichier)**, sélectionnez **Print (Imprimer)**.

- 2. Sélectionnez l'imprimante dans la zone de liste **Select Printer (Sélectionner l'imprimante)**, puis cliquez sur **Preferences (Préférences)**.
- 3. L'onglet **Paper/Output (Papier/Sortie)** apparaît.

Sous **2 Sided Print (Impression recto-verso)**, sélectionnez **2 Sided, Flip on Short Edge (Recto-verso, retourner bord court)** ou **2 Sided Print (Impression recto-verso)** pour définir la façon de relier les pages imprimées recto verso.

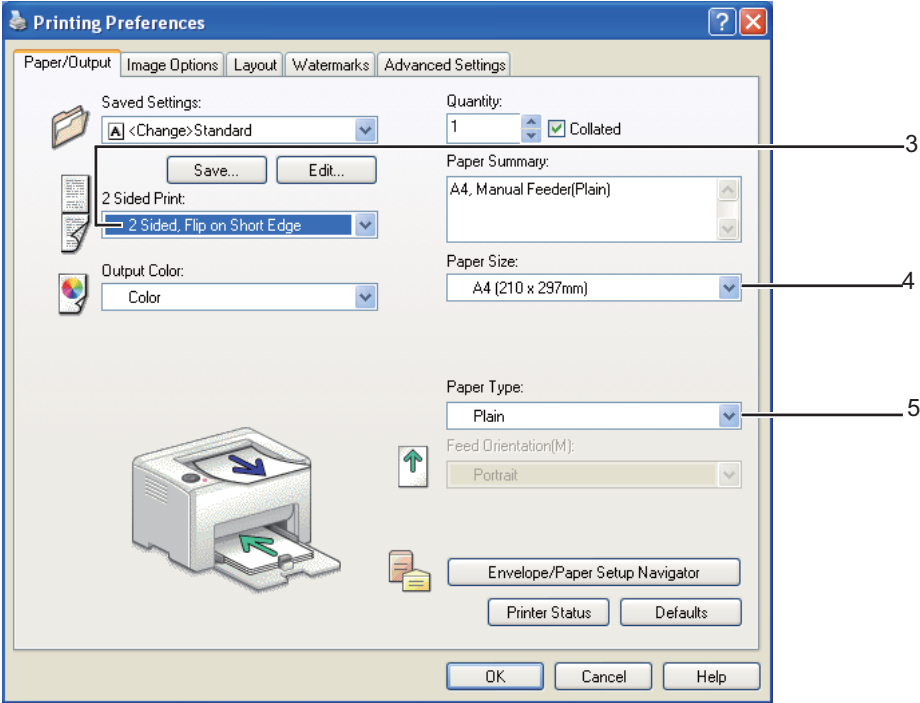

- 4. Sous **Paper Size (Format de papier)**, sélectionnez le format du document à imprimer.
- 5. Sous **Paper Type (Type de support)**, sélectionnez le type de papier à utiliser.
- 6. Cliquez sur **OK** pour fermer la boîte de dialogue **Printing Preferences (Préférences d'impression)**.
- 7. Cliquez sur **Print (Imprimer)** dans la boîte de dialogue **Print (Imprimer)** pour lancer l'impression.

#### *Important :*

*Lorsque vous lancez l'impression recto verso manuelle, la fenêtre d'instructions apparaît. Notez que la fenêtre ne peut pas être rouverte une fois fermée. Ne fermez pas la fenêtre tant que l'impression recto verso n'est pas terminée.*

#### **Chargement de supports d'impression dans le chargeur multifonction (MPF)**

1. Imprimez d'abord les pages paires (versos).

Pour un document de six pages, les versos sont imprimés dans l'ordre suivant : page 6, page 4, puis page 2.

Le voyant (**Marche**) clignote et le voyant (**Prêt/données**) s'allume au terme de l'impression des pages paires.

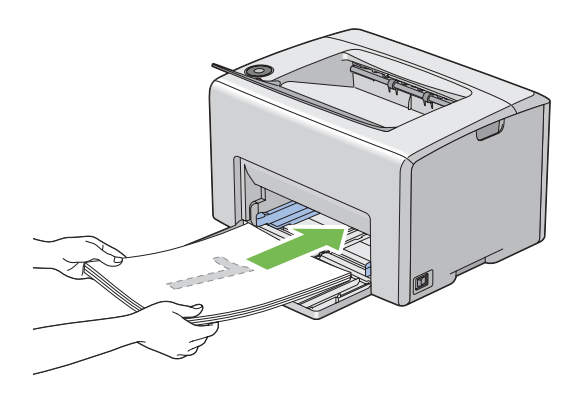

2. Après l'impression des pages paires, retirez la pile de papier du magasin de sortie central.

#### *Remarque:*

*Les impressions tordues ou recourbées peuvent provoquer des bourrages papier. Lissez-les avant de les placer dans le chargeur.*

3. Empilez les impressions et placez-les ainsi (face vierge tournée vers le haut) dans le chargeur multifonction (MPF).

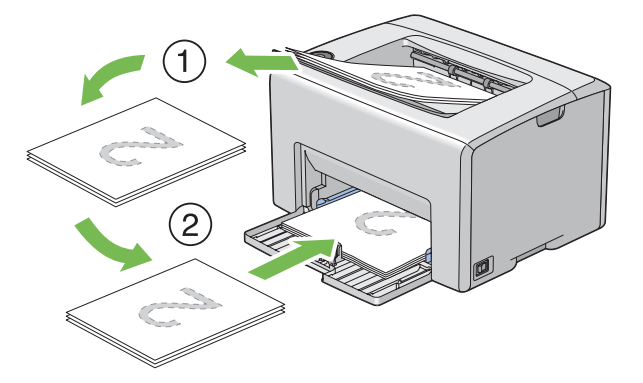

4. Appuyez sur la touche (**Marche**).

Les pages sont imprimées dans l'ordre suivant : page 1 (verso de la page 2), page 3 (verso de la page 4), puis page 5 (verso de la page 6).

#### *Remarque:*

*Il est impossible d'imprimer sur les deux côtés du papier si le document se compose de différents formats de papier.*

### **Utilisation de la rallonge du magasin de sortie**

La rallonge du bac de sortie est conçue pour empêcher que les supports d'impression ne tombent de l'imprimante une fois un travail d'impression terminé.

Avant d'imprimer un document, veillez à ce que la rallonge du bac de sortie soit entièrement dépliée.

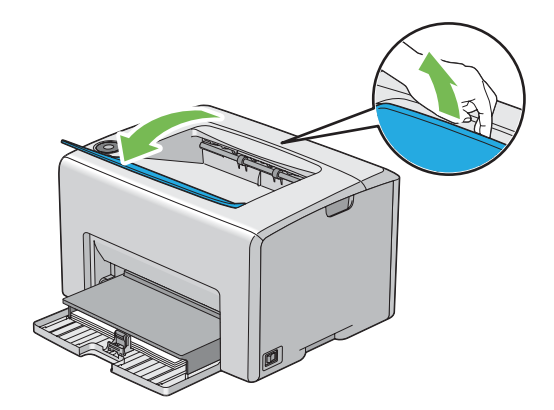

### **Impression**

Cette section explique comment imprimer certaines listes d'informations à partir de votre imprimante et comment annuler un travail.

# **Envoi d'un travail à l'impression**

Installez le pilote d'imprimante pour utiliser toutes les fonctionnalités de l'imprimante. Lorsque vous sélectionnez l'option **Print (Imprimer)** dans un logiciel, une fenêtre représentant le pilote d'imprimante s'ouvre. Sélectionnez les paramètres adaptés au travail spécifique que vous envoyez à l'impression. Les paramètres d'impression sélectionnés depuis le pilote sont prioritaires sur les paramètres de menu par défaut sélectionnés dans l'utilitaire Printer Setting Utility.

Il se peut que vous deviez cliquer sur **Preferences (Préférences)** dans la boîte de dialogue **Print (Imprimer)** initiale pour visualiser tous les paramètres système que vous pouvez modifier. Si vous ne connaissez pas encore certaines fonctionnalités de la fenêtre du pilote d'imprimante, reportez-vous à l'aide en ligne pour obtenir plus d'informations.

Pour imprimer un travail à partir d'une application Windows standard :

- 1. Ouvrez le fichier que vous voulez imprimer.
- 2. Dans le menu **File (Fichier)**, sélectionnez **Print (Imprimer)**.
- 3. Vérifiez que l'imprimante sélectionnée dans la boîte de dialogue est bien la bonne. Si nécessaire, modifiez les paramètres système (par exemple, les pages que vous souhaitez imprimer ou le nombre de copies).
- 4. Pour régler les paramètres système qui ne sont pas disponibles sur le premier écran, tels que **Quantity (Copies)**, **Paper Size (Format de papier)** ou **Feed Orientation (Orientation d'alimentation)**, cliquez sur **Preferences (Préférences)**.

La boîte de dialogue **Printing Preferences (Préférences d'impression)** s'affiche.

- 5. Spécifiez les paramètres d'impression. Pour plus d'informations, cliquez sur **Help (Aide)**.
- 6. Cliquez sur **OK** pour fermer la boîte de dialogue **Printing Preferences (Préférences d'impression)**.
- 7. Cliquez sur **Print (Imprimer)** pour envoyer le travail à l'imprimante sélectionnée.

# <span id="page-52-0"></span>**Annulation d'un travail d'impression**

Vous pouvez annuler un travail d'impression de plusieurs façons.

### **Annulation à partir du panneau de commande**

Pour annuler un travail une fois l'impression commencée :

1. Appuyez sur la touche (**Annuler le travail**).

#### *Remarque:*

*L'impression est uniquement annulée pour le travail actuel. Tous les travaux suivants seront imprimés.*

### **Annulation d'un travail à partir d'un ordinateur Windows**

### Annulation d'un travail à partir de la barre des tâches

Lorsque vous envoyez un travail à l'impression, une petite icône représentant l'imprimante s'affiche dans le coin droit de la barre des tâches.

1. Double-cliquez sur l'icône de l'imprimante.

Une liste des travaux d'impression apparaît dans la fenêtre de l'imprimante.

- 2. Sélectionnez le travail que vous voulez annuler.
- 3. Appuyez sur la touche **Delete**.

#### Annulation d'un travail à partir du Bureau

1. Réduisez tous les programmes pour afficher le Bureau.

Sous Windows XP, cliquez sur **start (démarrer)** — **Printers and Faxes (Imprimantes et télécopieurs)**.

Sous Windows Server® 2003, cliquez sur **Start (Démarrer)** — **Printers and Faxes (Imprimantes et télécopieurs)**.

Sous Windows 7 et Windows Server 2008 R2, cliquez sur **Start (Démarrer)** — **Devices and Printers (Périphériques et imprimantes)**.

Sous Windows Vista®, cliquez sur **Start (Démarrer)** — **Control Panel (Panneau de configuration)** — **Hardware and Sound (Matériel et audio)** — **Printers (Imprimantes)**.

Sous Windows Server 2008, cliquez sur **Start (Démarrer)** — **Control Panel (Panneau de configuration)** — **Printer (Imprimante)**.

Une liste des imprimantes disponibles s'affiche.

2. Double-cliquez sur l'imprimante que vous avez sélectionnée lors de l'envoi du travail.

Une liste des travaux d'impression apparaît dans la fenêtre de l'imprimante.

- 3. Sélectionnez le travail que vous voulez annuler.
- 4. Appuyez sur la touche **Delete**.

### **Sélection des options d'impression**

#### **Sélectionnant des préférences d'impression (Windows)**

Les préférences de l'imprimante s'appliquent à l'ensemble de vos travaux d'impression, sauf si vous les remplacez spécifiquement pour un travail. Par exemple, si vous voulez utiliser l'impression recto verso pour la plupart des travaux, définissez cette option dans les paramètres de l'imprimante.

Pour sélectionner les préférences de l'imprimante :

1. Sous Windows XP, cliquez sur **start (démarrer)** — **Printers and Faxes (Imprimantes et télécopieurs)**.

Sous Windows Server 2003, cliquez sur **Start (Démarrer)** — **Printers and Faxes (Imprimantes et télécopieurs)**.

Sous Windows 7 et Windows Server 2008 R2, cliquez sur **Start (Démarrer)** — **Devices and Printers (Périphériques et imprimantes)**.

Sous Windows Vista, cliquez sur **Start (Démarrer)** — **Control Panel (Panneau de configuration)** — **Hardware and Sound (Matériel et audio)** — **Printers (Imprimantes)**.

Sous Windows Server 2008, cliquez sur **Start (Démarrer)** — **Control Panel (Panneau de configuration)** — **Printer (Imprimante)**.

Une liste des imprimantes disponibles s'affiche.

2. Cliquez avec le bouton droit sur l'icône de votre imprimante, puis sélectionnez **Printing Preferences (Préférences d'impression)**.

L'écran **EPSON AL-C1700 Printing Preferences (Préférences d'impression)** s'affiche.

3. Effectuez les sélections voulues sous les différents onglets du pilote, puis cliquez sur **OK** pour enregistrer vos sélections.

#### *Remarque:*

*Pour plus d'informations sur les options du pilote d'imprimante Windows, cliquez sur* **Help (Aide)** *sous l'onglet du pilote d'imprimante pour afficher l'aide en ligne.*

#### **Sélection des options pour un travail individuel (Windows)**

Si vous voulez utiliser des options d'impression spéciales pour un travail particulier, modifiez les paramètres du pilote avant d'envoyer le travail à l'imprimante. Par exemple, si vous voulez utiliser le mode de qualité d'impression Photo pour un graphique particulier, sélectionnez ce paramètre dans le pilote avant d'imprimer ce travail.

- 1. Une fois le document ou graphique ouvert dans votre application, accédez à la boîte de dialogue **Print (Imprimer)**.
- 2. Sélectionnez l'imprimante de la série Epson AcuLaser C1700, puis cliquez sur **Preferences (Préférences)** pour ouvrir le pilote d'imprimante.
- 3. Effectuez vos sélections sous les onglets du pilote. Pour les options d'impression spécifiques, reportez-vous au tableau suivant.

#### *Remarque:*

*Dans Windows, vous pouvez enregistrer les options d'impression actuelles sous un nom distinct et les appliquer à d'autres travaux d'impression. Effectuez vos sélections sous les onglets* **Paper/Output (Papier/Sortie)***,* **Image Options (Options d'image)***,* **Layout (Disposition)***,* **Watermarks (Filigranes)** *et* **Advanced Settings (Paramètres avancés)***, puis cliquez sur* **Save (Enregistrer)** *sous* **Saved Settings (Paramètres enregistrés)** *sous l'onglet* **Paper/Output (Papier/Sortie)***. Cliquez sur* **Help (Aide)** *pour plus d'informations.*

- 4. Cliquez sur **OK** pour enregistrer vos sélections.
- 5. Imprimez le travail.

Pour les options d'impression spécifiques, reportez-vous au tableau suivant :

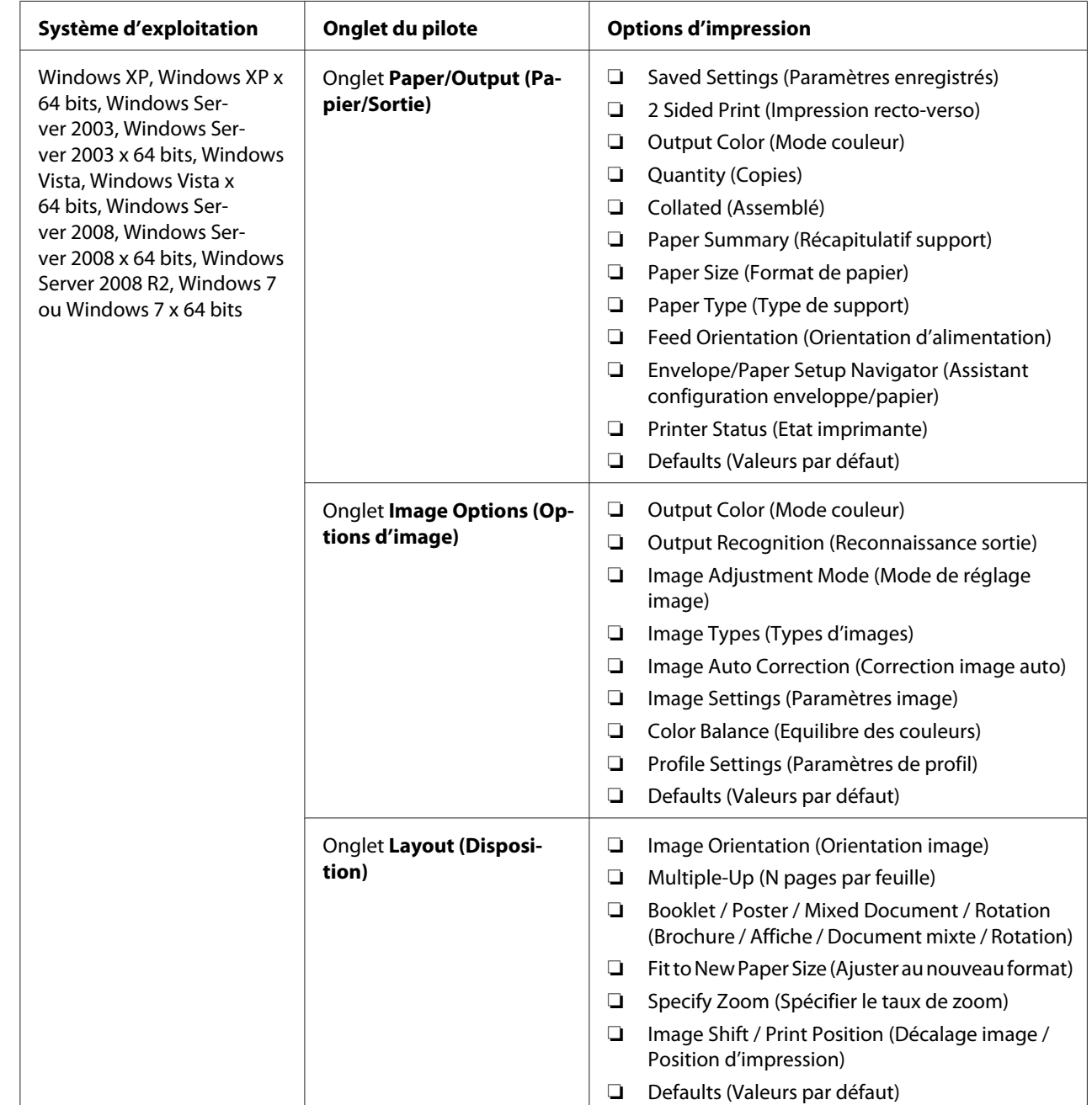

### Options d'impression pour Windows

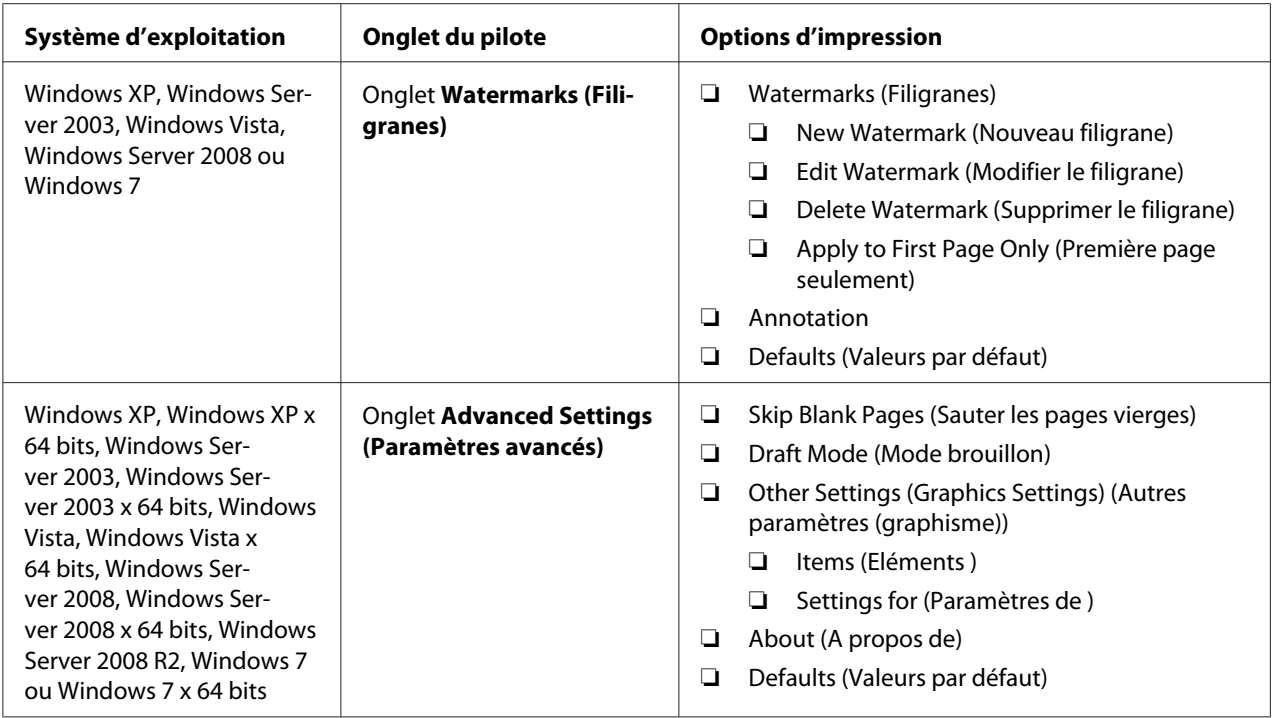

### **Sélection des options pour un travail individuel (Mac OS X)**

Pour sélectionner les paramètres d'impression pour un travail particulier, modifiez les paramètres du pilote avant d'envoyer le travail à l'imprimante.

- 1. Une fois le document ouvert dans votre application, cliquez sur **File (Fichier)**, puis cliquez sur **Print (Imprimer)**.
- 2. Sélectionnez l'imprimante de la série Epson AcuLaser C1700 dans **Printer (Imprimante)**.
- 3. Sélectionnez les options d'impression désirées dans les menus et les listes déroulantes affichés.

#### *Remarque:*

*Dans Mac OS® X, cliquez sur* **Save As (Enregistrer sous)** *sur l'écran du menu* **Presets (Préréglages)** *pour enregistrer les paramètres actuels de l'imprimante. Vous pouvez créer plusieurs préréglages et enregistrer chacun d'eux sous un nom unique avec des paramètres d'imprimante particuliers. Pour imprimer des travaux en utilisant des paramètres d'imprimante spécifiques, cliquez sur le préréglage enregistré correspondant dans la liste* **Presets (Préréglages)***.*

4. Cliquez sur **Print (Imprimer)** pour imprimer le travail.

Options d'impression du pilote d'imprimante Mac OS X :

Le tableau ci-après utilise Mac OS X 10.6 TextEdit en guise d'exemple.

### Options d'impression pour Mac OS X

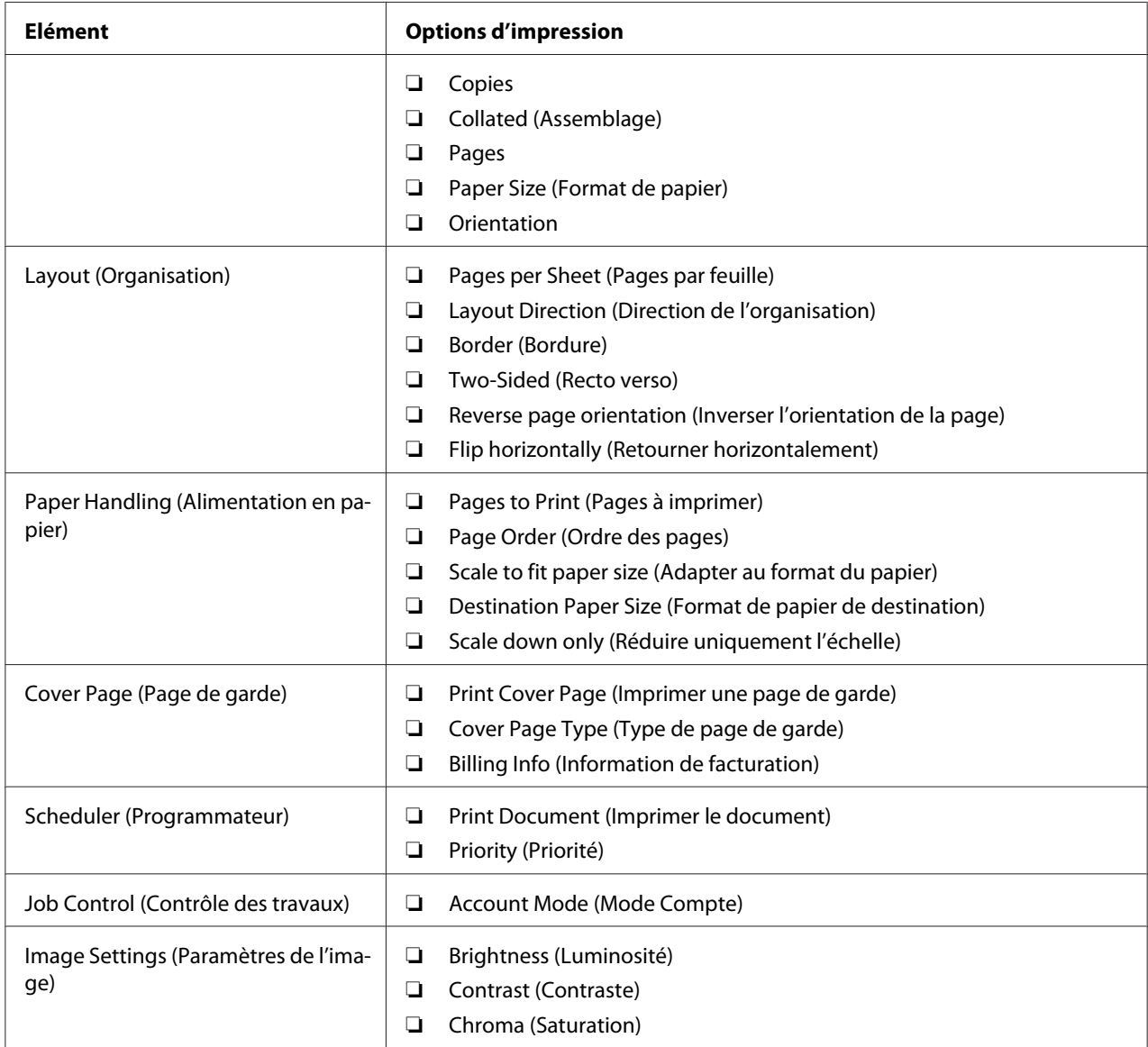

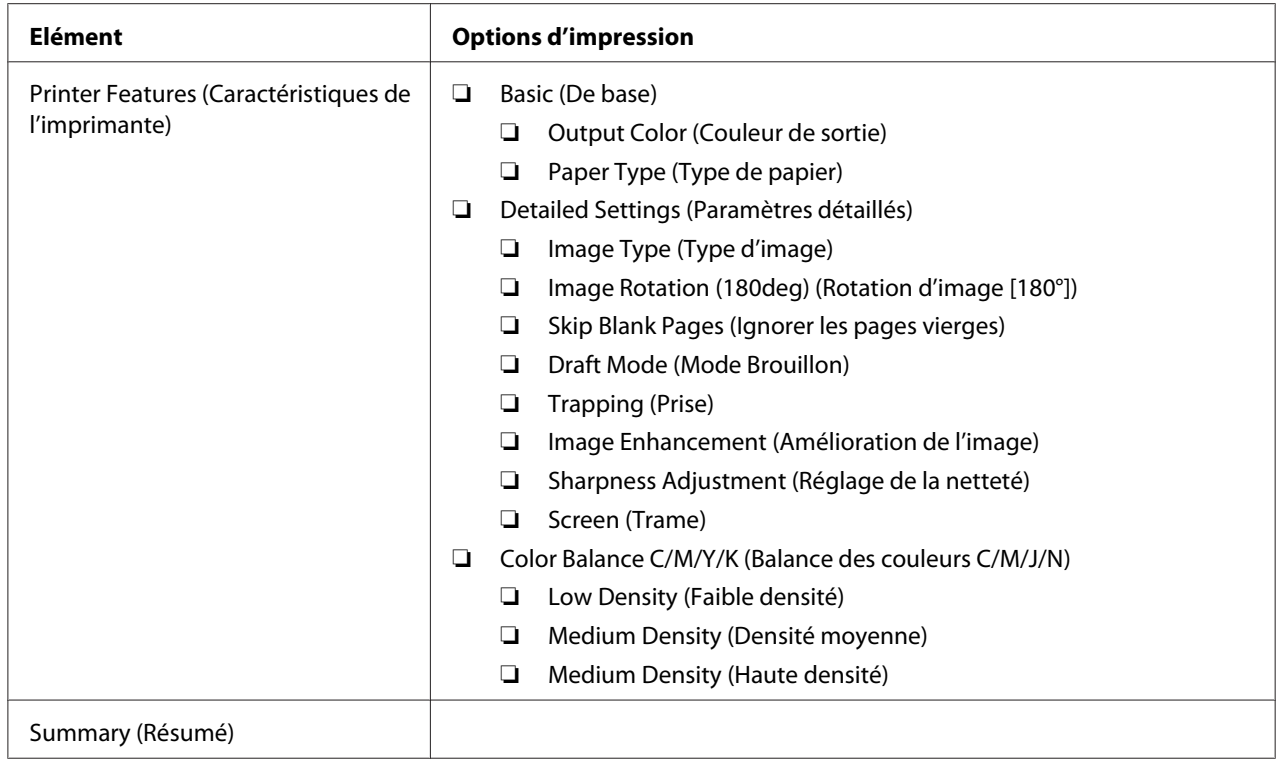

# **Impression sur du papier de format personnalisé**

Cette section explique comment imprimer sur du papier de format personnalisé à l'aide du pilote d'imprimante.

Pour charger du papier de format personnalisé dans le chargeur multifonction (MPF), procédez de la même manière que pour du papier de taille standard.

#### *Voir aussi :*

*[« Chargement de supports d'impression dans le chargeur multifonction \(MPF\) » à la page 39](#page-38-0)*

### **Définition des formats de papier personnalisés**

Avant d'imprimer, définissez le format personnalisé utilisé dans le pilote d'imprimante.

#### *Remarque:*

*Lorsque vous définissez le format de papier dans le pilote d'imprimante, assurez-vous de spécifier le format exact du support d'impression que vous utilisez. Le fait de spécifier une taille incorrecte pour l'impression peut entraîner une panne de l'imprimante. Cela est particulièrement vrai si une taille trop grande est configurée pour un papier étroit.*

#### Utilisation du pilote d'imprimante Windows

Dans le pilote d'imprimante Windows, définissez la taille personnalisée dans la boîte de dialogue **Custom Paper Size (Format papier personnalisé)**. Dans cette section, la procédure utilise Windows XP en guise d'exemple.

Sous Windows XP ou version ultérieure, seuls les utilisateurs disposant de droits et d'un mot de passe d'administrateur peuvent modifier les paramètres. Les utilisateurs sans droits d'administrateur peuvent uniquement afficher le contenu.

- 1. Cliquez sur **start (démarrer) Printers and Faxes (Imprimantes et télécopieurs)**.
- 2. Cliquez avec le bouton droit sur l'icône de votre imprimante, puis sélectionnez **Properties (Propriétés)**.
- 3. Sélectionnez l'onglet **Configuration**.
- 4. Cliquez sur **Custom Paper Size (Format papier personnalisé)**.
- 5. Dans **Details (Détails )**, sélectionnez la configuration personnalisée que vous souhaitez définir.
- 6. Spécifiez la longueur du bord court et celle du bord long sous **Settings for (Paramètres de )**. Vous pouvez taper les valeurs directement dans les champs ou les sélectionner à l'aide des flèches Haut et Bas. La longueur du bord court ne peut pas excéder celle du bord long, même si elle se trouve dans la plage spécifiée. La longueur du bord long ne peut pas être inférieure à celle du bord court, même si elle se trouve dans la plage spécifiée.
- 7. Pour attribuer un nom au papier, activez la case à cocher **Name Paper Size (Nommer le format support)**, puis entrez le nom dans le champ **Paper Name (Nom du support )**. Le nom du papier peut contenir jusqu'à 14 caractères.
- 8. Si nécessaire, répétez les étapes 5 à 7 pour définir un autre format personnalisé.
- 9. Cliquez deux fois sur **OK**.

#### **Impression sur du papier de format personnalisé**

Utilisez les procédures suivantes pour imprimer à l'aide du pilote d'imprimante Windows ou Mac OS X.

#### Utilisation du pilote d'imprimante Windows

Dans cette section, la procédure utilise Windows XP WordPad en guise d'exemple.

#### *Remarque:*

*La méthode d'affichage de la boîte de dialogue* **Properties (Propriétés)***/***Printing Preferences (Préférences d'impression)** *de l'imprimante varie d'une application logicielle à une autre. Reportez-vous au manuel de votre application logicielle.*

- 1. Dans le menu **File (Fichier)**, sélectionnez **Print (Imprimer)**.
- 2. Sélectionnez l'imprimante à utiliser, puis cliquez sur **Preferences (Préférences)**.
- 3. Sélectionnez l'onglet **Paper/Output (Papier/Sortie)**.
- 4. Sélectionnez le format du document d'origine dans **Paper Size (Format de papier)**.
- 5. Sélectionnez le type de papier approprié dans **Paper Type (Type de support)**.
- 6. Cliquez sur l'onglet **Layout (Disposition)**.
- 7. Dans **Fit to New Paper Size (Ajuster au nouveau format)**, sélectionnez la taille personnalisée que vous avez définie. Si vous avez sélectionné le format personnalisé dans **Paper Size (Format de papier)** à l'étape 4, sélectionnez **Same as Paper Size (Identique au format source)**.
- 8. Cliquez sur **OK**.
- 9. Cliquez sur **Print (Imprimer)** dans la boîte de dialogue **Print (Imprimer)** pour lancer l'impression.

#### Utilisation du pilote d'imprimante Mac OS X

Dans cette section, la procédure utilise Mac OS X 10.6 TextEdit en guise d'exemple.

- 1. Dans le menu **File (Fichier)**, sélectionnez **Page Setup (Format d'impression)**.
- 2. Sélectionnez l'imprimante à utiliser dans **Format For (Format pour)**.
- 3. Dans **Paper Size (Format de papier)**, sélectionnez **Manage Custom Sizes (Gérer les formats personnalisés)**.
- 4. Dans la fenêtre **Custom Paper Sizes (Formats de papier personnalisés)**, cliquez sur **+**.

Le paramètre « Untitled (Sans titre) » s'affiche dans la liste.

5. Double-cliquez sur « Untitled (Sans titre) » et entrez le nom du paramètre.

- 6. Entrez la taille du document d'origine dans les zones **Width (Largeur)** et **Height (Hauteur)** en regard de **Paper Size (Format de papier)**.
- 7. Si nécessaire, spécifiez la **Non-Printable Area (Zone non imprimable)**.
- 8. Cliquez sur **OK**.
- 9. Assurez-vous que le format de papier que vous venez de créer est sélectionné dans **Paper Size (Format de papier)**, puis cliquez sur **OK**.
- 10. Dans le menu **File (Fichier)**, sélectionnez **Print (Imprimer)**.
- 11. Cliquez sur **Print (Imprimer)** pour lancer l'impression

### **Vérification de l'état des données d'impression**

#### **Vérification de l'état (Windows uniquement)**

Status Monitor vous permet de vérifier l'état de l'imprimante. Double-cliquez sur l'icône de l'imprimante Status Monitor située dans la barre des tâches en bas à droite de l'écran. La fenêtre **Select Printer (Sélectionner l'imprimante)** apparaît et indique le nom de l'imprimante, les ports de connexion de l'imprimante ainsi que l'état de l'imprimante. Examinez la colonne **Status (État)** pour connaître l'état actuel de votre imprimante.

Bouton **Status Setting (Paramètres d'état)** : Affiche l'écran **Status Settings (Paramètres d'état)** et vous permet de modifier les paramètres de Status Monitor.

Cliquez sur le nom de l'imprimante de votre choix dans la fenêtre **Select Printer (Sélectionner l'imprimante)**. La fenêtre **Status Monitor** s'affiche. Vous pouvez vérifier l'état de l'imprimante et l'état des travaux d'impression.

Pour plus d'informations sur Status Monitor, reportez-vous à l'aide. La procédure suivante utilise Windows XP en guise d'exemple :

- 1. Cliquez sur **start (démarrer) All Programs (Tous les programmes)**.
- 2. Sélectionnez **EPSON**.
- 3. Sélectionnez **Status Monitor**.
- 4. Sélectionnez **Status MonitorHelp (Aide)**.

#### *Voir aussi :*

*[« Status Monitor \(Windows uniquement\) » à la page 20](#page-19-0)*

### **Impression d'une page de rapport**

Pour confirmer vos paramètres d'imprimante, imprimez une page de rapport.

Cette section décrit deux méthodes d'impression d'une page de rapport.

#### **Impression d'une page Printer Settings (Configuration)**

Pour vérifier les paramètres détaillés de l'imprimante, imprimez une page Printer Settings (Configuration).

#### **Panneau de commande**

1. Appuyez sur la touche (**Marche**) et maintenez-la enfoncée lorsque le voyant (**Prêt/ données**) s'allume (état prêt), et ce jusqu'à ce que le voyant (**Prêt/données**) clignote.

Les pages Printer Settings (Configuration), Panel Settings (Param. panneau) et Error History Report (Rpt histori. erreurs) sont imprimées.

#### **Utilitaire Printer Setting Utility**

La procédure suivante utilise Windows XP en guise d'exemple.

1. Cliquez sur **start (démarrer)** — **All Programs (Tous les programmes)** — **EPSON** — **EPSON Printer Software** — **EPSON AL-C1700** — **Printer Setting Utility**.

#### *Remarque:*

*La fenêtre* **Select Printer (Sélectionner une imprimante)** *s'affiche lors de cette étape si plusieurs pilotes d'imprimante sont installés sur votre ordinateur. Dans ce cas, cliquez sur le nom de l'imprimante de votre choix dans* **Printer Name (Nom de l'imprimante)***.*

L'utilitaire Printer Setting Utility s'affiche.

- 2. Cliquez sur l'onglet **Printer Settings Report (Rapport des réglages de l'imprimante)**.
- 3. Sélectionnez **Information Pages (Pages d'information)** dans la liste à gauche de la page.

La page **Information Pages (Pages d'information)** s'affiche.

#### 4. Cliquez sur **Printer Settings (Réglages de l'imprimante)**.

La page Printer Settings (Configuration) est imprimée.

### **Configuration**

Vous pouvez sélectionner des éléments de menu et les valeurs correspondantes à l'aide de l'utilitaire Printer Setting Utility.

La procédure suivante utilise Windows XP en guise d'exemple.

#### *Remarque:*

*Les paramètres par défaut peuvent varier selon les pays. Ces paramètres restent actifs jusqu'à ce que vous sélectionniez de nouveaux paramètres ou que vous restauriez les paramètres par défaut.*

Pour sélectionner une nouvelle valeur comme paramètre :

1. Cliquez sur **start (démarrer)** — **All Programs (Tous les programmes)** — **EPSON** — **EPSON Printer Software** — **EPSON AL-C1700** — **Printer Setting Utility**.

#### *Remarque:*

*La fenêtre* **Select Printer (Sélectionner une imprimante)** *s'affiche lors de cette étape si plusieurs pilotes d'imprimante sont installés sur votre ordinateur. Dans ce cas, cliquez sur le nom de l'imprimante de votre choix dans* **Printer Name (Nom de l'imprimante)***.*

L'utilitaire Printer Setting Utility s'affiche.

- 2. Cliquez sur l'onglet **Printer Maintenance (Entretien de l'imprimante)**.
- 3. Sélectionnez l'élément de menu désiré.

Chaque élément de menu possède une liste de valeurs. Une valeur peut être :

- ❏ une phrase ou un mot pour décrire un paramètre ;
- ❏ une valeur numérique qui peut être modifiée ;
- ❏ un paramètre Marche ou Arrêt.
- 4. Sélectionnez la valeur désirée, puis cliquez sur le bouton associé à chaque élément de menu.

Les paramètres du pilote peuvent annuler les modifications précédemment apportées, ce qui signifie que vous devrez peut-être modifier les valeurs par défaut de l'utilitaire Printer Setting Utility.

# Chapitre 6 **Utilisation du panneau de commande**

### **Rétablissement des valeurs par défaut**

Une fois la mémoire non volatile (NVM) initialisée et l'imprimante redémarrée, les valeurs par défaut des paramètres de menu ou des données sont rétablies.

- 1. Mettez l'imprimante hors tension.
- 2. Ouvrez la porte arrière.
- 3. Tout en maintenant la touche (**Marche**) et la touche (**Annuler le travail**) enfoncées en même temps, mettez l'imprimante hors tension.
- 4. Une fois les voyants (**Marche**), (**Economie d'énergie**) et (**Erreur**) éteints, relâchez la touche (**Marche**) et la touche (**Annuler le travail**).
- 5. Fermez la porte arrière.

L'imprimante démarre l'initialisation de la mémoire NVM.

#### *Important :*

*N'essayez jamais de mettre l'imprimante hors tension. L'imprimante cessera de fonctionner.*

L'imprimante redémarre automatiquement pour appliquer les paramètres et imprime les pages Printer Settings (Configuration) et Panel Settings (Param. panneau).

6. Vérifiez si les paramètres par défaut ont bien été restaurés en vous reportant aux pages Printer Settings (Configuration) et Panel Settings (Param. panneau).

### **Présentation des voyants du panneau de commande**

Les voyants du panneau de commande ont plusieurs significations selon leur séquence. Les voyants orange ou vert qui sont allumés, éteints et/ou clignotent font état des conditions de l'imprimante comme l'état de l'imprimante, l'intervention requise (par exemple, s'il n'y a plus de papier) ou le dépannage à effectuer.

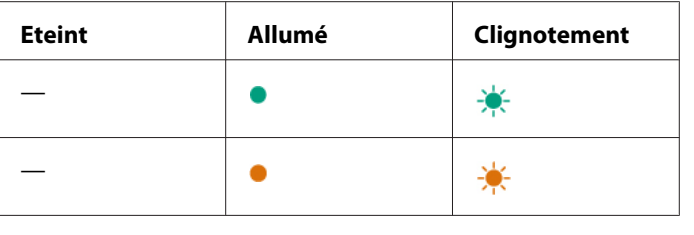

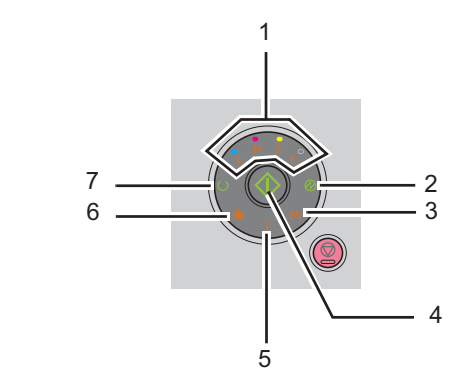

# **Séquences de voyant courantes**

Le tableau suivant indique les états des voyants les plus courants.

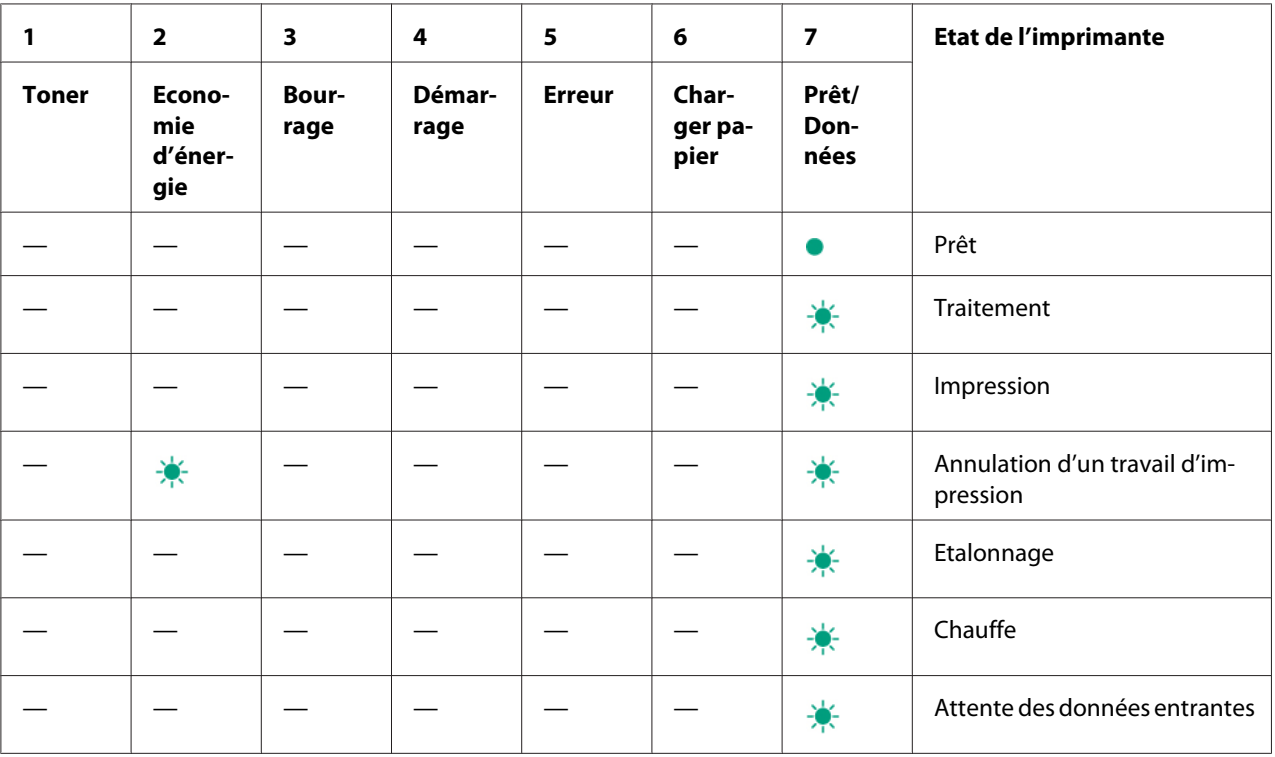

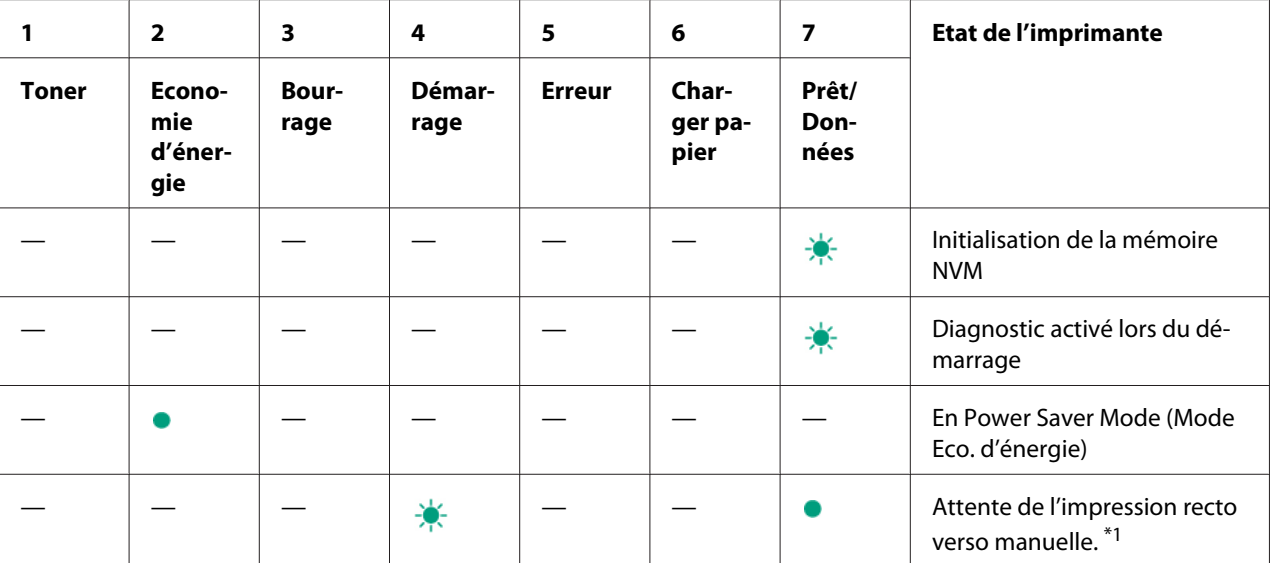

\*1 Chargez du papier pour l'impression des versos (pages impaires), puis appuyez sur la touche (**Marche**). Reportez-vous à la section [« Impression recto verso manuelle \(pilote d'imprimante Windows uniquement\) » à la page 48](#page-47-0).

### **Avertissements**

Le tableau suivant indique les conditions qui génèrent un avertissement. Vous pouvez continuer d'imprimer même si l'avertissement s'affiche.

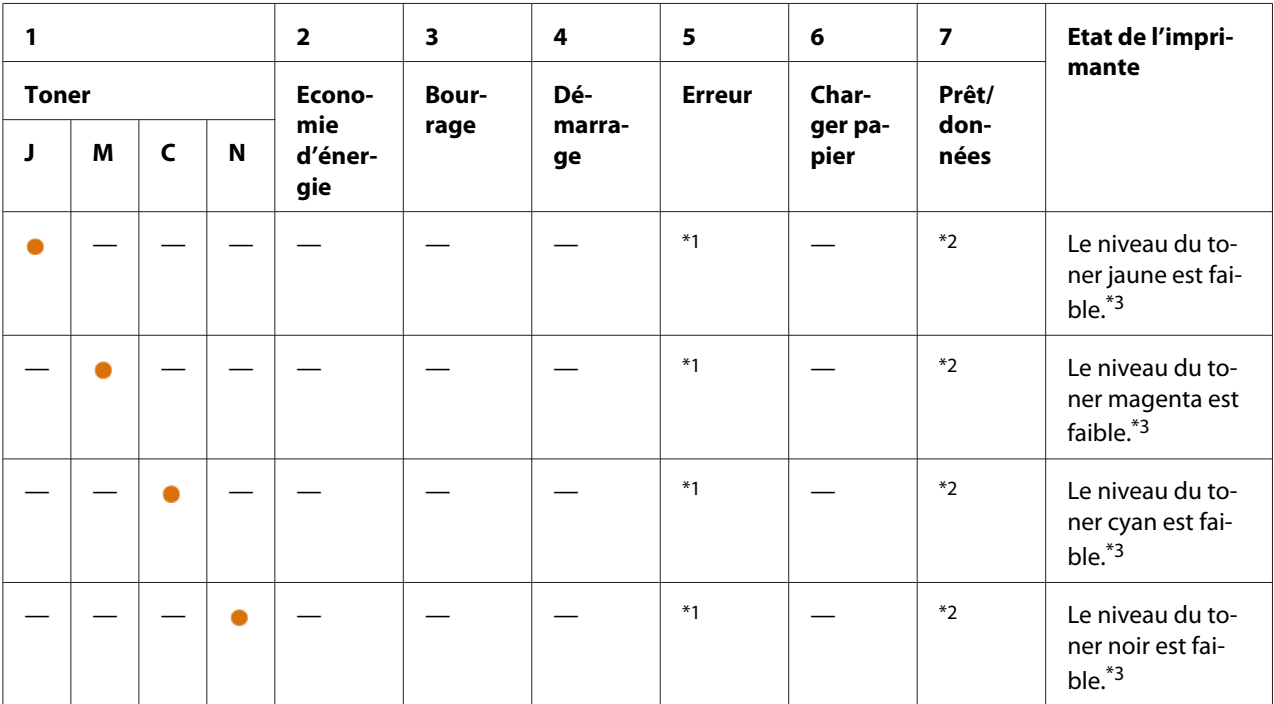

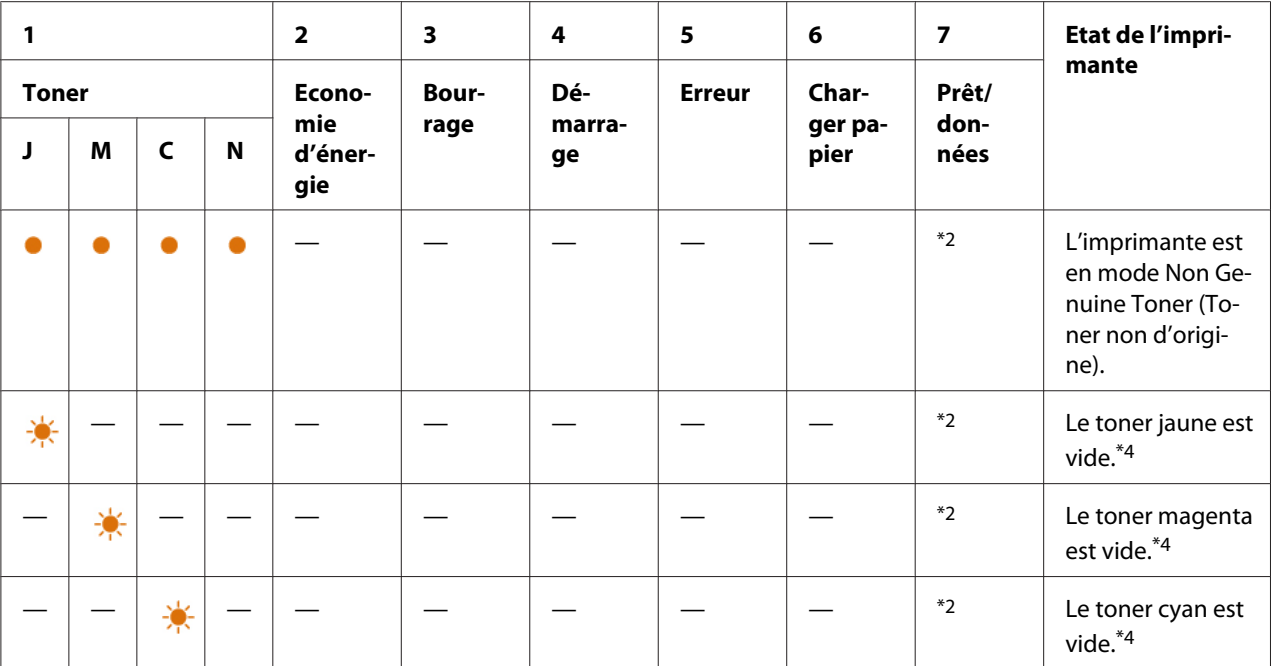

\*1 Lorsqu'une autre erreur se produit, le voyant **! (Erreur**) s'allume et et les voyants de toner ne s'allument pas.

\*2 Le voyant (**Prêt/données** clignote ou s'éclaire en vert selon l'état de l'imprimante.

\*3 Cet avertissement apparaît uniquement lorsque des cartouches de toner Epson sont utilisées (l'option **Non Genuine Toner (Toner non d'origine)** est désactivée dans l'utilitaire Printer Setting Utility).

\*4 Dans ce cas, vous pouvez continuer d'imprimer en noir et blanc.

# **Erreurs d'appel opérateur**

Le tableau suivant indique l'emplacement où une erreur s'est produite. Les erreurs d'appel d'opérateur nécessitent une intervention pour résoudre le problème.

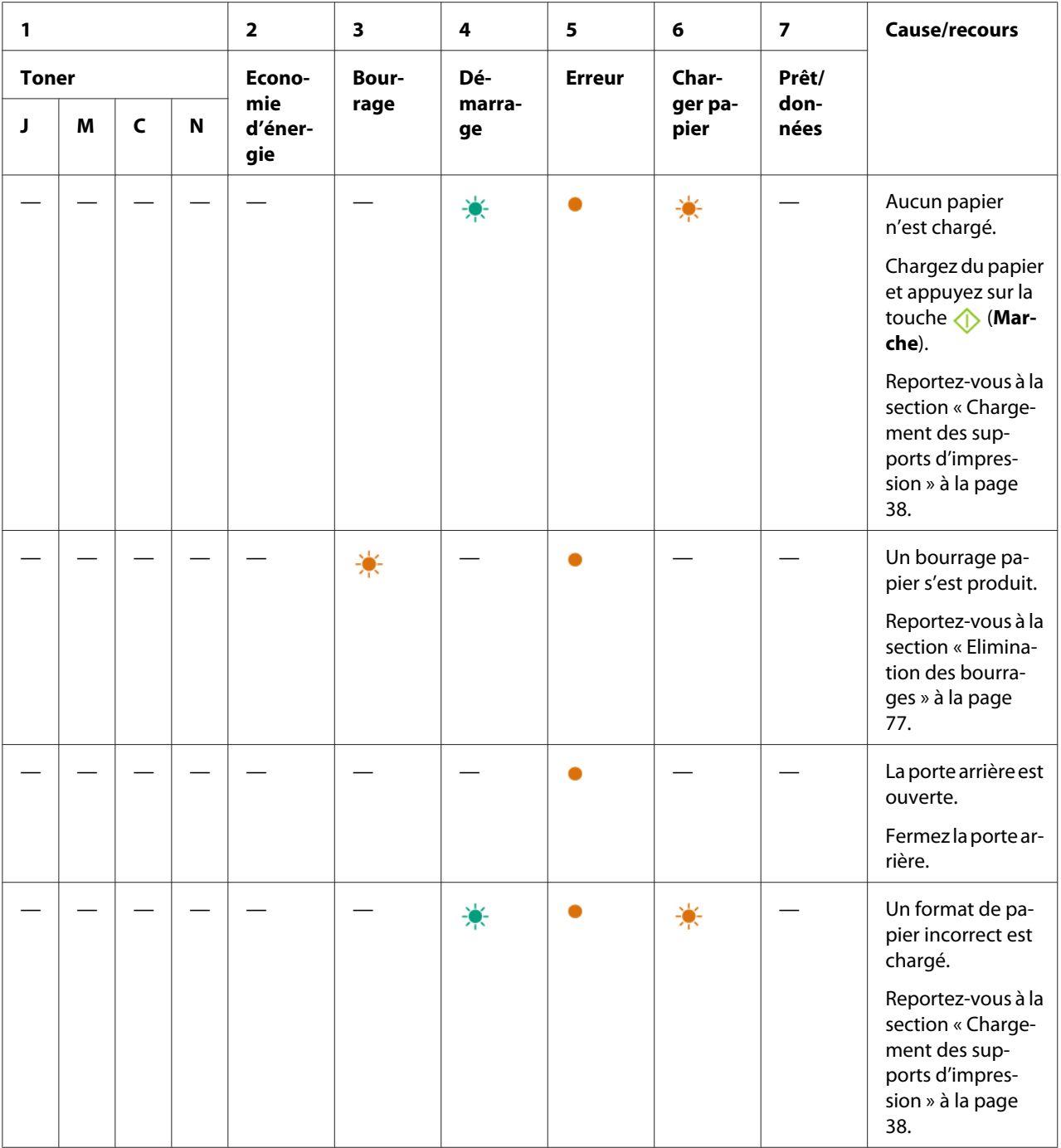

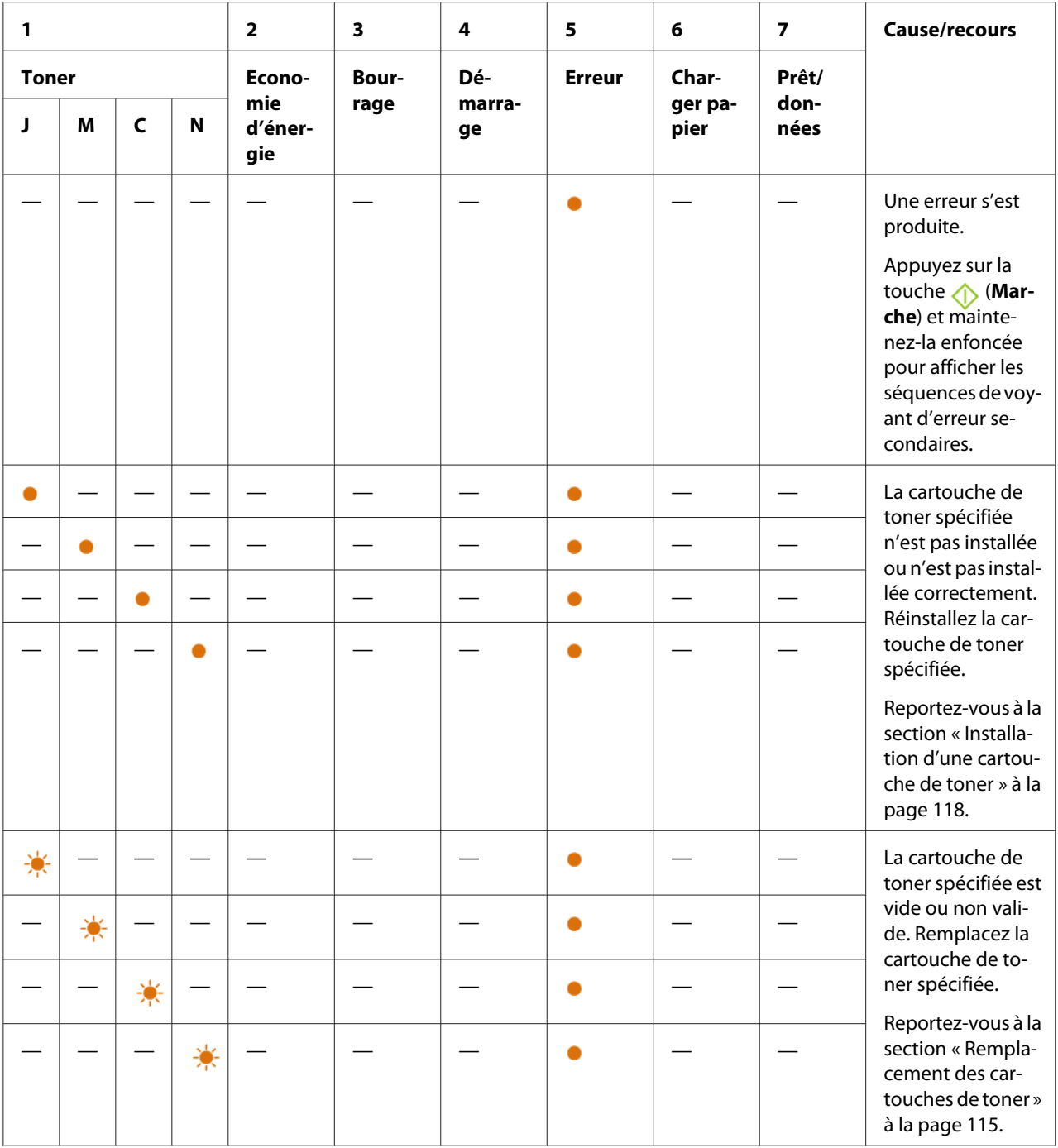

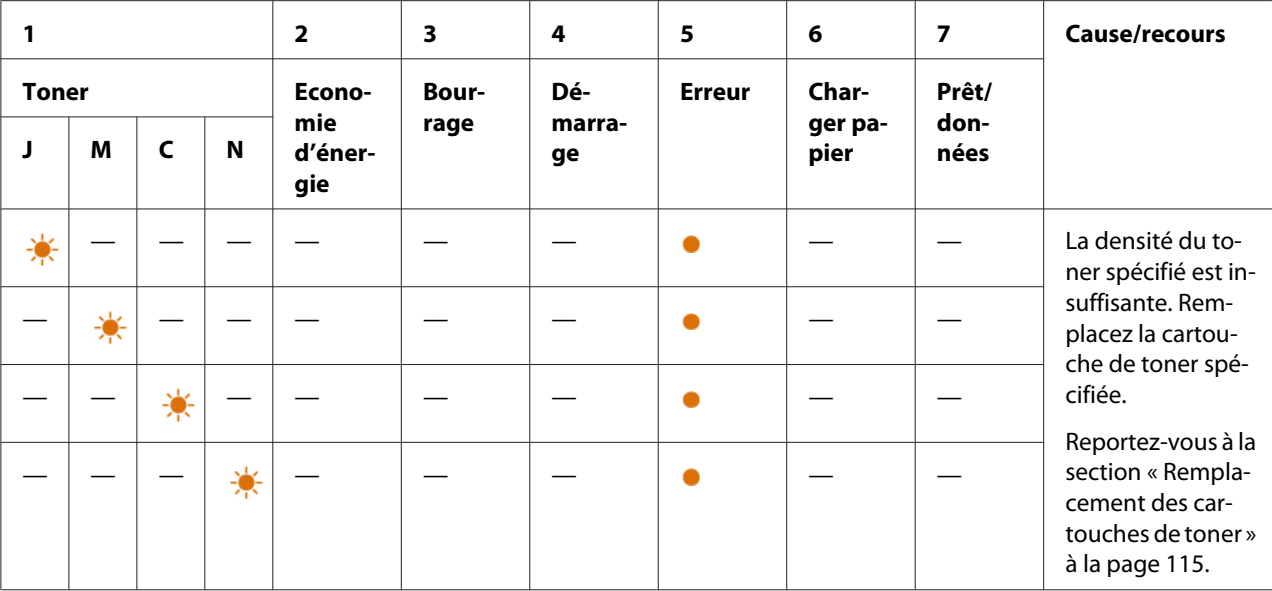

# **Séquences de voyant secondaires**

Lorsque le voyant (**Erreur**) s'allume, vérifiez tout d'abord si la porte arrière est fermée. Si le voyant (**Erreur**) reste allumé, l'erreur secondaire a s'est produit. Appuyez sur la touche (**Marche**) et maintenez-la enfoncée pour afficher les séquences de voyant d'erreur secondaires.

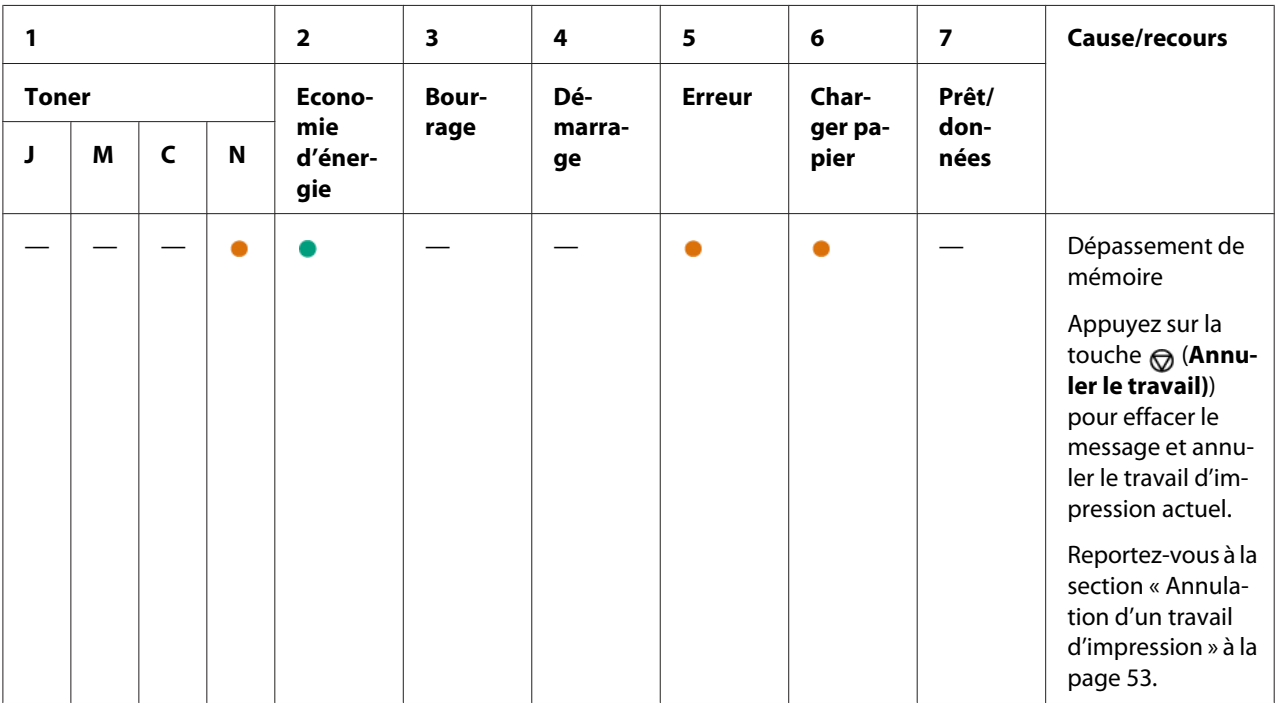
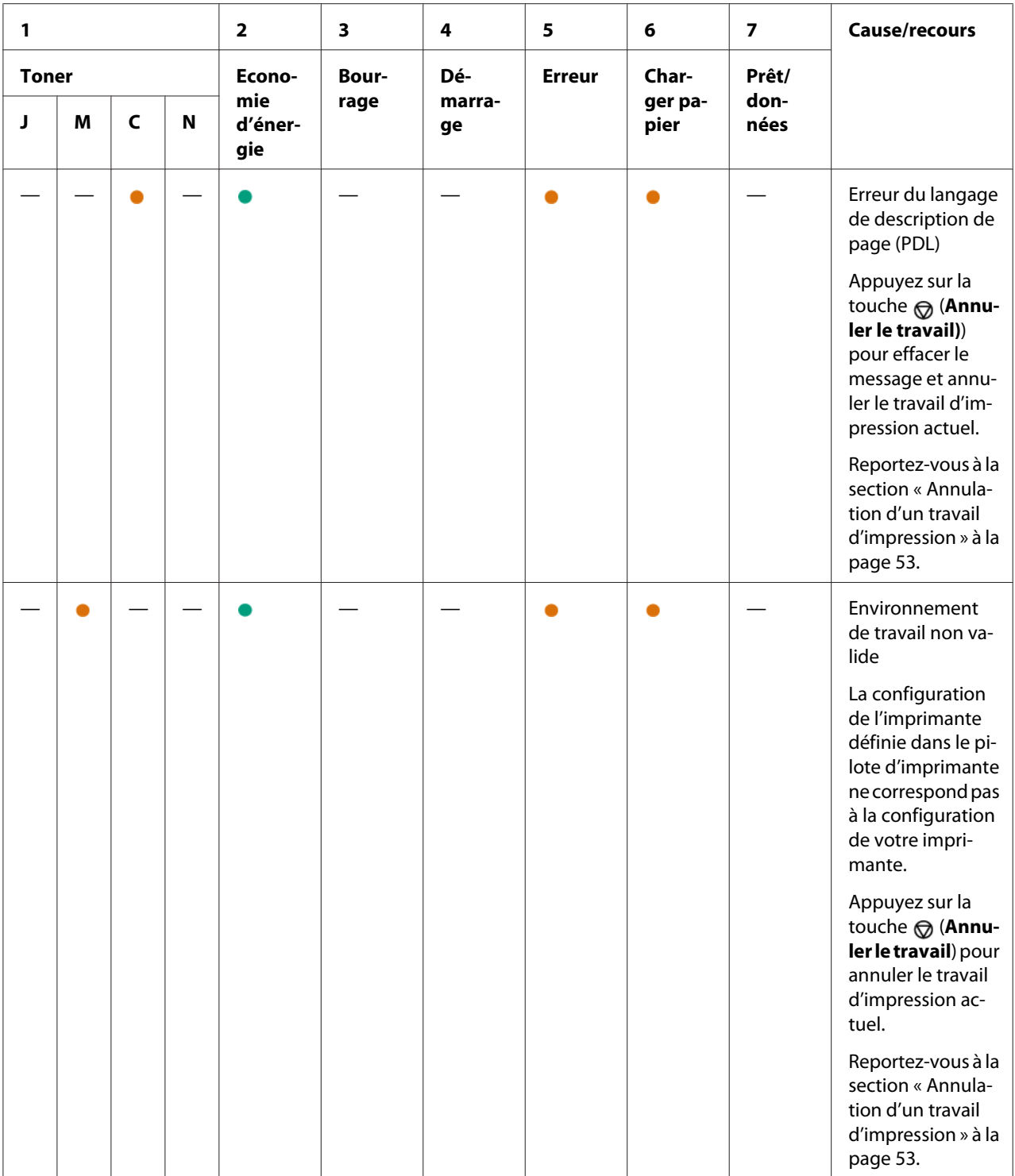

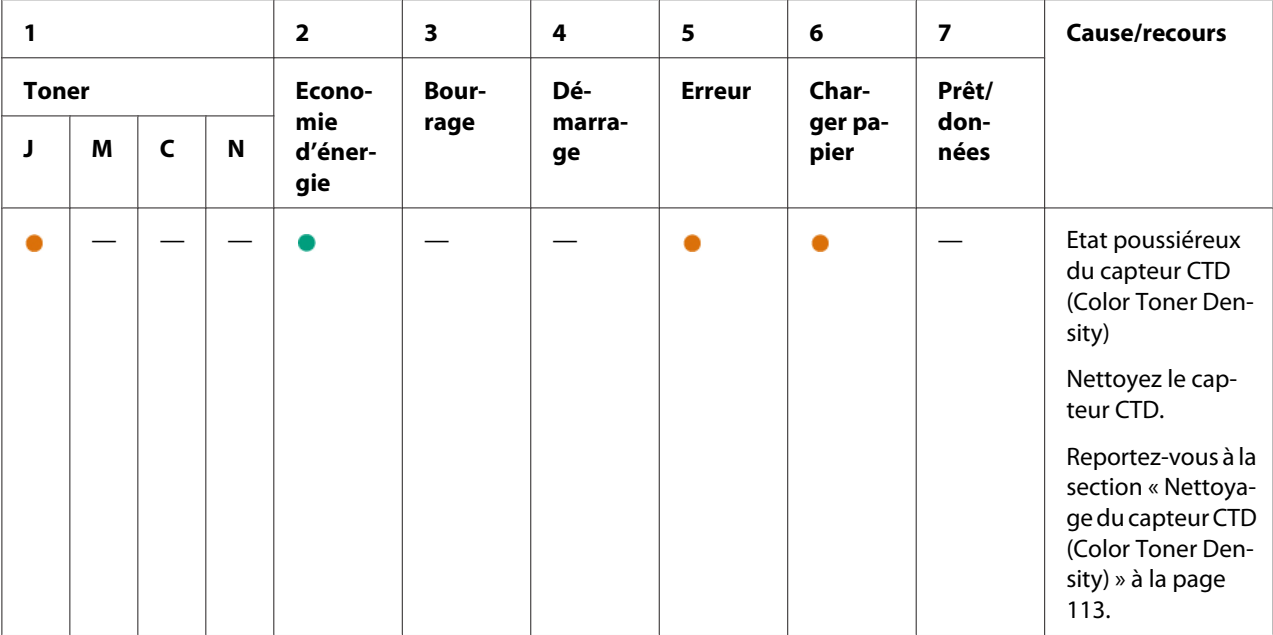

# **Erreurs irrécupérables**

Contactez votre représentant Epson local ou un revendeur autorisé si cette erreur continue de se produire.

### *Voir aussi :*

*[« Contacter le service assistance Epson » à la page 128](#page-127-0)*

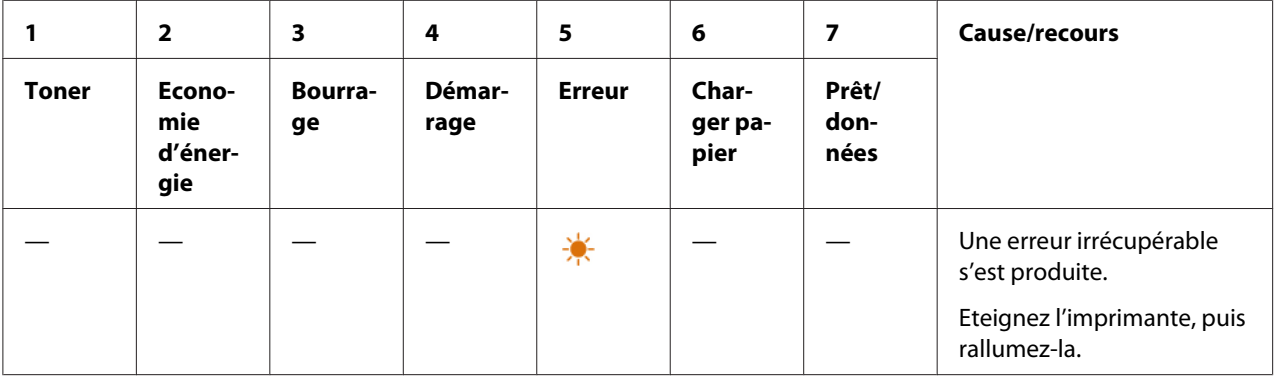

# **Erreurs du microcode**

Contactez votre représentant Epson local ou un revendeur autorisé si cette erreur continue de se produire.

### *Voir aussi :*

*[« Contacter le service assistance Epson » à la page 128](#page-127-0)*

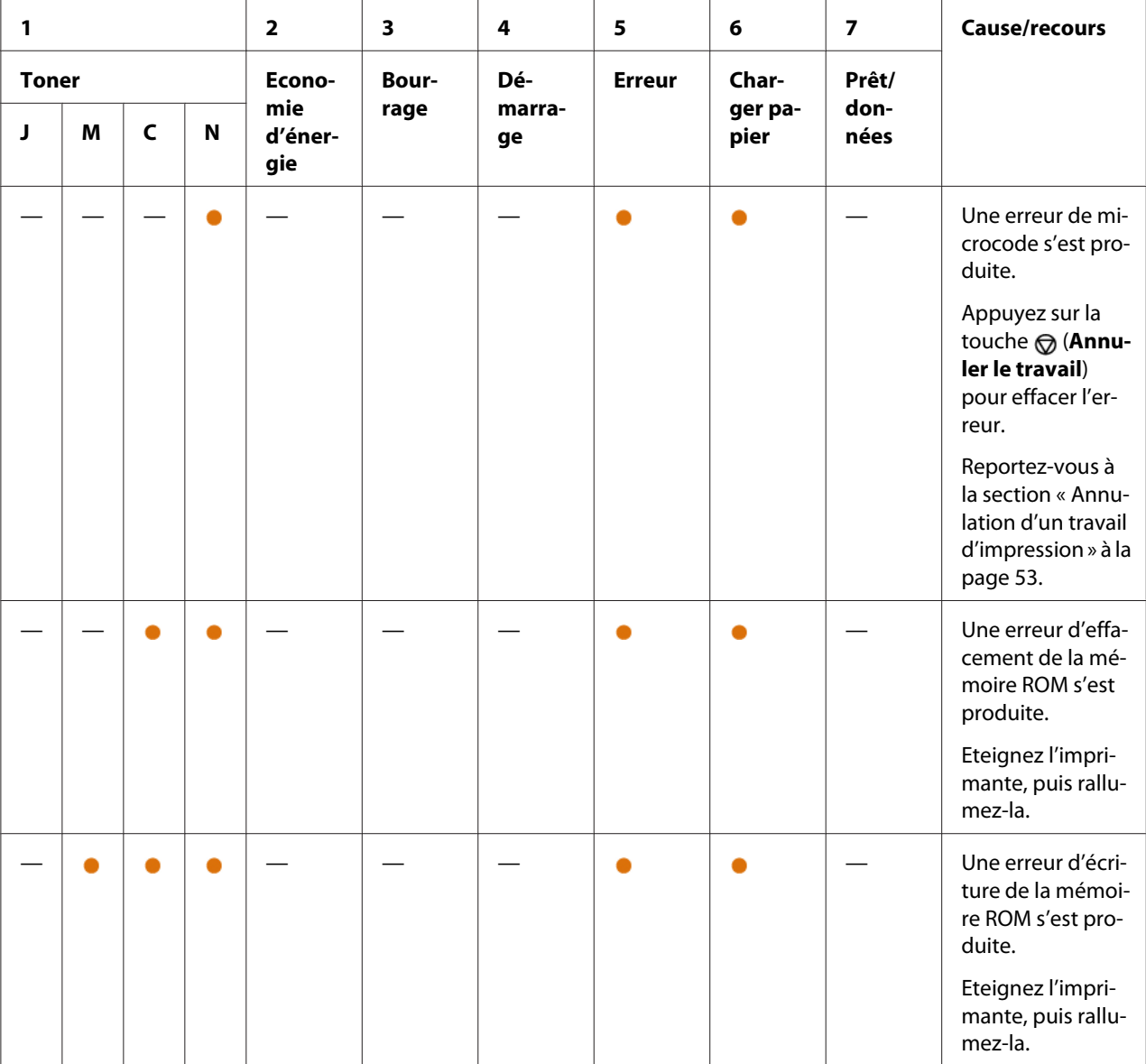

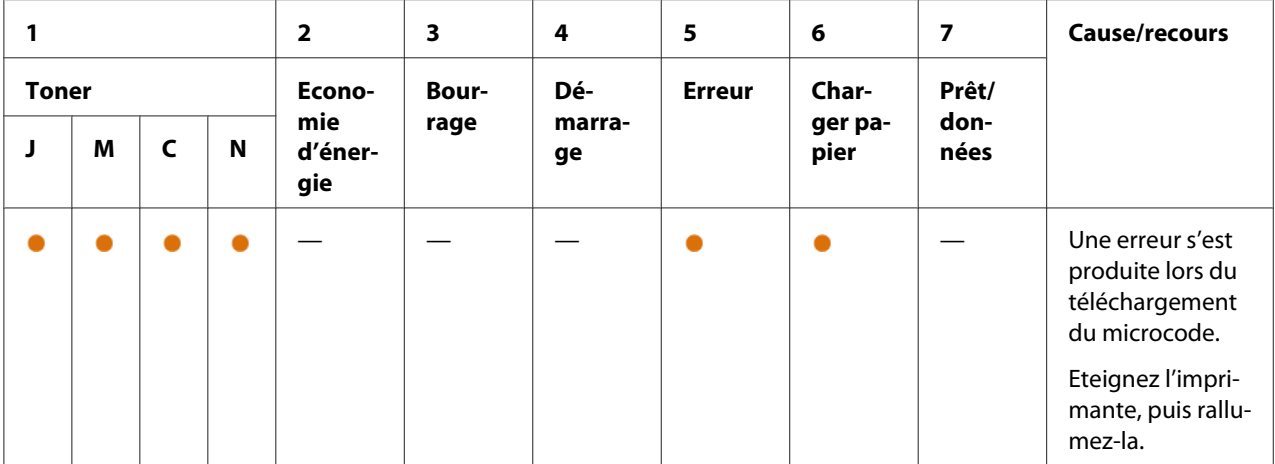

## Chapitre 7

# **Dépannage**

## **Elimination des bourrages**

Vous pouvez éviter la plupart des bourrages en sélectionnant soigneusement le support d'impression et en procédant correctement au chargement.

### *Voir aussi :*

❏ *[« A propos des supports d'impression » à la page 34](#page-33-0)*

❏ *[« Supports d'impression pris en charge » à la page 35](#page-34-0)*

### *Remarque:*

*Avant de procéder à l'achat de quantités importantes de support d'impression, il est recommandé d'effectuer une impression sur un échantillon.*

### **Elimination des bourrages**

- ❏ Utilisez uniquement les supports d'impression recommandés.
- ❏ Reportez-vous à la section [« Chargement de supports d'impression dans le chargeur](#page-38-0) [multifonction \(MPF\) » à la page 39](#page-38-0) pour charger correctement les supports d'impression.
- ❏ Ne surchargez pas les sources d'alimentation. Assurez-vous que la hauteur de la pile du support d'impression ne dépasse pas la hauteur maximale indiquée par les guides de largeur du papier.
- ❏ Ne chargez aucun support d'impression froissé, plié, humide ou recourbé.
- ❏ Déramez, ventilez et égalisez le support d'impression avant de le charger. Si un bourrage a lieu avec le support d'impression, essayez d'insérer une seule feuille à la fois dans le chargeur multifonction (MPF).
- ❏ N'utilisez aucun support d'impression que vous avez découpé ou rogné vous-même.
- ❏ Ne mélangez pas les formats, grammages et types de supports d'impression dans la même source d'alimentation.
- ❏ Assurez-vous que la face à imprimer recommandée est orientée vers le haut lorsque vous insérez le support d'impression.
- ❏ Stockez les supports d'impression dans un environnement approprié.
- ❏ Vérifiez que tous les câbles reliés à l'imprimante sont correctement branchés.
- ❏ Si les guides sont trop serrés, des bourrages papier peuvent se produire.

#### *Voir aussi :*

❏ *[« A propos des supports d'impression » à la page 34](#page-33-0)*

❏ *[« Supports d'impression pris en charge » à la page 35](#page-34-0)*

### **Identification de l'emplacement des bourrages papier**

# **C** *Attention :*

*N'essayez pas de retirer un papier coincé au fond du produit, en particulier s'il est enroulé sur un fuser ou un rouleau de chauffage. Vous risqueriez de vous blesser ou de vous brûler. Mettez aussitôt le produit hors tension et contactez votre représentant Epson local.*

#### *Important :*

*N'essayez pas d'éliminer les bourrages à l'aide d'outils ou d'instruments. L'imprimante pourrait être endommagée de manière permanente.*

L'illustration suivante indique où les bourrages papier peuvent se produire sur le chemin des supports d'impression.

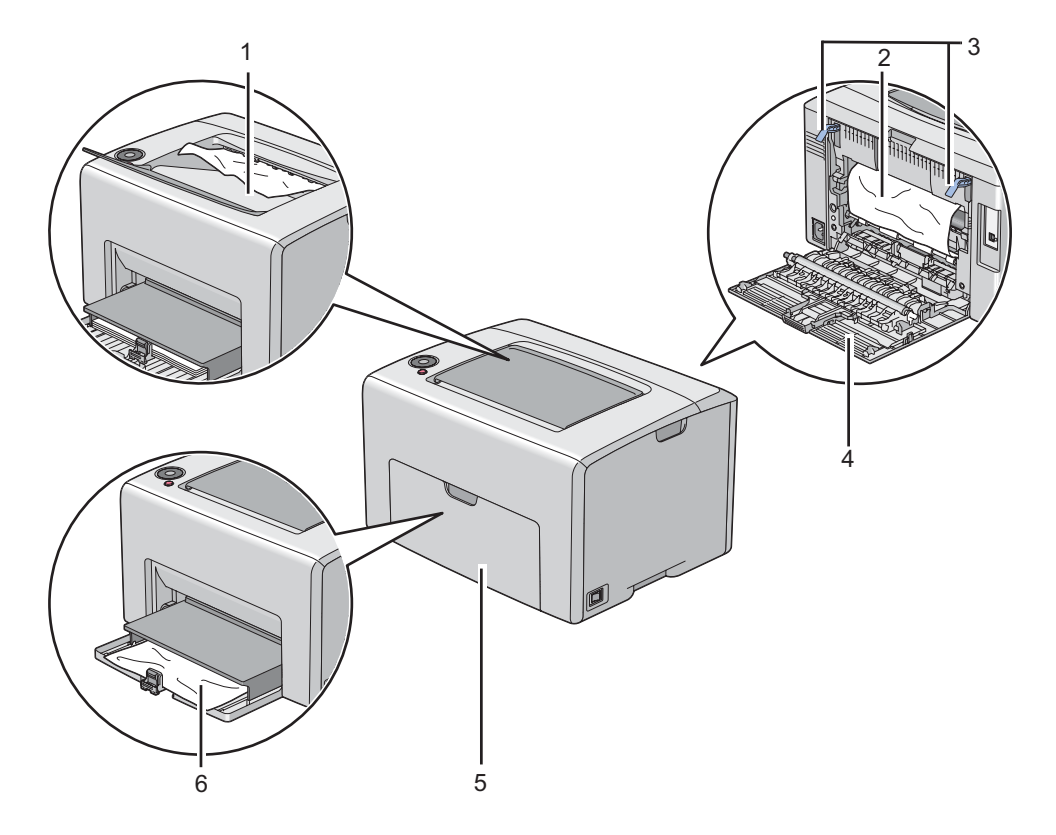

- 1 Magasin de sortie central
- 2 Courroie de l'unité de transfert
- 3 Leviers
- 4 Porte arrière
- 5 Capot avant
- 6 Chargeur multifonction (MPF)

# **Elimination des bourrages papier à l'avant de l'imprimante**

### *Remarque:*

*Pour résoudre l'erreur affichée sur le panneau de commande, vous devez enlever tous les supports d'impression situés sur le chemin des supports d'impression.*

1. Retirez le capot papier.

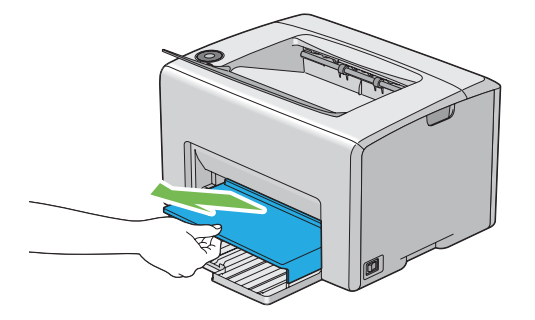

2. Retirez tout papier coincé à l'avant de l'imprimante.

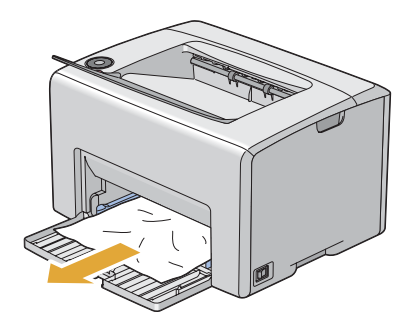

3. Replacez le capot papier dans l'imprimante.

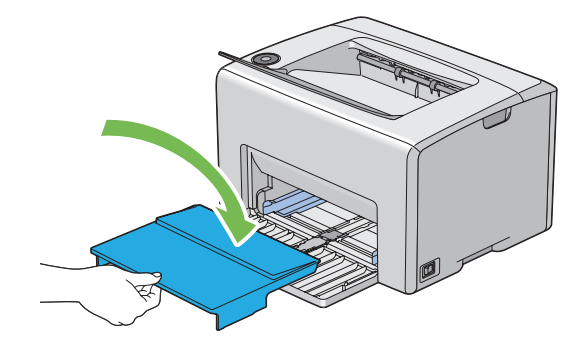

### *Important :*

*N'appliquez pas une force excessive sur le capot papier. Vous risqueriez de l'endommager ou d'endommager l'intérieur de l'imprimante.*

### **Elimination des bourrages papier à l'arrière de l'imprimante**

#### *Important :*

- ❏ *Pour éviter toute décharge électrique, éteignez toujours l'imprimante et débranchez le cordon d'alimentation de la prise électrique mise à la terre avant toute opération de maintenance.*
- ❏ *Pour éviter toute brûlure, n'éliminez pas les bourrages papier immédiatement après avoir imprimé. Le fuser devient extrêmement chaud pendant l'utilisation.*

#### *Remarque:*

*Pour résoudre l'erreur affichée sur le panneau de commande, vous devez enlever tous les supports d'impression situés sur le chemin des supports d'impression.*

1. Appuyez sur la poignée du capot arrière et ouvrez la porte arrière.

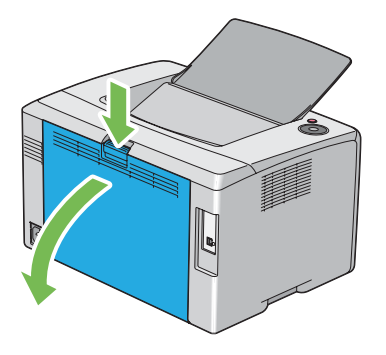

2. Soulevez les leviers.

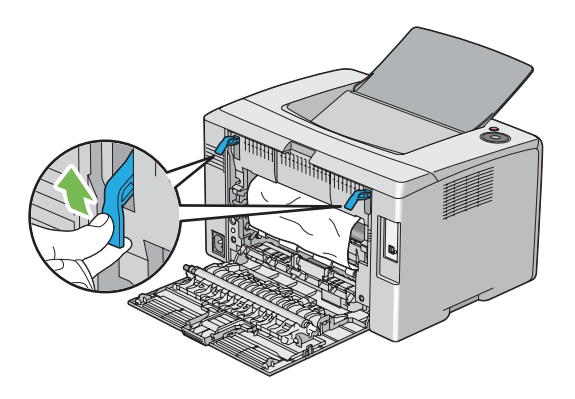

3. Retirez tout papier coincé à l'arrière de l'imprimante.

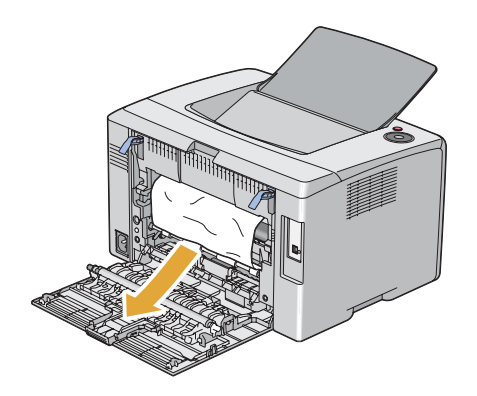

4. Abaissez les leviers à leur position d'origine.

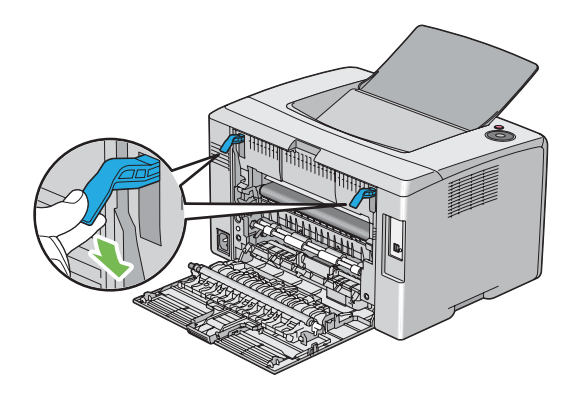

5. Fermez la porte arrière.

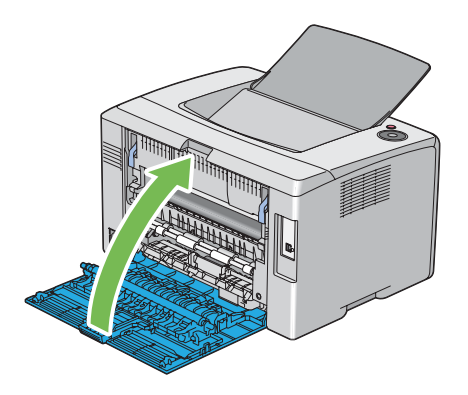

## **Elimination des bourrages papier du magasin de sortie central**

### *Important :*

- ❏ *Pour éviter toute décharge électrique, éteignez toujours l'imprimante et débranchez le cordon d'alimentation de la prise électrique mise à la terre avant toute opération de maintenance.*
- ❏ *Pour éviter toute brûlure, n'éliminez pas les bourrages papier immédiatement après avoir imprimé. Le fuser devient extrêmement chaud pendant l'utilisation.*

### *Remarque:*

*Pour résoudre l'erreur affichée sur le panneau de commande, vous devez enlever tous les supports d'impression situés sur le chemin des supports d'impression.*

1. Appuyez sur la poignée du capot arrière et ouvrez la porte arrière.

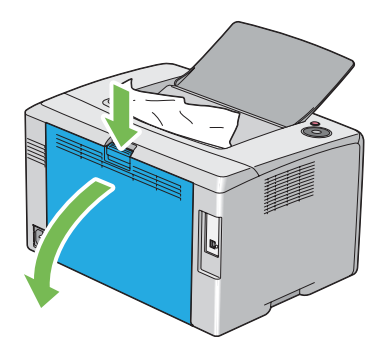

2. Soulevez les leviers.

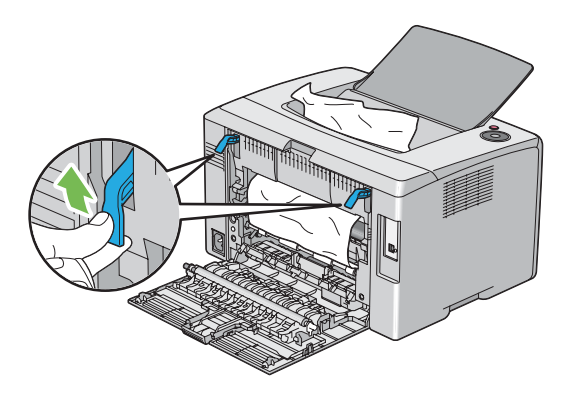

3. Retirez tout papier coincé à l'arrière de l'imprimante. Si aucun papier n'est présent dans le chemin du papier, retirez tout papier coincé dans le magasin de sortie central.

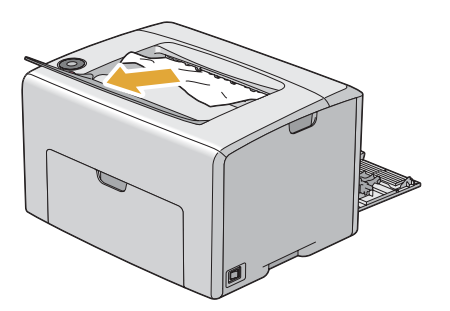

4. Abaissez les leviers à leur position d'origine.

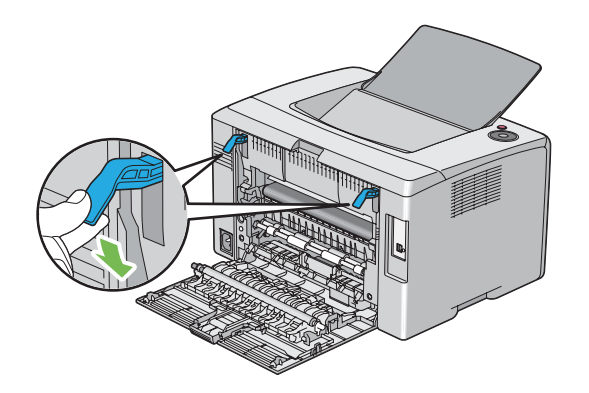

5. Fermez la porte arrière.

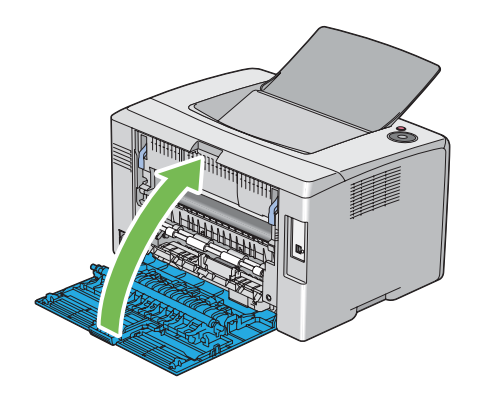

# **Problèmes de bourrage**

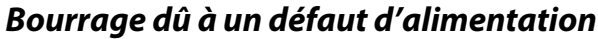

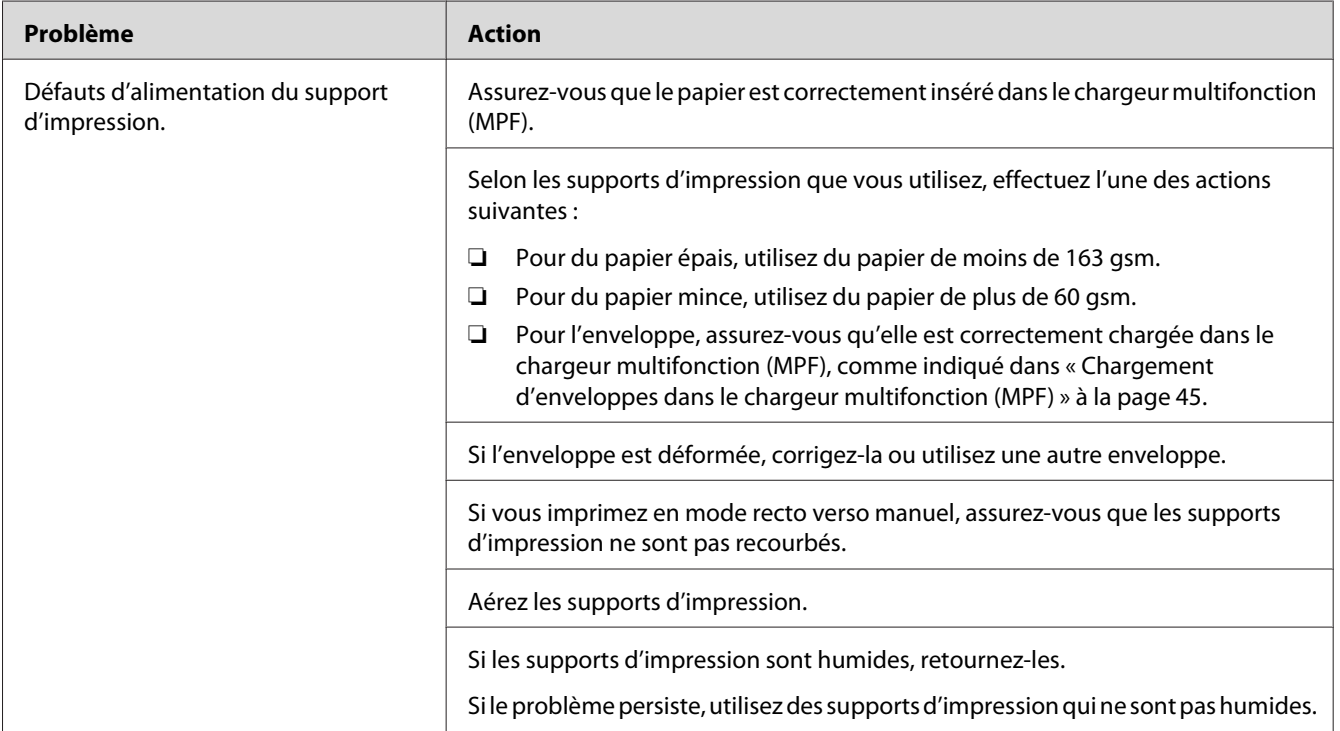

#### *Remarque:*

*Si le problème persiste alors que vous avez effectué les actions suggérées décrites ci-dessus, contactez votre représentant Epson local ou un revendeur autorisé.*

**Bourrage dû à l'alimentation de plusieurs supports d'impression à la fois**

| Problème                                                     | <b>Action</b>                                                                                             |
|--------------------------------------------------------------|----------------------------------------------------------------------------------------------------|
| Plusieurs supports d'impression sont<br>alimentés à la fois. | Assurez-vous que le papier est correctement inséré dans le chargeur multifonction<br>(MPF).               |
|                                                              | Si les supports d'impression sont humides, utilisez des supports d'impression qui<br>ne sont pas humides. |
|                                                              | Aérez les supports d'impression.                                                                          |

### *Remarque:*

*Si le problème persiste alors que vous avez effectué les actions suggérées décrites ci-dessus, contactez votre représentant Epson local ou un revendeur autorisé.*

# **Problèmes de base de l'imprimante**

Il est facile de résoudre certains des problèmes qui surviennent au niveau de l'imprimante. Si vous rencontrez un problème au niveau de votre imprimante, vérifiez les éléments suivants :

- ❏ Le cordon d'alimentation est branché dans l'imprimante et dans une prise de courant correctement mise à la terre.
- ❏ L'imprimante est sous tension.
- ❏ L'alimentation électrique n'est coupée par aucun interrupteur ou disjoncteur.
- ❏ Les autres appareils électriques branchés sur cette prise fonctionnent.

Si le problème persiste alors que vous avez vérifié tous les éléments ci-dessus, mettez l'imprimante hors tension, patientez dix secondes et remettez-la ensuite sous tension. Cette opération suffit souvent à résoudre le problème.

# **Problèmes d'affichage.**

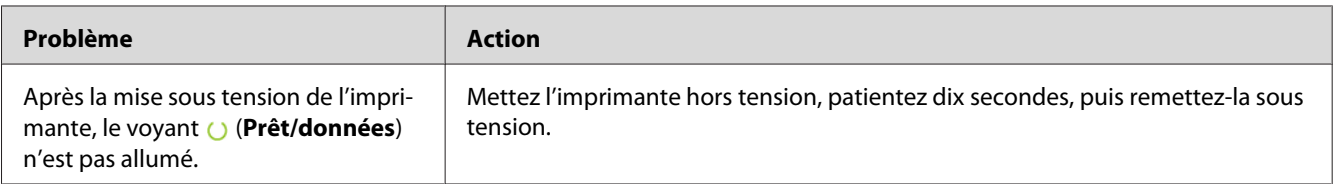

# **Problèmes d'impression**

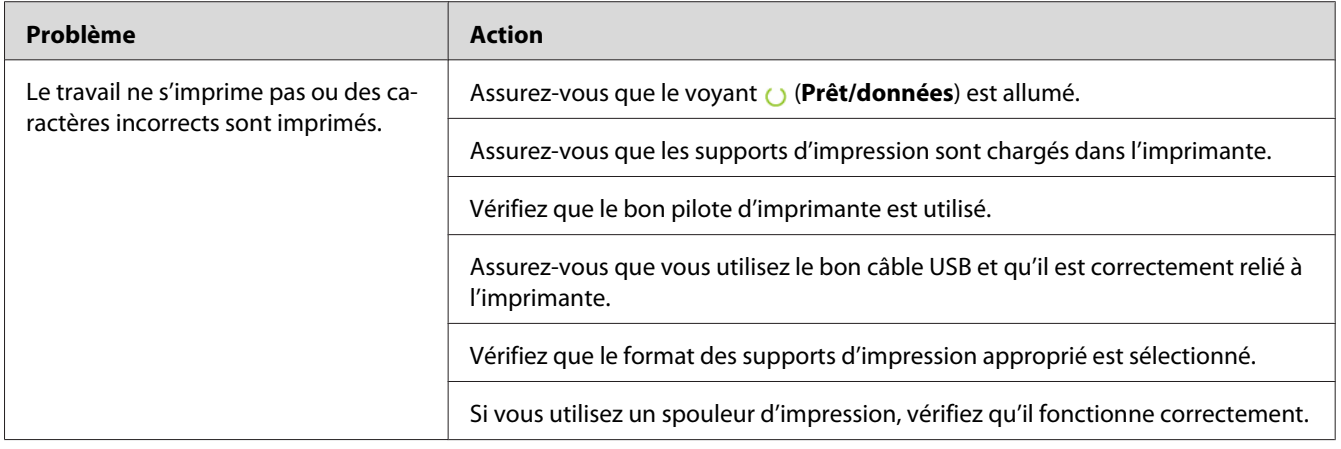

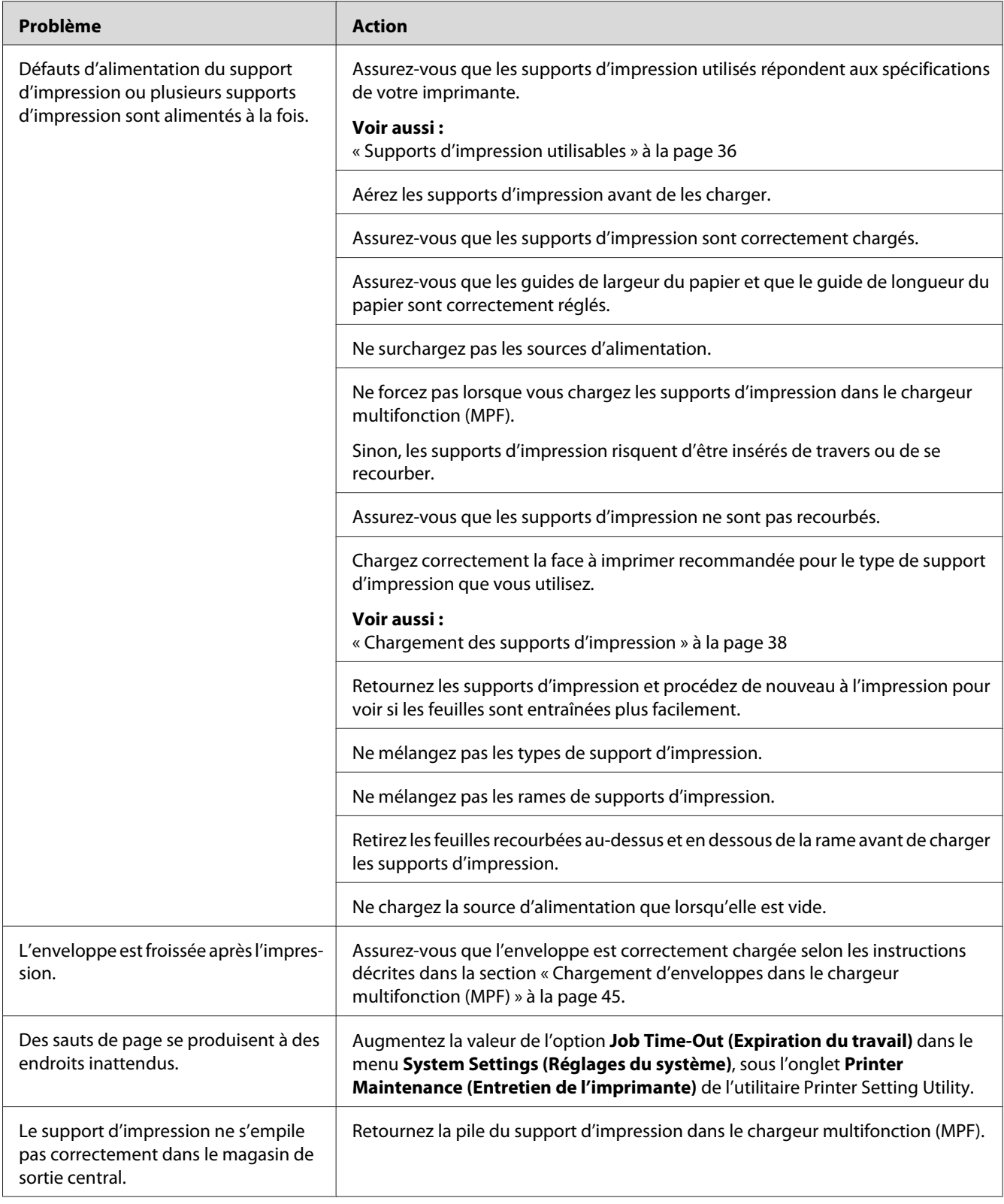

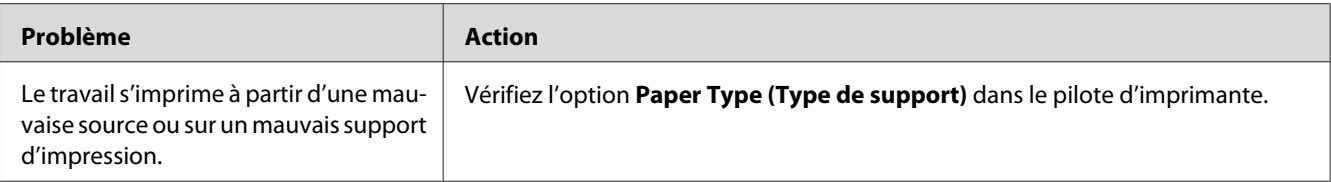

# **Problèmes de qualité d'impression**

### *Remarque:*

*Dans cette section, certaines procédures font appel soit à l'utilitaire Printer Setting Utility, soit à l'utilitaire Status Monitor.*

#### *Voir aussi :*

❏ *[« Printer Setting Utility \(Windows uniquement\) » à la page 20](#page-19-0)*

❏ *[« Status Monitor \(Windows uniquement\) » à la page 20](#page-19-0)*

### **La sortie est trop claire**

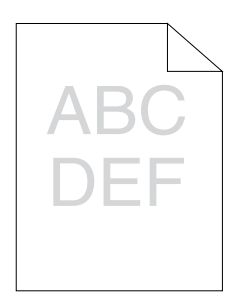

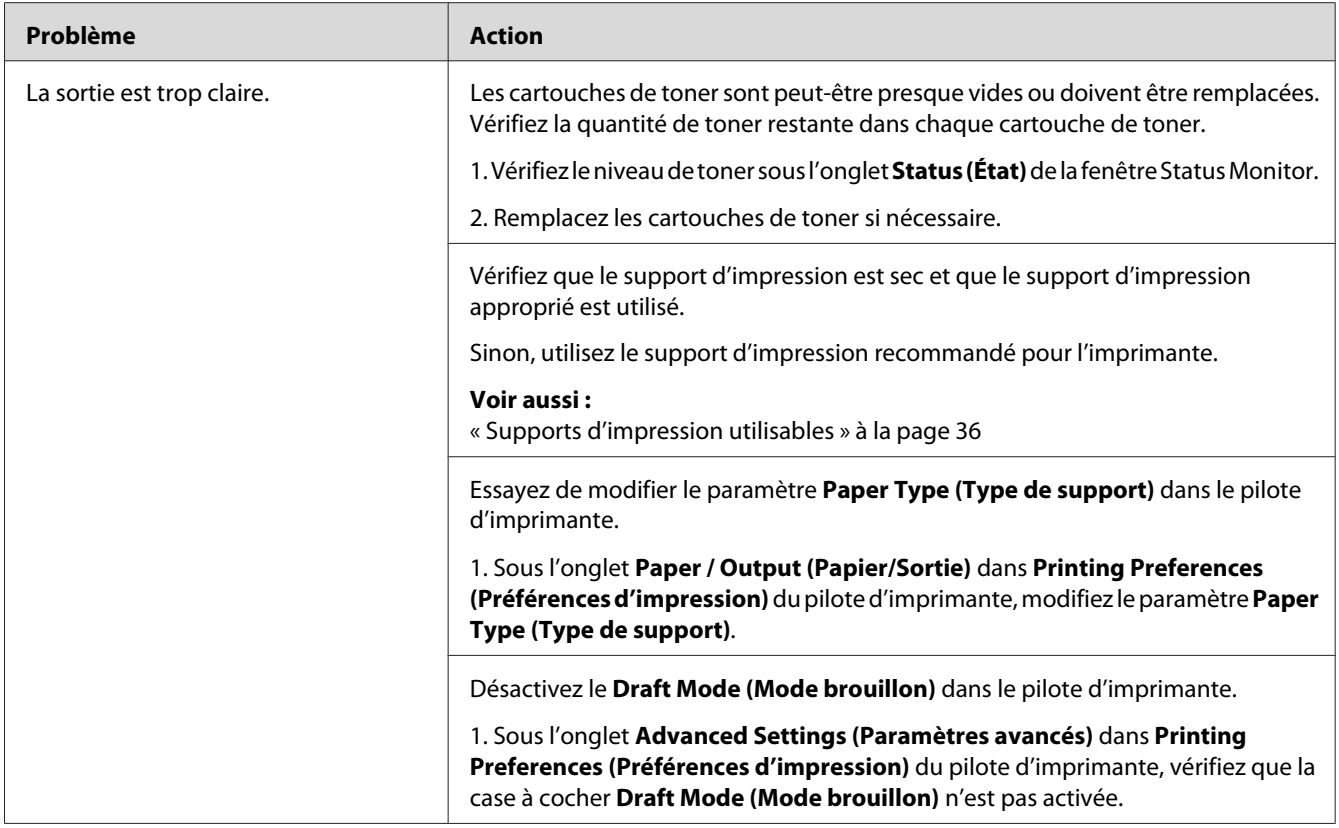

*Si le problème persiste alors que vous avez effectué les actions suggérées décrites ci-dessus, contactez votre représentant Epson local ou un revendeur autorisé.*

# **Le toner laisse des traces ou se détache/taches au verso**

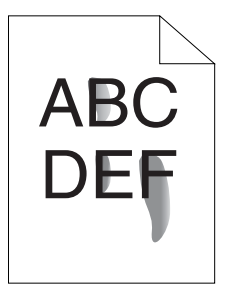

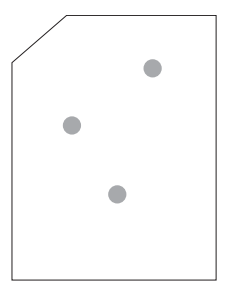

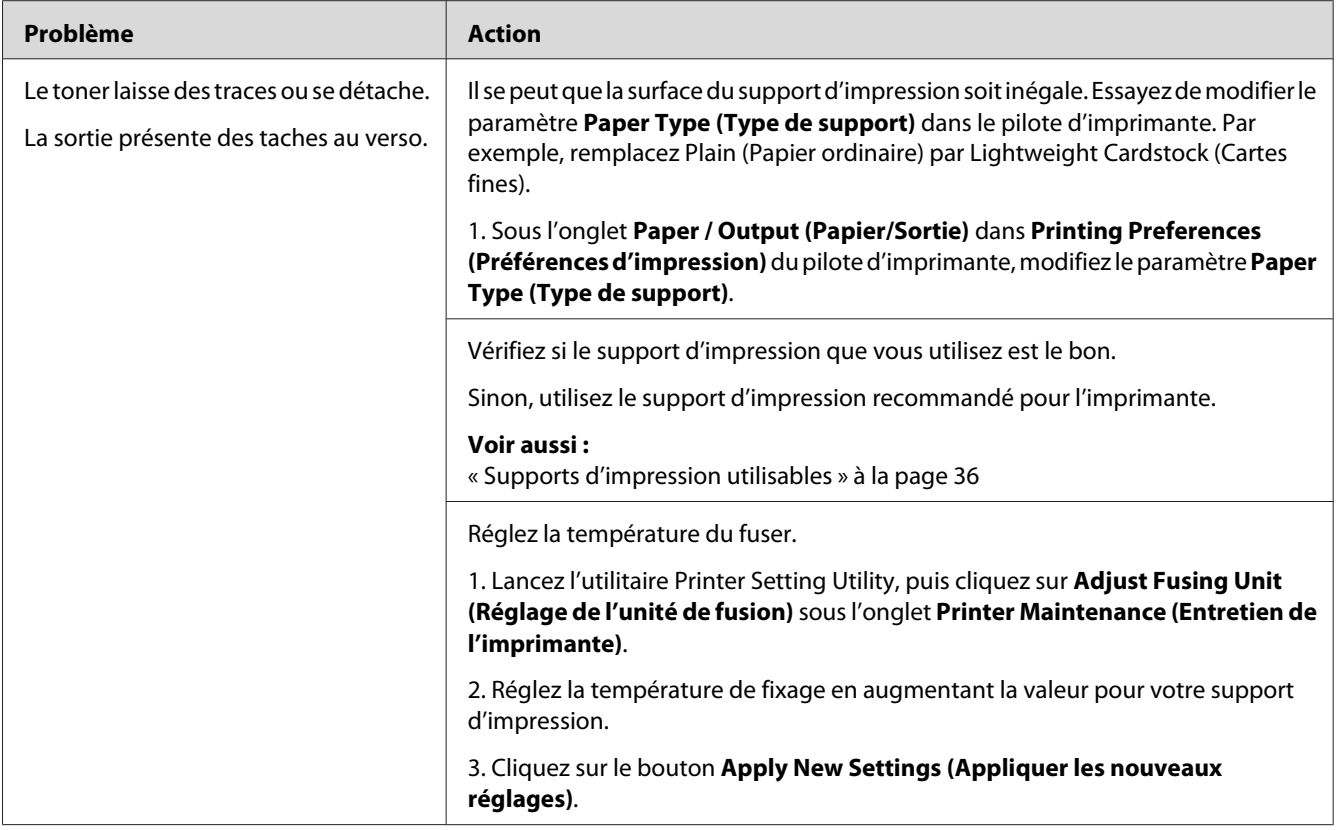

*Si le problème persiste alors que vous avez effectué les actions suggérées décrites ci-dessus, contactez votre représentant Epson local ou un revendeur autorisé.*

# **Taches aléatoires/images floues**

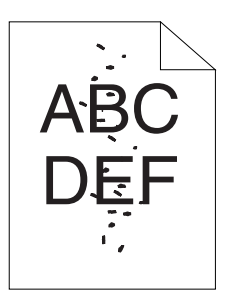

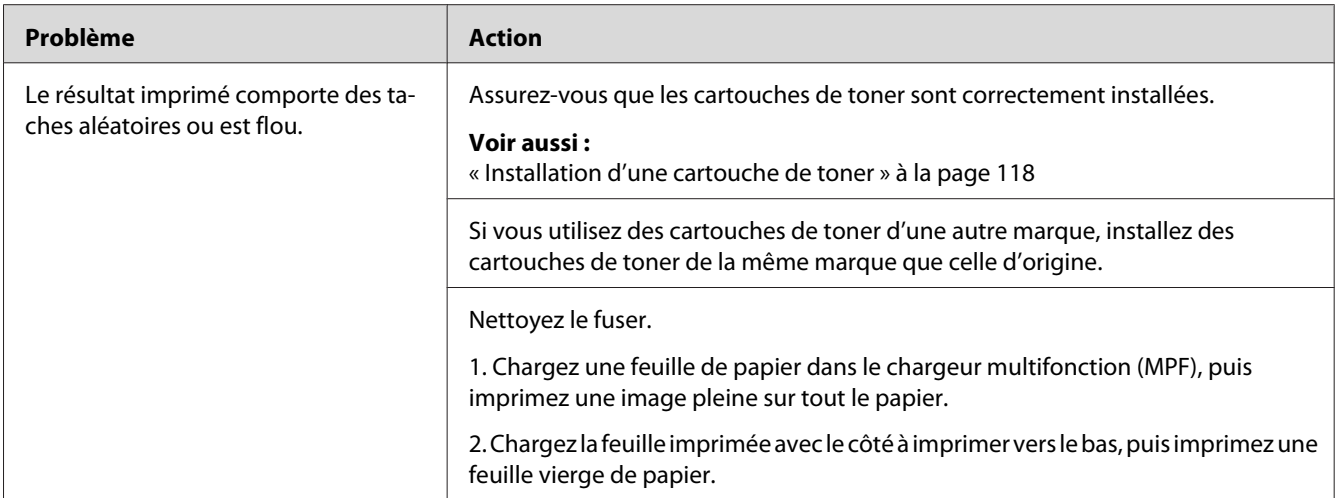

*Si le problème persiste alors que vous avez effectué les actions suggérées décrites ci-dessus, contactez votre représentant Epson local ou un revendeur autorisé.*

### **Rien ne s'imprime**

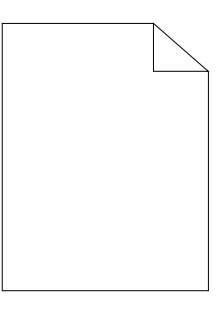

Si ce problème persiste, contactez votre représentant Epson local ou un revendeur autorisé.

### **Des traînées apparaissent sur la sortie**

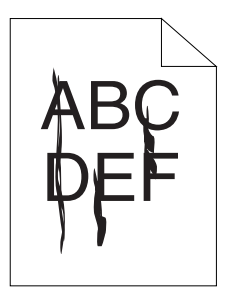

Si ce problème persiste, contactez votre représentant Epson local ou un revendeur autorisé.

### **Points espacés en couleur**

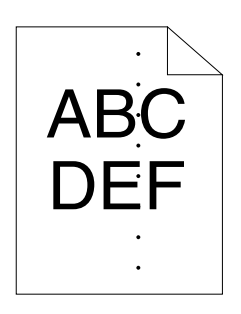

Si ce problème persiste, contactez votre représentant Epson local ou un revendeur autorisé.

## **Traits blancs verticaux**

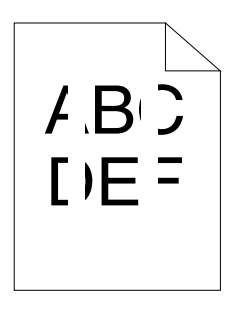

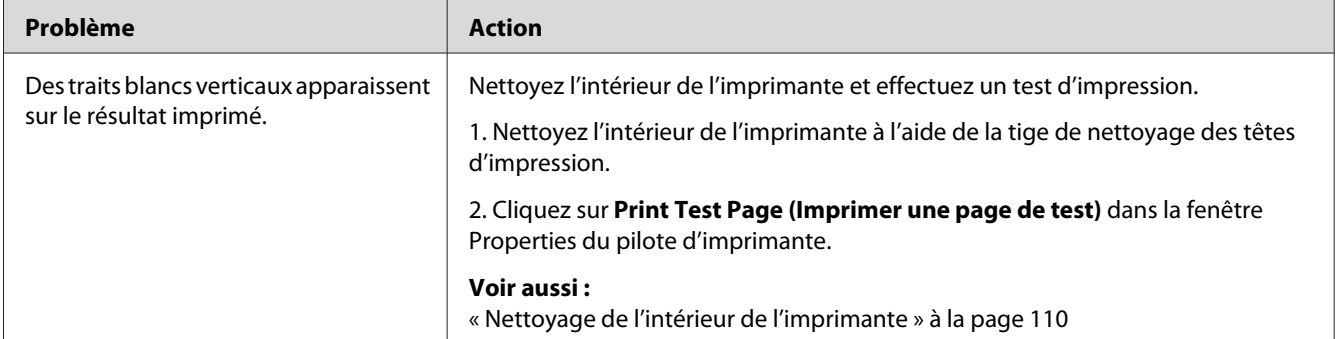

#### *Remarque:*

*Si le problème persiste alors que vous avez effectué les actions suggérées décrites ci-dessus, contactez votre représentant Epson local ou un revendeur autorisé.*

## **Marbrure**

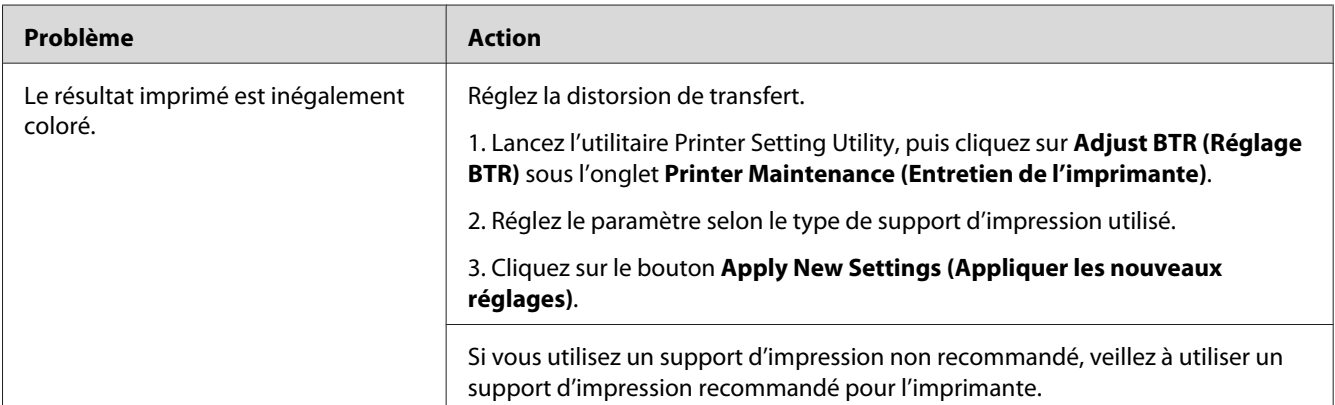

### *Remarque:*

*Si le problème persiste alors que vous avez effectué les actions suggérées décrites ci-dessus, contactez votre représentant Epson local ou un revendeur autorisé.*

# **Image dédoublée**

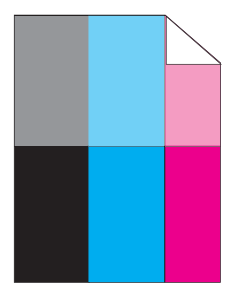

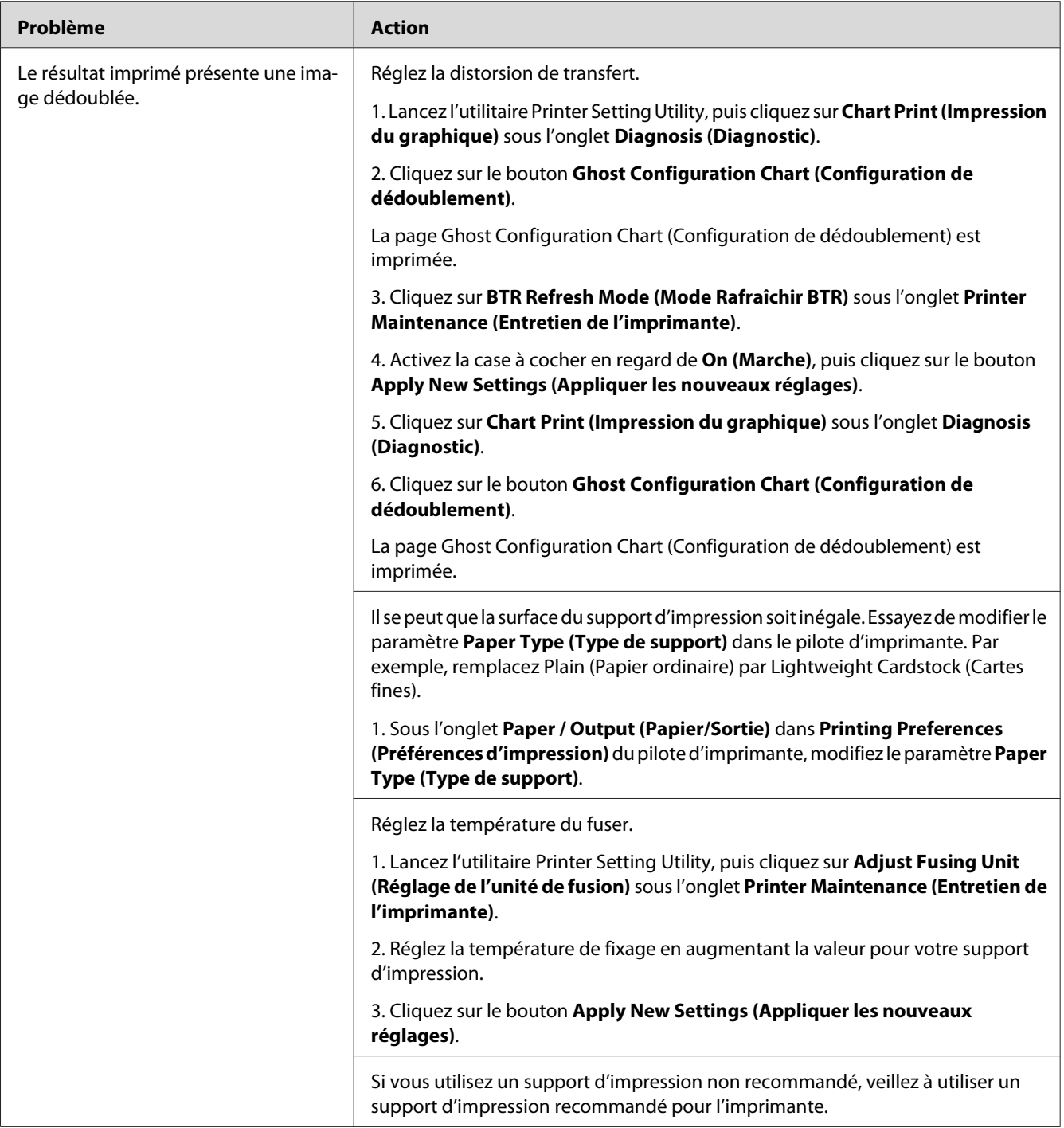

*Si le problème persiste alors que vous avez effectué les actions suggérées décrites ci-dessus, contactez votre représentant Epson local ou un revendeur autorisé.*

### **Voile**

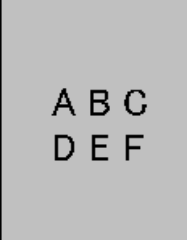

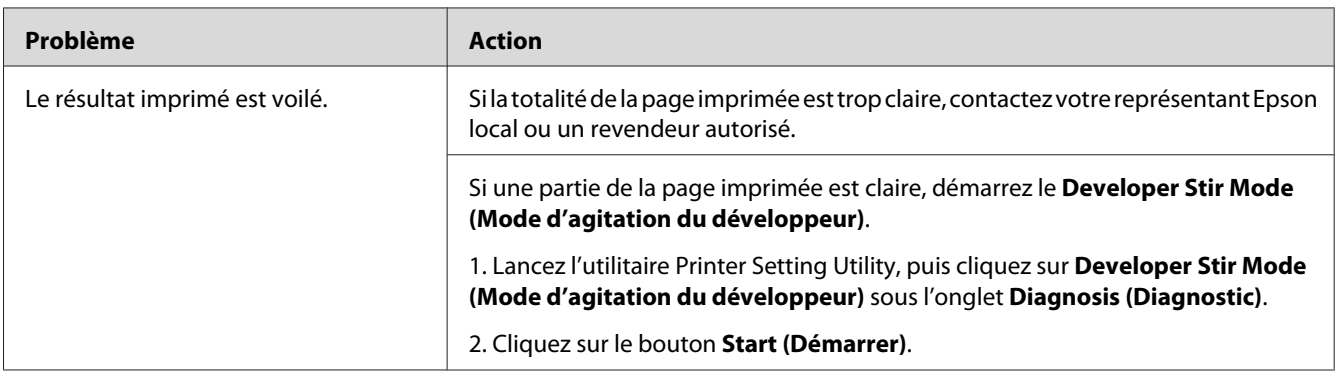

### *Remarque:*

*Si le problème persiste alors que vous avez effectué les actions suggérées décrites ci-dessus, contactez votre représentant Epson local ou un revendeur autorisé.*

# **Phénomène BCO (Bead-Carry-Out)**

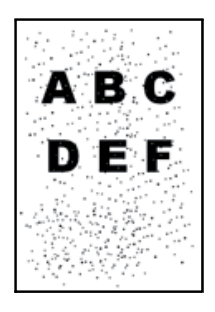

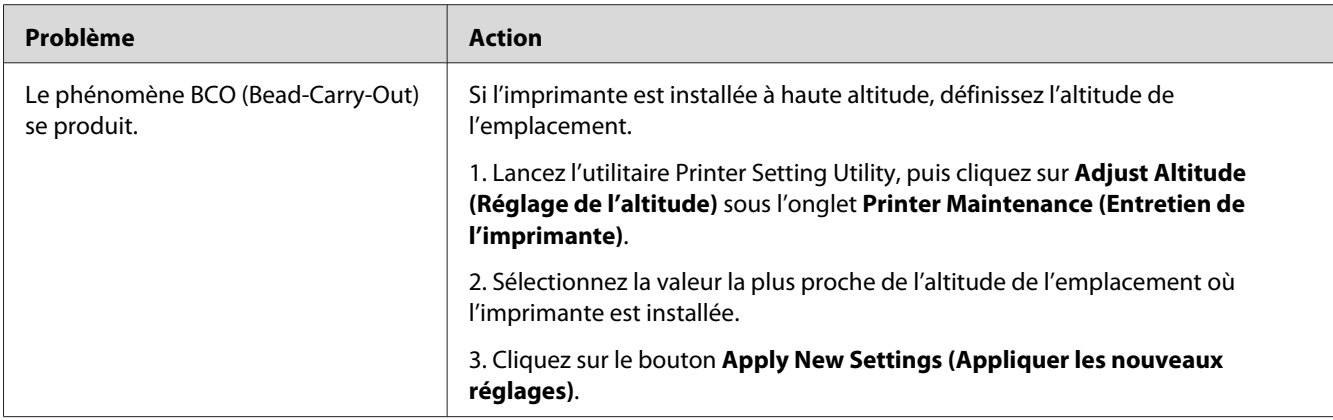

*Si le problème persiste alors que vous avez effectué les actions suggérées décrites ci-dessus, contactez votre représentant Epson local ou un revendeur autorisé.*

### **Marques en biais**

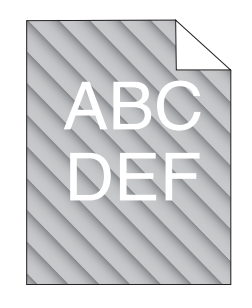

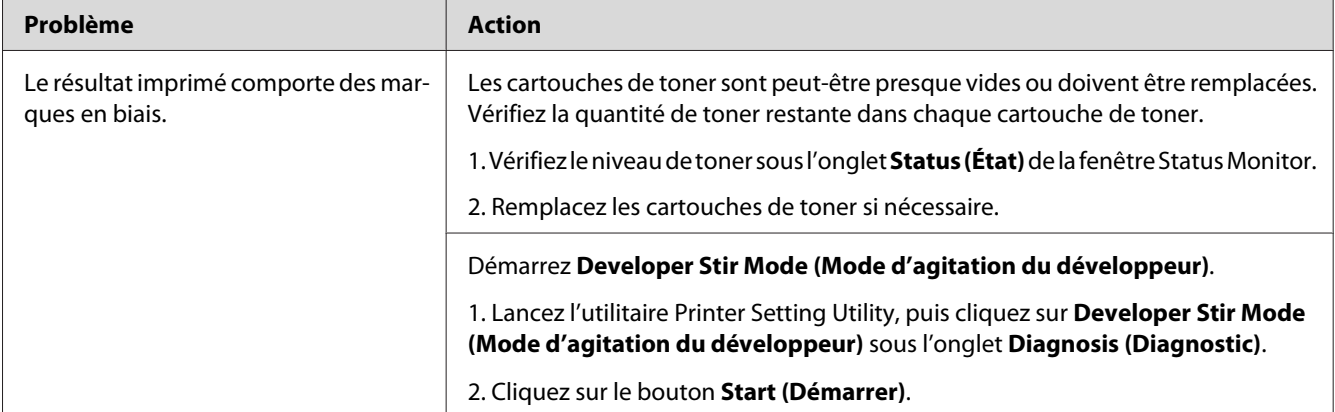

### *Remarque:*

*Si le problème persiste alors que vous avez effectué les actions suggérées décrites ci-dessus, contactez votre représentant Epson local ou un revendeur autorisé.*

# **Papier froissé/taché**

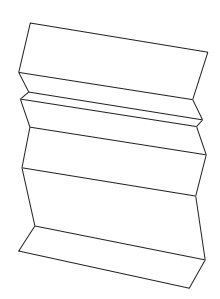

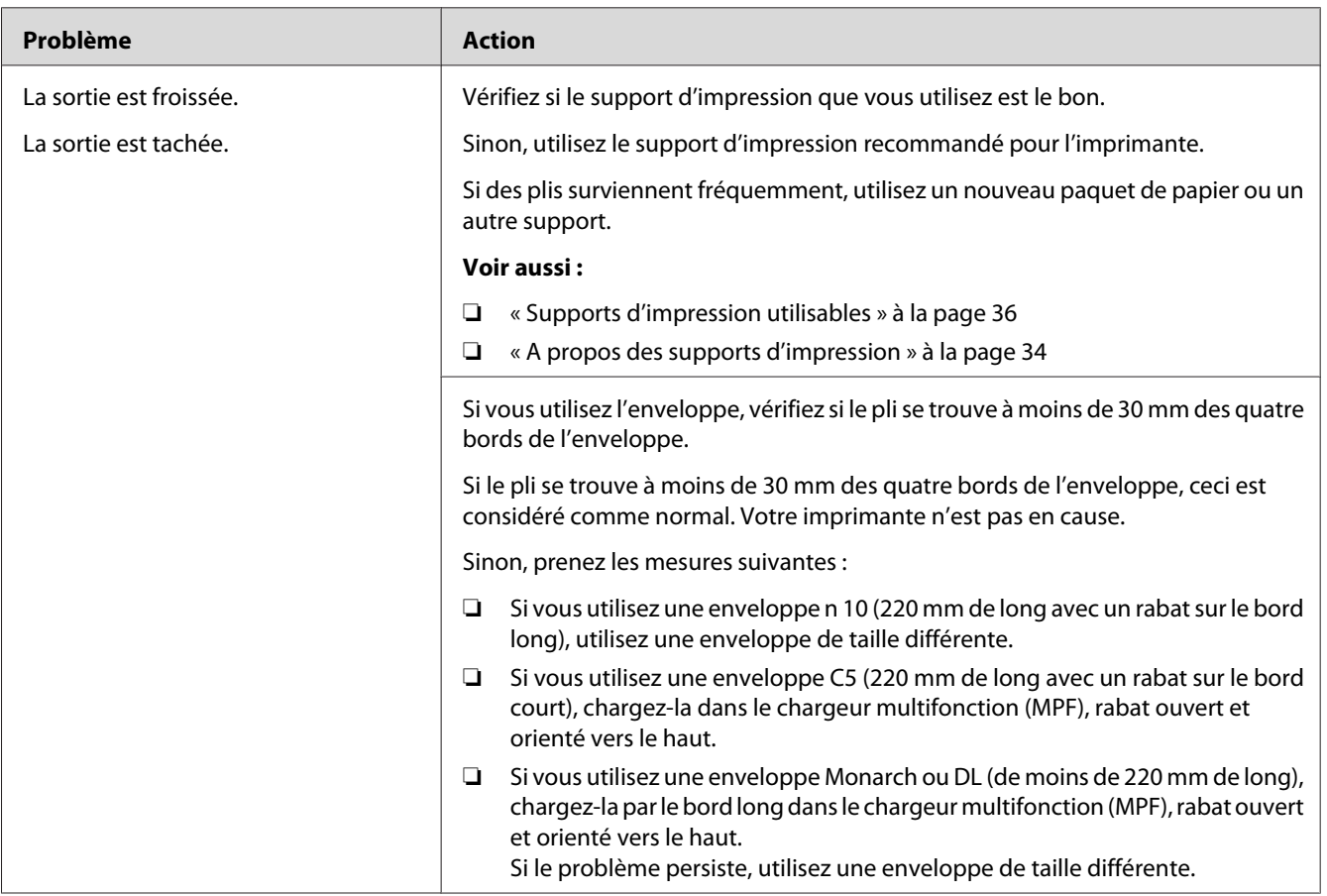

### *Remarque:*

*Si le problème persiste alors que vous avez effectué les actions suggérées décrites ci-dessus, contactez votre représentant Epson local ou un revendeur autorisé.*

### **La marge supérieure est incorrecte**

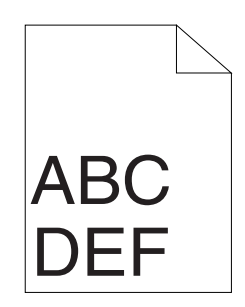

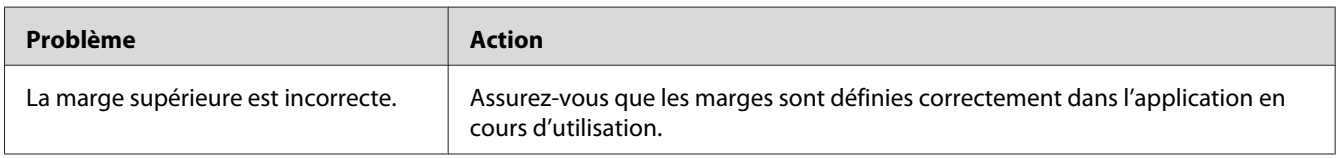

#### *Remarque:*

*Si le problème persiste alors que vous avez effectué les actions suggérées décrites ci-dessus, contactez votre représentant Epson local ou un revendeur autorisé.*

# **Le calage des couleurs n'est pas aligné**

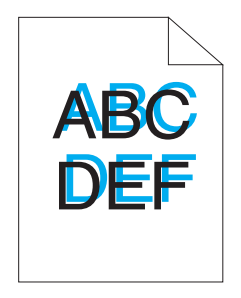

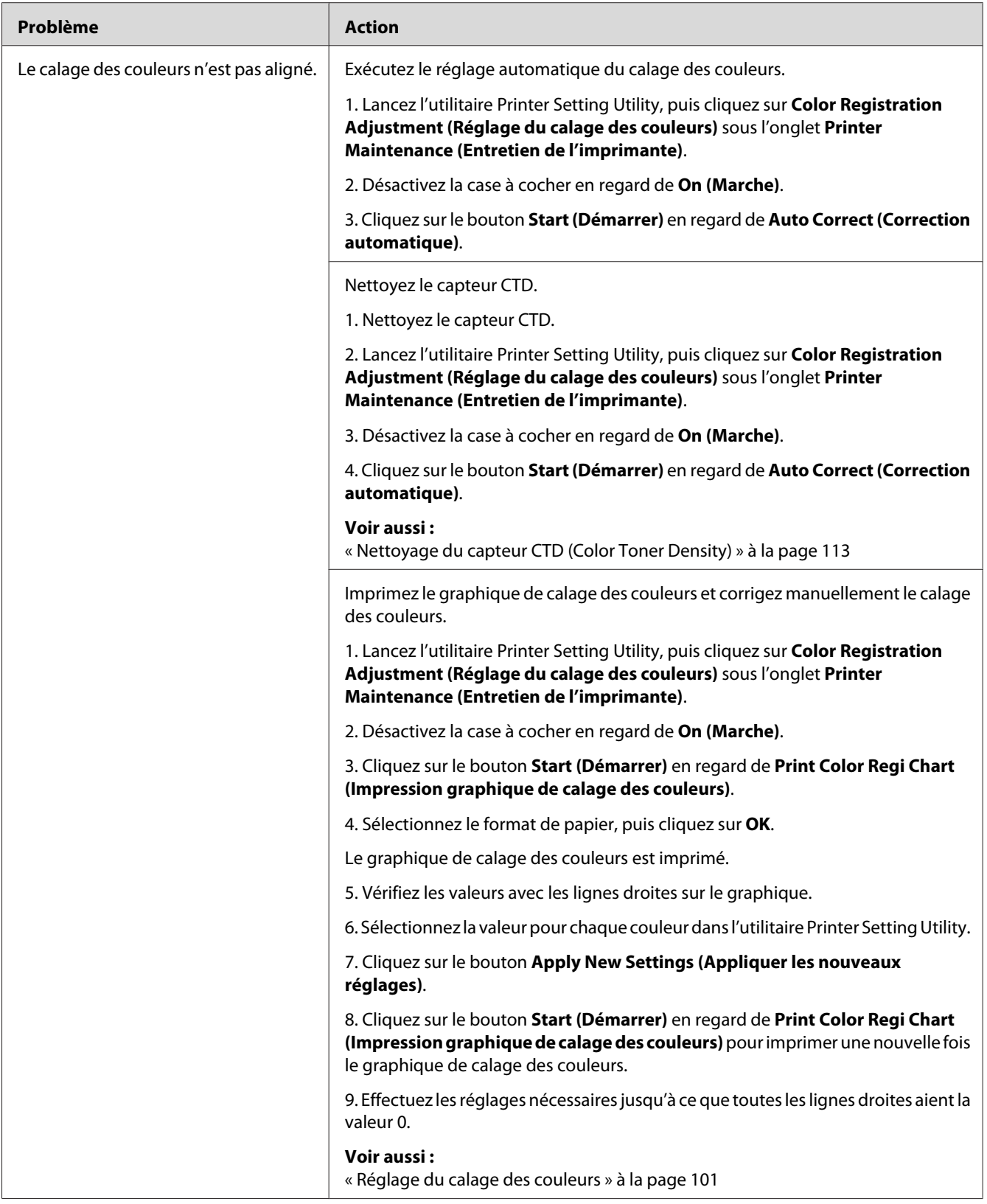

<span id="page-100-0"></span>*Si le problème persiste alors que vous avez effectué les actions suggérées décrites ci-dessus, contactez votre représentant Epson local ou un revendeur autorisé.*

### **Papier dépassant/irrégulier**

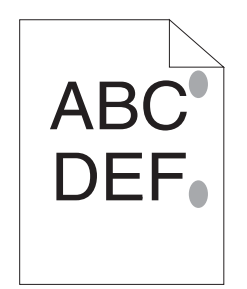

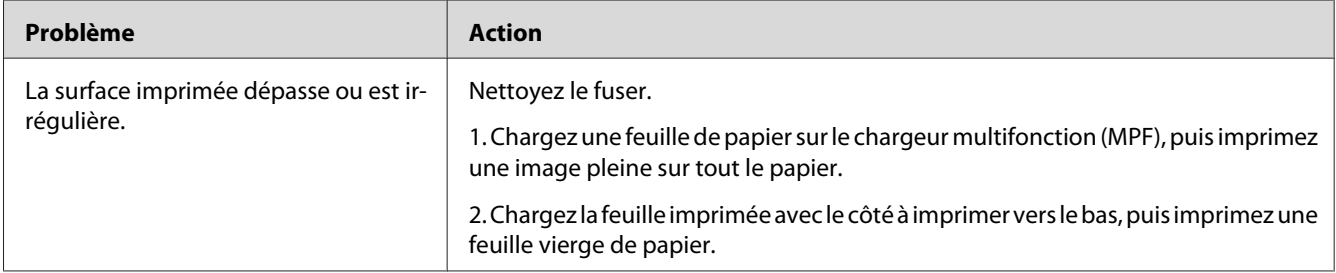

#### *Remarque:*

*Si le problème persiste alors que vous avez effectué les actions suggérées décrites ci-dessus, contactez votre représentant Epson local ou un revendeur autorisé.*

## **Réglage du calage des couleurs**

Cette section décrit comment régler le calage des couleurs lorsque vous installez l'imprimante pour la première fois ou lorsque vous la déplacez à un nouvel emplacement.

## **Exécution de l'opération Auto Correct (Correction automatique)**

L'opération Auto Correct (Correction automatique) vous permet de corriger le calage des couleurs automatiquement.

### **Utilitaire Printer Setting Utility**

Dans la procédure suivante, Microsoft® Windows® XP est utilisé à titre d'exemple.

1. Cliquez sur **start (démarrer)** — **All Programs (Tous les programmes)** — **EPSON** — **EPSON Printer Software** — **EPSON AL-C1700** — **Printer Setting Utility**.

#### *Remarque:*

*La fenêtre* **Select Printer (Sélectionner une imprimante)** *s'affiche lors de cette étape si plusieurs pilotes d'imprimante sont installés sur votre ordinateur. Dans ce cas, cliquez sur le nom de l'imprimante de votre choix dans* **Printer Name (Nom de l'imprimante)***.*

L'utilitaire Printer Setting Utility s'ouvre.

- 2. Cliquez sur l'onglet **Printer Maintenance (Entretien de l'imprimante)**.
- 3. Sélectionnez **Color Registration Adjustment (Réglage du calage des couleurs)** dans la liste à gauche de la page.

La page **Color Registration Adjustment (Réglage du calage des couleurs)** s'affiche.

- 4. Désactivez la case à cocher en regard de **On (Marche)**.
- 5. Cliquez sur le bouton **Start (Démarrer)** en regard de **Auto Correct (Correction automatique)**.

Le calage des couleurs est corrigé automatiquement.

### **Impression du graphique de calage des couleurs**

### **Utilitaire Printer Setting Utility**

La procédure suivante utilise Windows XP en guise d'exemple.

1. Cliquez sur **start (démarrer)** — **All Programs (Tous les programmes)** — **EPSON** — **EPSON Printer Software** — **EPSON AL-C1700** — **Printer Setting Utility**.

#### *Remarque:*

*La fenêtre* **Select Printer (Sélectionner une imprimante)** *s'affiche lors de cette étape si plusieurs pilotes d'imprimante sont installés sur votre ordinateur. Dans ce cas, cliquez sur le nom de l'imprimante de votre choix dans* **Printer Name (Nom de l'imprimante)***.*

L'utilitaire Printer Setting Utility s'ouvre.

- 2. Cliquez sur l'onglet **Printer Maintenance (Entretien de l'imprimante)**.
- 3. Sélectionnez **Color Registration Adjustment (Réglage du calage des couleurs)** dans la liste à gauche de la page.

La page **Color Registration Adjustment (Réglage du calage des couleurs)** s'affiche.

- 4. Désactivez la case à cocher en regard de **On (Marche)**.
- 5. Cliquez sur le bouton **Start (Démarrer)** en regard de **Print Color Regi Chart (Impression graphique de calage des couleurs)**.
- 6. Sélectionnez le format de papier, puis cliquez sur **OK**.

Le graphique de calage des couleurs est imprimé.

### **Définition des valeurs**

Sur le graphique de calage des couleurs imprimé, recherchez les lignes les plus droites où les deux lignes noires et la ligne colorée sont les mieux alignées pour chaque couleur (J, M et C).

Si vous trouvez la ligne la plus droite, notez la valeur (-5 – +5) indiquée par la ligne la plus droite pour chaque couleur.

Si la valeur est de 0 pour chaque couleur, il est inutile de régler le calage des couleurs.

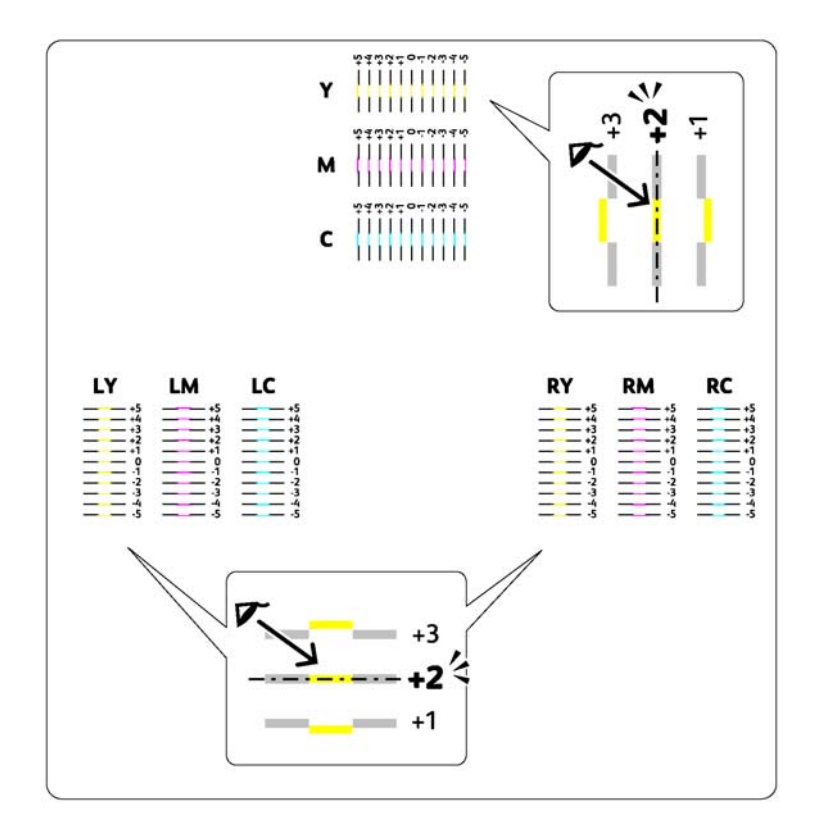

Si la valeur est différente de 0, entrez la valeur selon la procédure décrite à la section « Entrée des valeurs » à la page 104.

## **Entrée des valeurs**

### **Utilitaire Printer Setting Utility**

A l'aide de l'utilitaire Printer Setting Utility, entrez les valeurs que vous avez trouvées dans le graphique de calage des couleurs pour apporter des réglages.

La procédure suivante utilise Windows XP en guise d'exemple.

1. Cliquez sur **start (démarrer)** — **All Programs (Tous les programmes)** — **EPSON** — **EPSON Printer Software** — **EPSON AL-C1700** — **Printer Setting Utility**.

### *Remarque:*

*La fenêtre* **Select Printer (Sélectionner une imprimante)** *s'affiche lors de cette étape si plusieurs pilotes d'imprimante sont installés sur votre ordinateur. Dans ce cas, cliquez sur le nom de l'imprimante de votre choix dans* **Printer Name (Nom de l'imprimante)***.*

L'utilitaire Printer Setting Utility s'ouvre.

- 2. Cliquez sur l'onglet **Printer Maintenance (Entretien de l'imprimante)**.
- 3. Sélectionnez **Color Registration Adjustment (Réglage du calage des couleurs)** dans la liste à gauche de la page.

La page **Color Registration Adjustment (Réglage du calage des couleurs)** s'affiche.

- 4. Désactivez la case à cocher en regard de **On (Marche)**.
- 5. Sélectionnez la valeur que vous avez examinée sur le graphique de calage des couleurs, puis cliquez sur le bouton **Apply New Settings (Appliquer les nouveaux réglages)**.
- 6. Cliquez sur le bouton **Start (Démarrer)** en regard de **Print Color Regi Chart (Impression graphique de calage des couleurs)**.
- 7. Sélectionnez le format de papier, puis cliquez sur **OK**.

Le graphique de calage des couleurs est imprimé avec les nouvelles valeurs.

8. Effectuez les réglages nécessaires jusqu'à ce que toutes les lignes droites aient la valeur 0. Il est conseillé d'examiner les images avant et après les réglages.

#### *Important :*

- ❏ *Une fois le graphique de calage des couleurs imprimé, n'éteignez pas l'imprimante tant que son moteur tourne encore.*
- ❏ *Si la valeur 0 ne se trouve pas en regard des lignes les plus droites, déterminez les valeurs et réglez une nouvelle fois l'imprimante.*

### **Bruit**

#### *Remarque:*

*Dans cette section, les procédures font appel à l'utilitaire Printer Setting Utility.*

#### *Voir aussi :*

*[« Printer Setting Utility \(Windows uniquement\) » à la page 20](#page-19-0)*

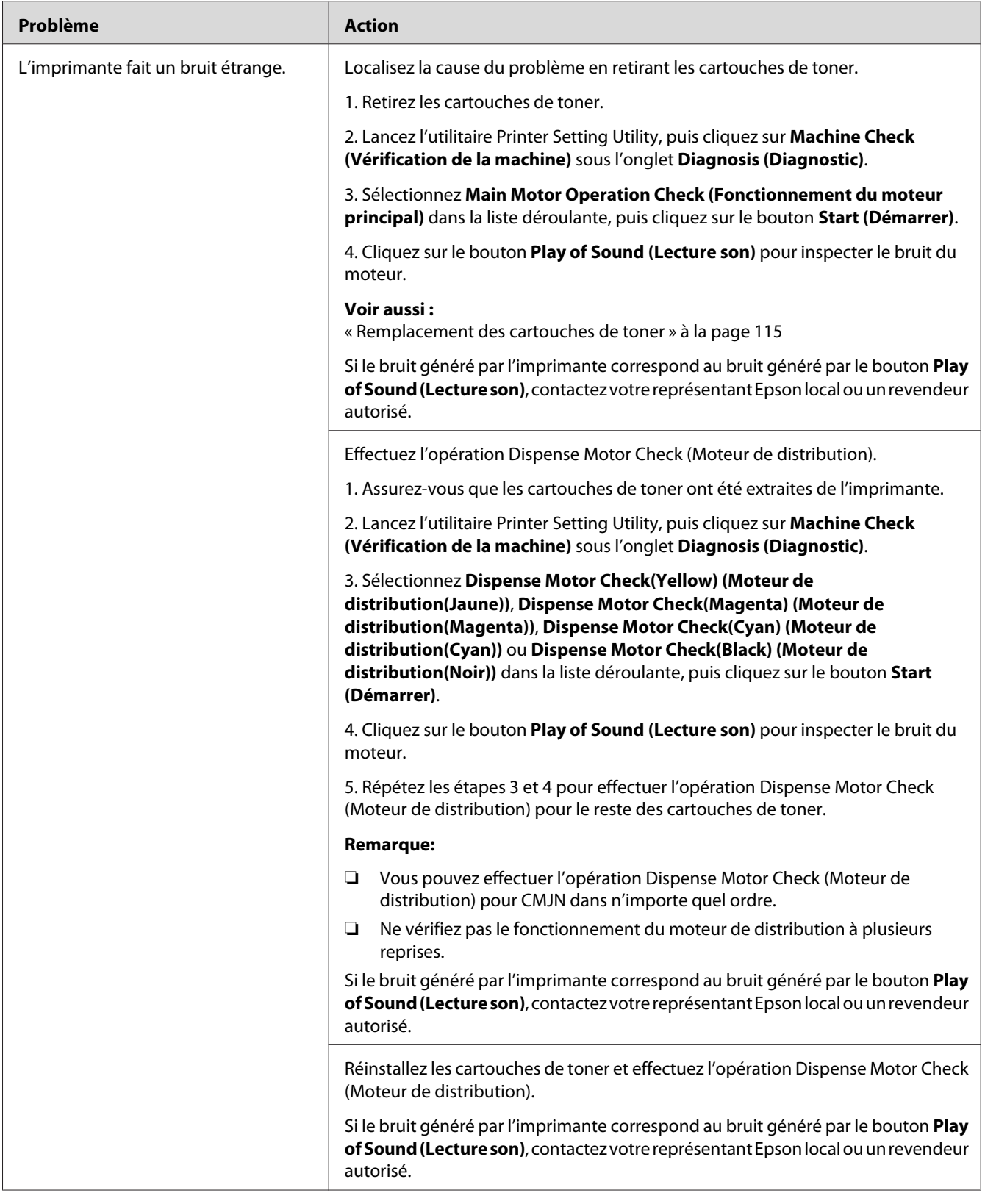

# **Autres problèmes**

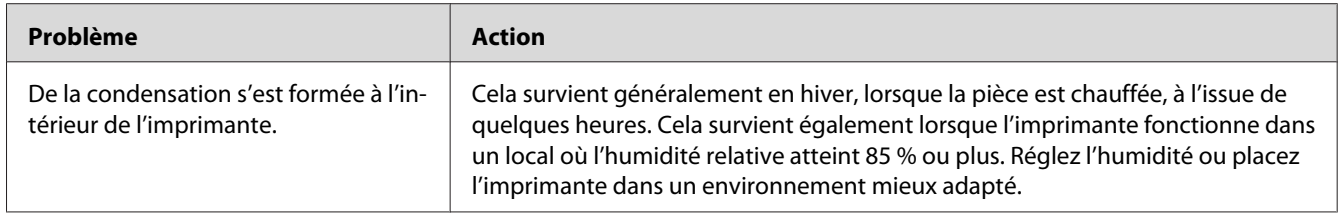

# **Contacter l'assistance**

Lorsque vous contactez l'assistance, soyez prêt à décrire le problème rencontré ou l'état des voyants sur le panneau de commande.

Vous devez également communiquer le modèle et le numéro de série de votre imprimante. Pour obtenir le nom du modèle, reportez-vous à l'étiquette située sur la porte arrière de votre imprimante. Pour obtenir le numéro de série, reportez-vous à l'étiquette sur le capot d'accès au toner de votre imprimante.

# **Obtenir de l'aide**

Epson propose plusieurs outils de diagnostics automatiques pour vous aider à bénéficier d'une qualité d'impression optimale.

## **Voyants du panneau de commande**

Le panneau de commande fournit des informations et de l'aide pour le dépannage. Lorsqu'une erreur ou un avertissement se produit, le panneau de commande affiche un message vous informant du problème.

### *Voir aussi :*

*[« Présentation des voyants du panneau de commande » à la page 66](#page-65-0)*

### **Alertes de Status Monitor**

L'utilitaire Status Monitor est fourni sur le *disque des logiciels*. Il vérifie automatiquement l'état de l'imprimante lorsque vous envoyez un travail à l'impression. Si l'imprimante ne peut pas imprimer votre travail, l'utilitaire Status Monitor affiche automatiquement une alerte sur votre écran d'ordinateur pour vous informer qu'une intervention est nécessaire.

# **Mode Non Genuine Toner (Toner non d'origine)**

Lorsque le toner dans une cartouche de toner est vide, un voyant de toner s'allume et clignote. En même temps, le voyant (**Erreur**) s'allume selon l'état de l'imprimante. Pour plus d'informations sur les voyants, reportez-vous à la section [« Présentation des voyants du panneau de commande » à la page](#page-65-0) [66](#page-65-0).

Lorsque vous voulez utiliser l'imprimante en mode Non Genuine Toner (Toner non d'origine), activez le mode Non Genuine Toner (Toner non d'origine) et remplacez la cartouche de toner.

### *Important :*

*Si vous utilisez l'imprimante en mode Non Genuine Toner (Toner non d'origine), les performances de l'imprimante peuvent ne pas être optimales. En outre, tout problème pouvant résulter de l'utilisation du mode Non Genuine Toner (Toner non d'origine) n'est pas couvert par notre garantie de qualité. L'utilisation continue du mode Non Genuine Toner (Toner non d'origine) peut également endommager l'imprimante. Dans ce cas, les frais de réparation liés à de telles pannes sont à la charge des utilisateurs.*

### *Remarque:*

*Pour désactiver le mode Non Genuine Toner (Toner non d'origine), désactivez la case à cocher en regard de* **On (Marche)** *sur la page* **Non Genuine Toner (Toner non d'origine)** *dans l'utilitaire Printer Setting Utility.*

## **Utilitaire Printer Setting Utility**

La procédure suivante utilise Windows XP en guise d'exemple.

1. Cliquez sur **start (démarrer)** — **All Programs (Tous les programmes)** — **EPSON** — **EPSON Printer Software** — **EPSON AL-C1700** — **Printer Setting Utility**.
#### *Remarque:*

*La fenêtre* **Select Printer (Sélectionner une imprimante)** *s'affiche lors de cette étape si plusieurs pilotes d'imprimante sont installés sur votre ordinateur. Dans ce cas, cliquez sur le nom de l'imprimante de votre choix dans* **Printer Name (Nom de l'imprimante)***.*

L'utilitaire Printer Setting Utility s'ouvre.

- 2. Cliquez sur l'onglet **Printer Maintenance (Entretien de l'imprimante)**.
- 3. Sélectionnez **Non Genuine Toner (Toner non d'origine)** dans la liste à gauche de la page.

La page **Non Genuine Toner (Toner non d'origine)** s'affiche.

4. Activez la case à cocher en regard de **On (Marche)**, puis cliquez sur le bouton **Apply New Settings (Appliquer les nouveaux réglages)**.

### Chapitre 8

# **Maintenance**

# **Nettoyage de l'imprimante**

Cette section décrit la méthode de nettoyage de l'imprimante, destinée à la conserver en bon état de marche et à assurer une excellente qualité d'impression à tout moment.

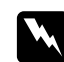

#### $A$ *vertissement*:

*Lorsque vous nettoyez ce produit, utilisez les produits désignés propres à celui-ci. D'autres produits nettoyants peuvent nuire aux performances du produit. N'utilisez jamais de nettoyants en aérosol, ceux-ci risquant de s'enflammer et de provoquer une explosion.*

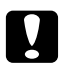

# **n** *Attention :*

*Avant de nettoyer ce produit, assurez-vous de l'éteindre et de le débrancher. L'accès à l'intérieur d'une imprimante sous tension présente des risqies d'électrocution.*

### **Nettoyage de l'intérieur de l'imprimante**

- 1. Mettez l'imprimante hors tension.
- 2. Ouvrez le capot d'accès au toner.

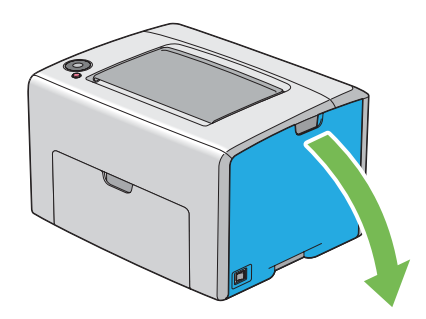

3. Appuyez fermement sur la cartouche de toner comme illustré.

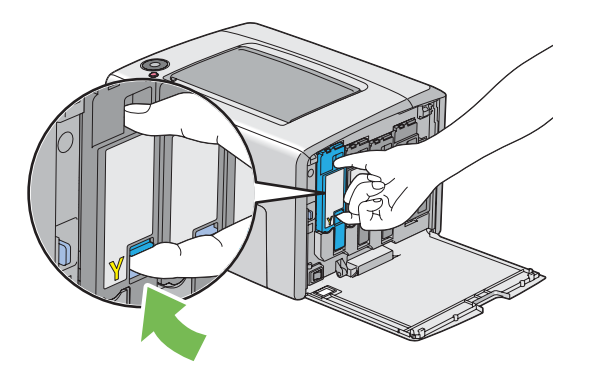

4. Retirez la cartouche de toner.

#### *Important :*

*Veillez à toujours procéder lentement lors de l'extraction de la cartouche de toner pour ne pas renverser de toner.*

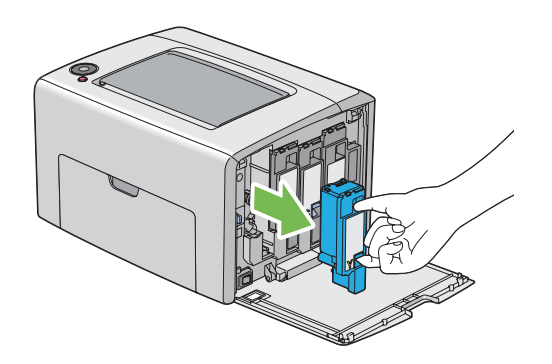

5. Retirez également les trois autres cartouches de toner.

6. Retirez la tige de nettoyage des têtes d'impression.

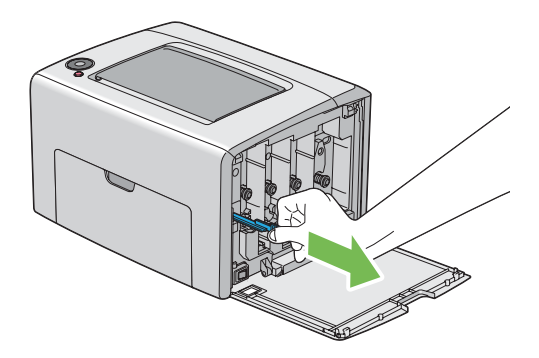

7. Insérez la tige de nettoyage des têtes d'impression entièrement dans le trou à côté de la flèche située sur l'imprimante, jusqu'à ce que l'extrémité atteigne l'intérieur de l'imprimante (voir l'illustration ci-après), puis retirez-la.

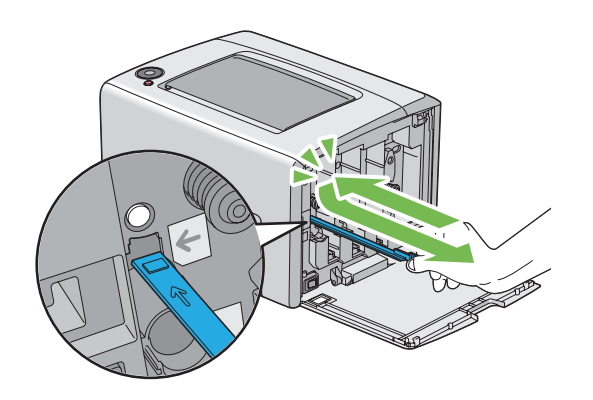

- 8. Répétez la même procédure pour les trois autres trous.
- 9. Remettez la tige de nettoyage des têtes d'impression à son emplacement d'origine.

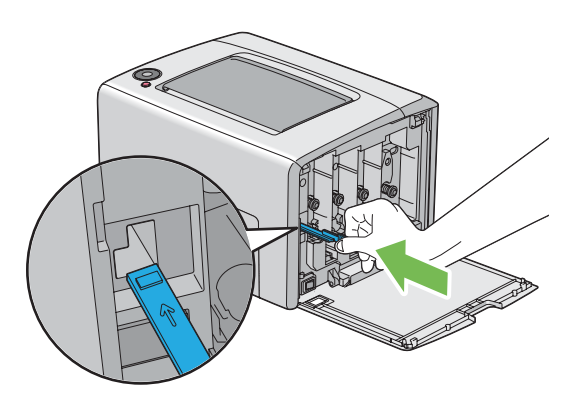

<span id="page-112-0"></span>10. Remplacez la cartouche de toner noire en la positionnant au niveau du support de cartouche correspondant, puis insérez fermement la cartouche de toner en appuyant près du centre de l'étiquette jusqu'à ce qu'un déclic se fasse entendre.

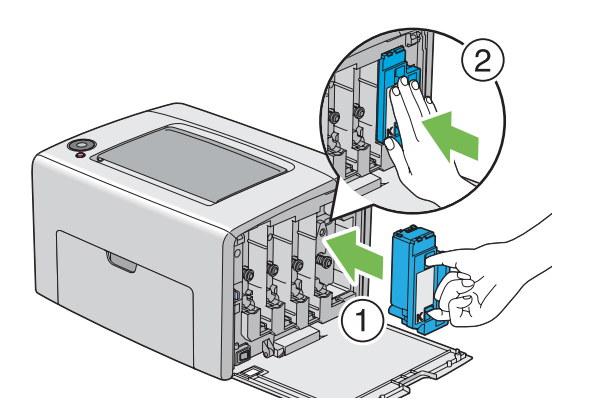

- 11. Remplacez également les trois autres cartouches de toner.
- 12. Fermez le capot d'accès au toner.

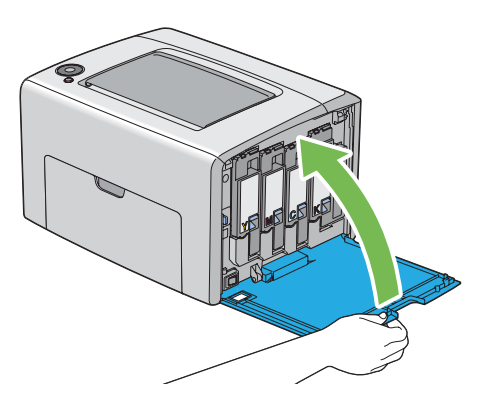

### **Nettoyage du capteur CTD (Color Toner Density)**

Nettoyez le capteur CTD uniquement lorsqu'une alerte relative au capteur CTD s'affiche dans la fenêtre Status Monitor ou sur le panneau de commande.

1. Assurez-vous que l'imprimante est mise hors tension.

2. Appuyez sur la poignée du capot arrière et ouvrez la porte arrière.

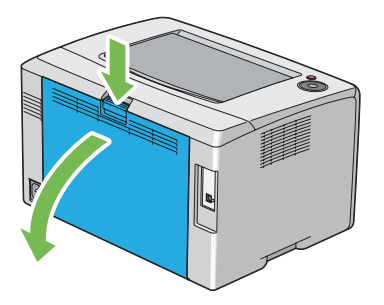

3. Nettoyez le capteur CTD à l'intérieur de l'imprimante à l'aide d'un coton-tige sec et propre.

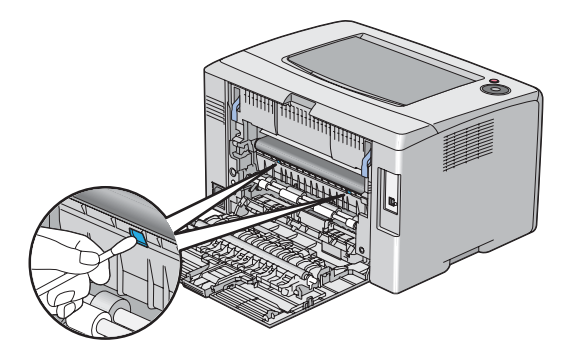

4. Fermez la porte arrière.

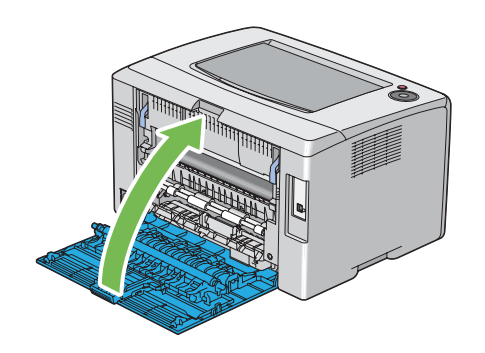

# **Remplacement des cartouches de toner**

Les cartouches de toner Epson sont fournies uniquement par Epson.

Nous vous recommandons d'utiliser des cartouches de toner Epson pour votre imprimante. La garantie d'Epson ne couvre pas les problèmes découlant de l'utilisation d'accessoires, de pièces ou de composants non fournis par Epson.

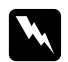

#### $A$ *vertissement* :

❏ *Utilisez un balai ou un chiffon humide pour essuyer le toner renversé. N'utilisez jamais d'aspirateur pour nettoyer les taches de toner. Celui-ci risque de s'enflammer au contact des étincelles électriques à l'intérieur de l'aspirateur, provoquant une explosion. Si vous renversez une grande quantité de toner, contactez votre représentant Epson local.*

❏ *Ne jetez jamais une cartouche de toner dans une flamme nue. Le toner restant dans la cartouche risque de s'enflammer, engendrant des brûlures ou une explosion. Si vous possédez une cartouche de toner usagée dont vous n'avez plus besoin, contactez votre représentant Epson local pour obtenir des informations sur sa mise au rebut.*

#### c *Attention :*

❏ *Gardez les cartouches de toner hors de portée des enfants. Si un enfant avale accidentellement du toner, demandez-lui de le cracher, rincez sa bouche à l'eau, donnez-lui de l'eau à boire et appelez immédiatement un médecin.*

❏ *Lorsque vous remplacez des cartouches de toner, faites attention à ne pas renverser de toner. Si vous renversez du toner, évitez tout contact avec les vêtements, la peau, les yeux et la bouche, ainsi que toute inhalation.*

❏ *En cas de contact du toner avec la peau ou les vêtements, lavez-le à l'eau et au savon. Si vous recevez des particules de toner dans vos yeux, rincez-vous abondamment à l'eau pendant au moins 15 minutes jusqu'à ce que l'irritation ait disparu. Appelez un médecin si nécessaire.* 

*Si vous inhalez des particules de toner, allez dans un endroit aéré et rincez-vous la bouche à l'eau.*

*Si vous avalez du toner, crachez-le, rincez votre bouche à l'eau, buvez de l'eau en abondance et appelez immédiatement un médecin.*

#### *Important :*

*Evitez de secouer la cartouche de toner usagée pour ne pas renverser de toner.*

### **Vue d'ensemble**

L'imprimante est équipée de quatre cartouches de toner, une pour chacune des couleurs suivantes : noir (N), jaune (J), magenta (M) et cyan (C).

Lorsqu'une cartouche de toner arrive en fin de vie, les voyants du panneau de commande clignotent. Le tableau suivant indique les conditions qui génèrent un avertissement.

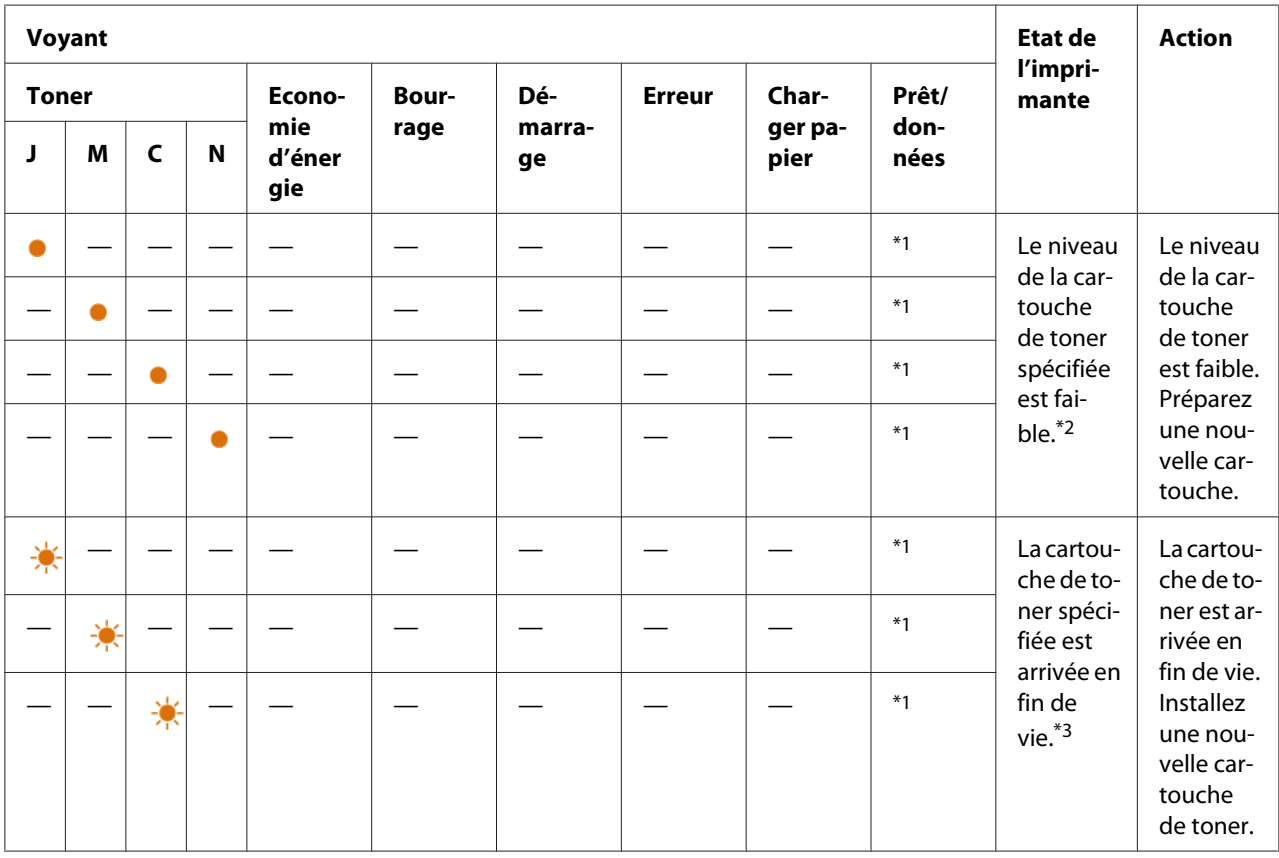

\*1 Le voyant (**Prêt/données** clignote ou s'éclaire en vert selon l'état de l'imprimante.

\*2 Cet avertissement apparaît uniquement lorsque des cartouches de toner Epson sont utilisées (l'option **Non Genuine Toner (Toner non d'origine)** est désactivée dans l'utilitaire Printer Setting Utility).

\*<sup>3</sup> Dans ce cas, vous pouvez continuer d'imprimer en noir et blanc.

#### *Important :*

- ❏ *Après avoir placé une cartouche de toner usagée sur le sol ou sur une table, disposez quelques feuilles de papier sous la cartouche de toner pour récupérer le toner qui pourrait se renverser.*
- ❏ *Ne réutilisez pas les anciennes cartouches de toner une fois celles-ci extraites de l'imprimante. Vous risqueriez d'altérer la qualité de l'impression.*
- <span id="page-116-0"></span>❏ *Ne secouez pas les cartouches de toner usagées et ne tapez pas dessus. Le toner restant peut se renverser.*
- ❏ *Nous vous recommandons d'utiliser les cartouches de toner dans un délai d'un an après les avoir retirées de leur emballage.*

# **Retrait des cartouches de toner**

- 1. Mettez l'imprimante hors tension.
- 2. Ouvrez le capot d'accès au toner.

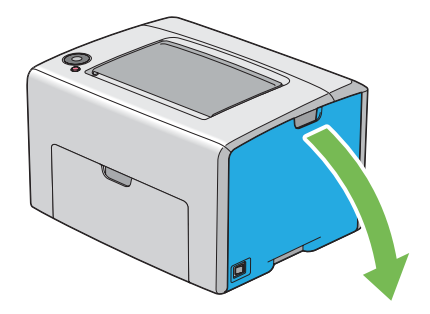

- 3. Disposez quelques feuilles de papier sur le sol ou sur la table pour pouvoir y déposer la cartouche de toner usagée.
- 4. Appuyez fermement sur la cartouche de toner comme illustré.

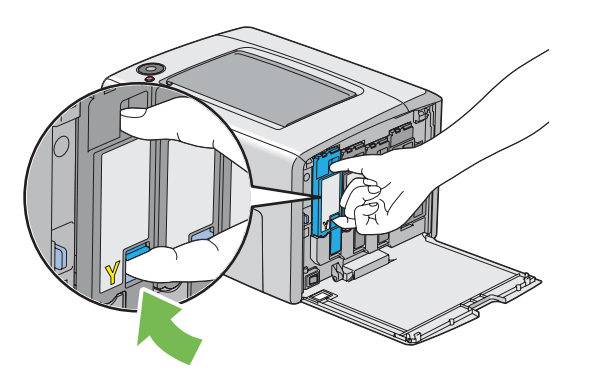

5. Retirez la cartouche de toner.

#### <span id="page-117-0"></span>*Important :*

*Veillez à toujours procéder lentement lors de l'extraction de la cartouche de toner pour ne pas renverser de toner.*

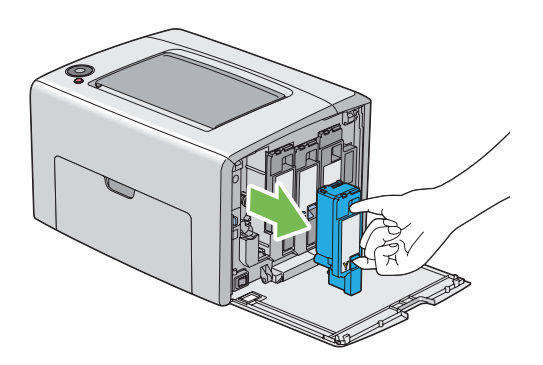

6. Placez la cartouche de toner lentement sur les feuilles de papier que vous avez répandues à l'étape 3.

## **Installation d'une cartouche de toner**

1. Déballez une nouvelle cartouche de toner de la couleur désirée et secouez-la cinq à six fois afin de distribuer uniformément le toner.

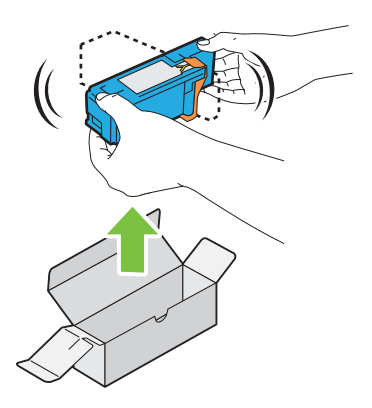

#### *Remarque:*

- ❏ *Assurez-vous que la couleur de la nouvelle cartouche de toner correspond à celle indiquée sur la poignée avant de la remplacer.*
- ❏ *Veuillez manipuler la cartouche de toner avec précaution pour ne pas renverser de toner.*

2. Retirez la bande de la cartouche de toner.

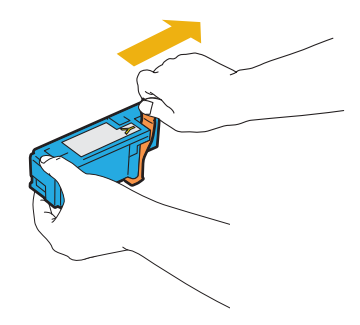

3. Positionnez la cartouche de toner au niveau du support de cartouche correspondant, puis insérez fermement la cartouche de toner en appuyant près du centre de l'étiquette jusqu'à ce qu'un déclic se fasse entendre.

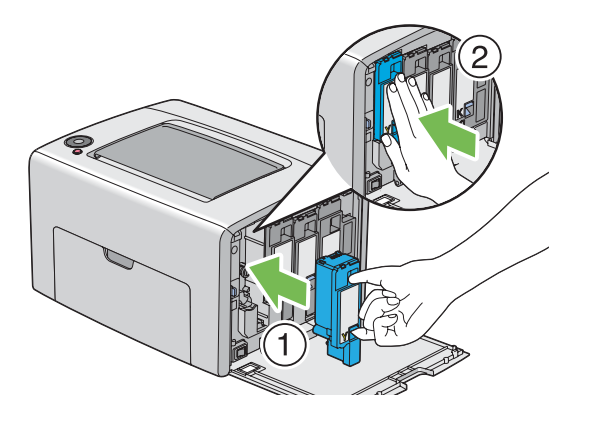

4. Fermez le capot d'accès au toner.

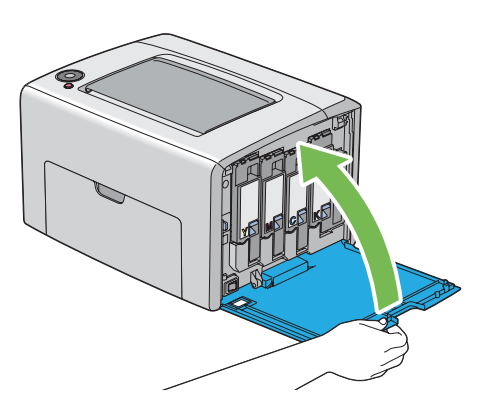

5. Placez la cartouche de toner que vous venez de retirer dans la boîte ayant servi à emballer la nouvelle cartouche de toner.

<span id="page-119-0"></span>6. Prenez soin de ne pas toucher le toner renversé et retirez les feuilles de papier répandues sous la cartouche de toner que vous venez de retirer.

# **Commande de fournitures**

Vous devrez de temps à autre commander des cartouches de toner. Chaque cartouche de toner est fournie avec des instructions d'installation sur la boîte.

### **Consommables**

#### *Important :*

*L'utilisation de consommables non recommandés par Epson peut altérer la qualité et les performances de la machine. Utilisez uniquement des consommables recommandés par Epson.*

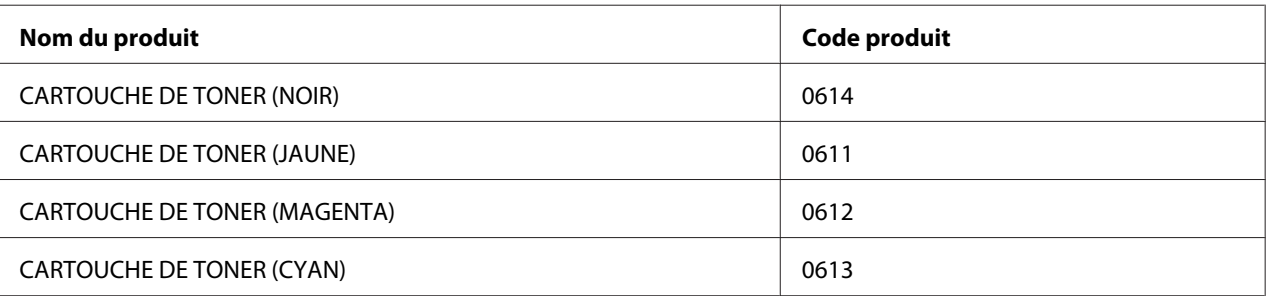

### **Quand commander des cartouches de toner**

Les voyants du panneau de commande vous informent lorsqu'il est bientôt temps de remplacer la cartouche de toner. Dans ce cas, vérifiez que vous disposez d'un produit de remplacement. Il est important de commander une cartouche de toner dès que les voyants vous informent de la nécessité de remplacer la cartouche de toner afin d'éviter toute interruption de l'impression.

#### *Important :*

*Cette imprimante est conçue pour offrir des résultats optimaux en termes de performances et de qualité d'impression lorsqu'elle est utilisée avec les cartouches de toner recommandées. L'utilisation de cartouches de toner non recommandées pour cette machine dégrade les performances et la qualité d'impression de l'imprimante. Vous pouvez également avoir la charge des frais de réparation si la machine tombe en panne. Pour bénéficier de l'assistance à la clientèle et obtenir des résultats optimaux, veillez à utiliser les cartouches de toner recommandées.*

# <span id="page-120-0"></span>**Stockage des consommables**

Conservez les consommables dans leur emballage d'origine jusqu'à ce que vous en ayez besoin. Ne stockez pas les consommables dans :

- ❏ des températures supérieures à 40 ˚C ;
- ❏ des environnements soumis à des variations extrêmes d'humidité ou de température ;
- ❏ des endroits exposés à la lumière directe du soleil ;
- ❏ des endroits poussiéreux ;
- ❏ une voiture pendant une période de temps prolongée ;
- ❏ des environnements caractérisés par la présence de gaz corrosifs ;
- ❏ des environnements où l'air est salé.

# **Gestion de l'imprimante**

# **Vérification de l'état de l'imprimante avec Status Monitor (Windows uniquement)**

L'utilitaire Status Monitor est installé avec votre pilote d'imprimante Epson. Il vérifie automatiquement l'état de l'imprimante lorsque vous envoyez un travail à l'impression. L'utilitaire Status Monitor peut également vérifier la quantité restante de toner dans les cartouches de toner.

#### **Démarrage de Status Monitor**

Double-cliquez sur l'icône Status Monitor située dans la barre des tâches, ou cliquez avec le bouton droit sur l'icône et sélectionnez **Select Printer (Sélectionner l'imprimante)**.

Si l'icône Status Monitor n'est pas affichée dans la barre des tâches, ouvrez l'utilitaire Status Monitor à partir du menu **start (démarrer)**.

Dans la procédure suivante, Microsoft® Windows® XP est utilisé à titre d'exemple.

1. Cliquez sur **start (démarrer)** — **All Programs (Tous les programmes)** — **EPSON** — **Status Monitor** — **Activate Status Monitor**.

<span id="page-121-0"></span>La fenêtre **Select Printer (Sélectionner l'imprimante)** s'affiche.

2. Cliquez sur le nom de l'imprimante désirée dans la liste.

La fenêtre **Status Monitor** s'affiche.

Pour plus d'informations sur les fonctions de l'utilitaire Status Monitor, reportez-vous à l'aide en ligne.

# **Economie des fournitures**

Vous pouvez modifier un paramètre dans votre pilote d'imprimante pour économiser le papier.

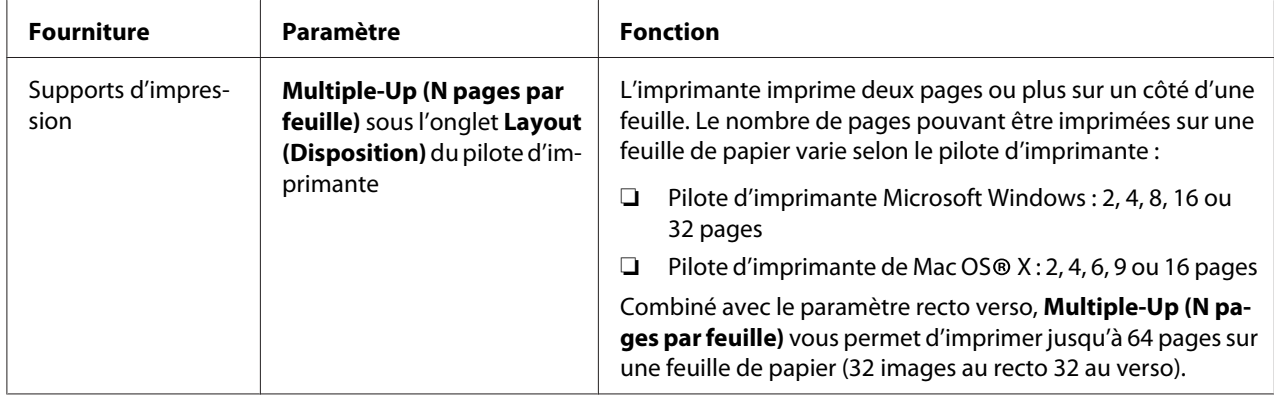

# **Vérification du nombre de pages (Windows uniquement)**

Vous pouvez vérifier le nombre de pages imprimées à l'aide de l'utilitaire Printer Setting Utility. Trois compteurs sont disponibles :

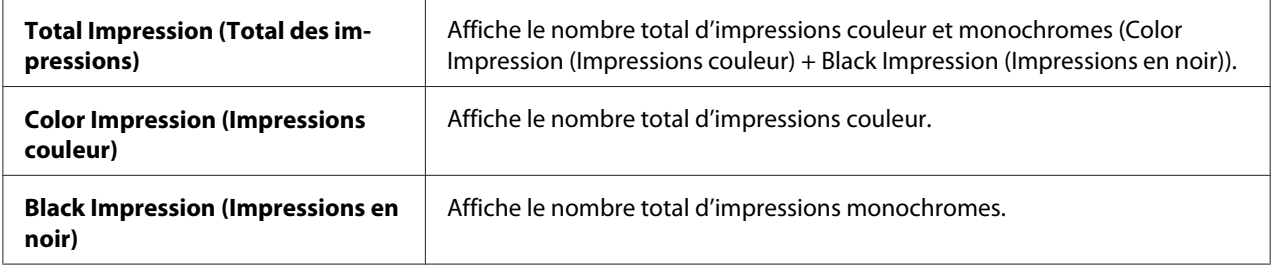

Le compteur **Billing Meters (Compteurs de facturation)** compte le nombre de pages qui ont été correctement imprimées. L'impression couleur recto seul (y compris Multiple-Up (N pages par feuille)) est comptée comme un travail, tandis que l'impression recto verso (y compris Multiple-Up (N pages par feuille)) est comptée comme deux. Lors de l'impression recto verso, en cas d'erreur après l'impression correcte du premier côté, l'impression est comptée comme un travail.

Lors de l'impression de données couleur qui ont été converties à l'aide d'un profil ICC dans une application, avec le paramètre Color (Couleur), les données sont imprimées par couleur même si les données semblent être en noir et blanc sur le moniteur. Dans ce cas, les valeurs **Color Impression (Impressions couleur)** et **Total Impression (Total des impressions)** sont augmentées.

Lors de l'impression recto verso, une page vierge peut être insérée automatiquement selon les paramètres de l'application. Dans ce cas, la page vierge est comptée comme une page. Cependant, lors de l'impression recto verso d'un nombre impair de pages, la page vierge insérée au verso de la dernière page impaire n'est pas comptée.

La procédure suivante utilise Windows XP en guise d'exemple.

Pour vérifier un compteur à l'aide de l'utilitaire Printer Setting Utility :

1. Cliquez sur **start (démarrer)** — **All Programs (Tous les programmes)** — **EPSON** — **EPSON Printer Software** — **EPSON AL-C1700** — **Printer Setting Utility**.

#### *Remarque:*

*La fenêtre* **Select Printer (Sélectionner une imprimante)** *s'affiche lors de cette étape si plusieurs pilotes d'imprimante sont installés sur votre ordinateur. Dans ce cas, cliquez sur le nom de l'imprimante de votre choix dans* **Printer Name (Nom de l'imprimante)***.*

L'utilitaire Printer Setting Utility s'affiche.

- 2. Cliquez sur l'onglet **Printer Settings Report (Rapport des réglages de l'imprimante)**.
- 3. Sélectionnez **Menu Settings (Réglages du menu)** dans la liste à gauche de la page.

La page **Menu Settings (Réglages du menu)** s'affiche.

4. Vérifiez les valeurs de chaque compteur sous **Billing Meters (Compteurs de facturation)**.

# <span id="page-123-0"></span>**Déplacement de l'imprimante**

#### *Remarque:*

*La partie avant de cette imprimante est plus lourde que la partie arrière. Prenez en compte cette différence de poids lorsque vous déplacez l'imprimante.*

1. Mettez l'imprimante hors tension.

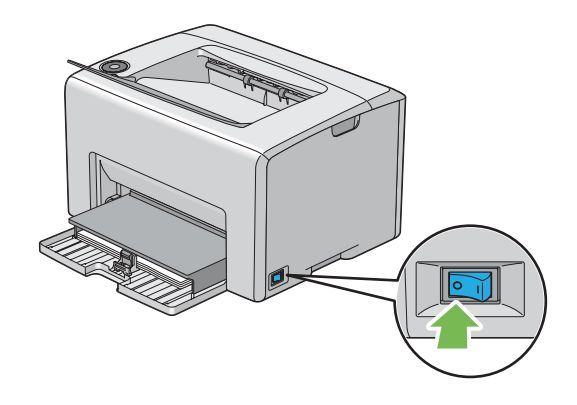

2. Déconnectez le cordon d'alimentation et le câble USB.

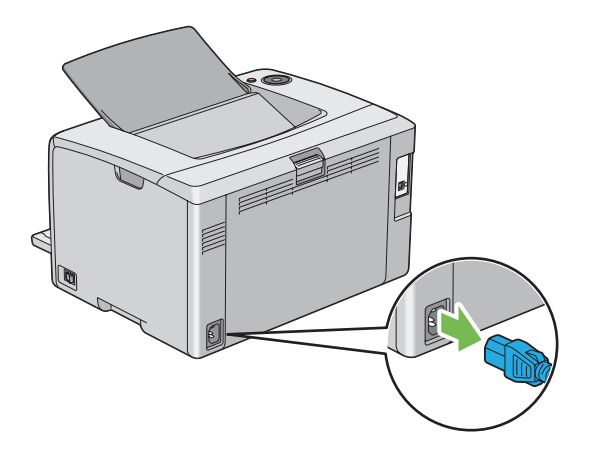

3. Le cas échéant, retirez tout papier situé dans le magasin de sortie central. Fermez la rallonge du magasin de sortie si elle est ouverte.

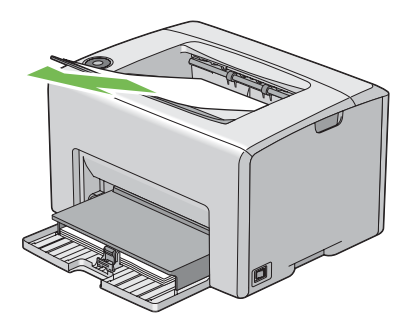

4. Retirez tout papier situé dans le chargeur multifonction (MPF). Conservez le papier dans son emballage à l'abri de l'humidité et de la saleté.

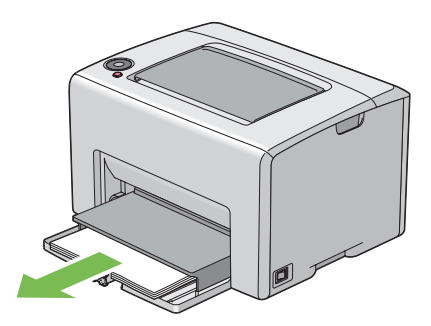

5. Insérez le capot papier.

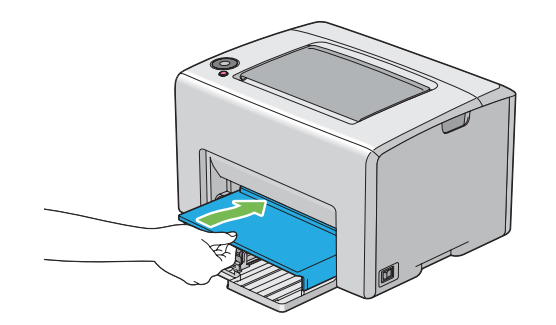

6. Faites glisser la barre coulissante vers l'arrière jusqu'à ce qu'elle s'arrête.

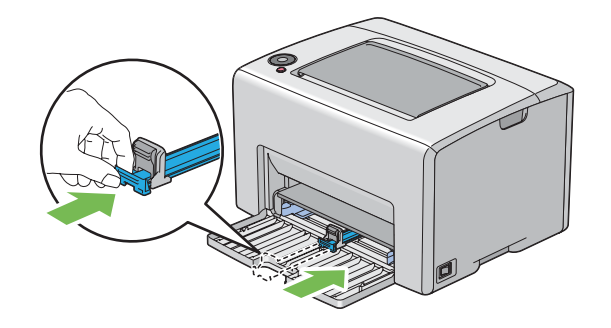

7. Fermez le capot avant.

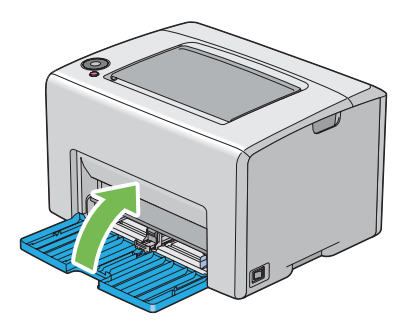

8. Soulevez l'imprimante et déplacez-la avec précaution.

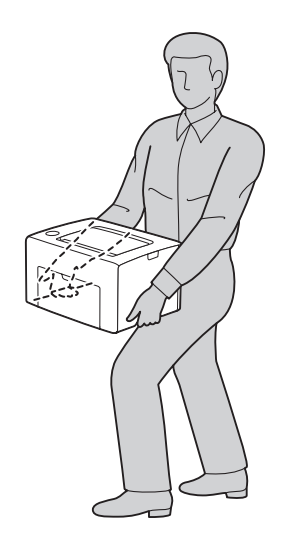

9. Réglez le calage des couleurs avant d'utiliser votre imprimante.

#### *Voir aussi :*

*[« Réglage du calage des couleurs » à la page 101](#page-100-0)*

# <span id="page-127-0"></span>Annexe A **Pour plus d'informations**

### **Contacter le service assistance Epson**

### **Avant de contacter Epson**

Si votre produit Epson ne fonctionne pas correctement et que vous ne parvenez pas à résoudre le problème à l'aide des informations de dépannage contenues dans la documentation du produit, appelez le service assistance Epson. Si le service assistance Epson de votre région n'est pas répertorié ci-après, contactez le revendeur qui vous a vendu le produit.

Le service assistance Epson pourra vous aider beaucoup plus rapidement si vous lui transmettez les informations suivantes :

- ❏ Numéro de série du produit (l'étiquette portant le numéro de série se trouve habituellement au dos de l'appareil)
- ❏ Modèle
- ❏ Version du logiciel (Cliquez sur **About (A propos de)**, **Version Info (Informations de version)** ou sur un bouton similaire dans le logiciel du produit.)
- ❏ Marque et modèle de votre ordinateur
- ❏ Nom et version de votre système d'exploitation
- ❏ Nom et version des logiciels que vous utilisez habituellement avec le produit

### **Aide destinée aux utilisateurs en Europe**

Consultez le **document de garantie pan-européenne** pour plus d'informations au sujet de la manière de contacter le service assistance Epson.

### **Aide destinée aux utilisateurs à Taïwan**

Les contacts pour obtenir des informations, l'assistance et les services sont :

#### **Site Internet [\(http://www.epson.com.tw](http://www.epson.com.tw))**

Des informations sur les spécifications des produits, des pilotes de téléchargement et des demandes de renseignement sur les produits sont disponibles.

#### **Service d'assistance téléphonique Epson (téléphone : +0800212873)**

L'équipe de notre service d'assistance peut vous aider par téléphone en ce qui concerne les éléments suivants :

- ❏ Demandes de renseignement et informations sur les produits
- ❏ Questions ou problèmes relatifs à l'utilisation des produits
- ❏ Renseignements sur les réparations et la garantie

#### **Centre de réparation :**

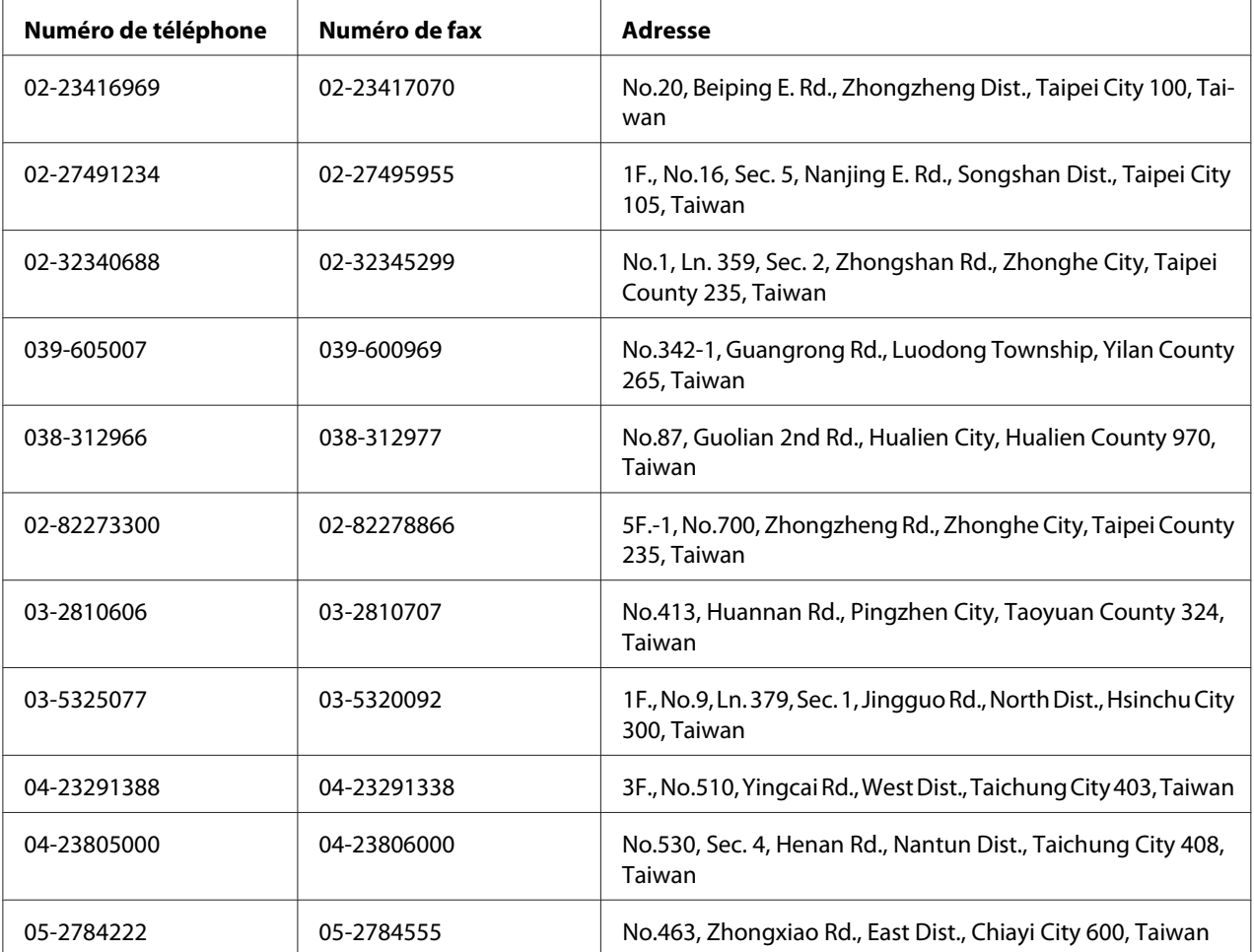

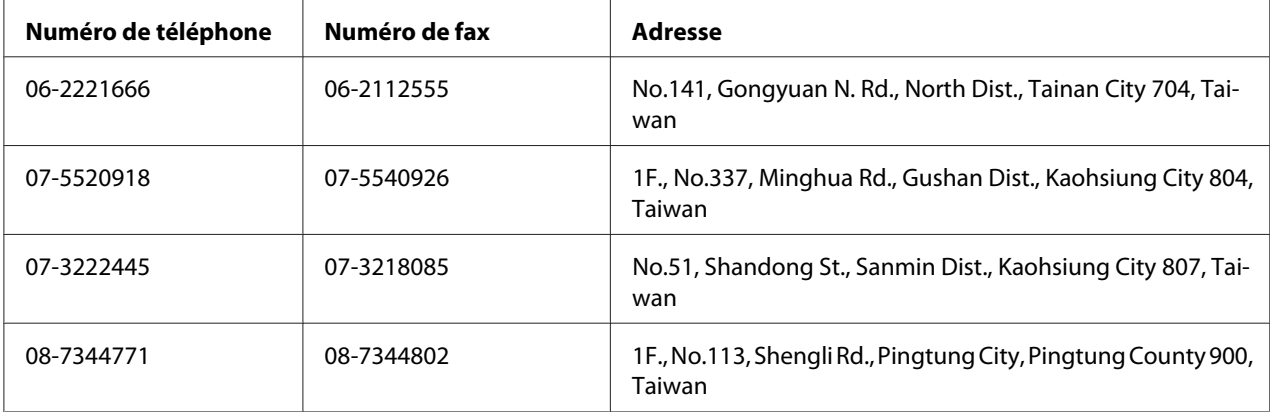

### **Aide destinée aux utilisateurs à Singapour**

Les sources d'informations, l'assistance et les services mis à disposition par Epson Singapour sont :

#### **Site Internet [\(http://www.epson.com.sg\)](http://www.epson.com.sg)**

Des informations sur les spécifications des produits, des pilotes de téléchargement, une foire aux questions, des demandes de renseignement et une assistance technique via e-mail sont disponibles.

#### **Service d'assistance téléphonique Epson (téléphone : (65) 6586 3111)**

L'équipe de notre service d'assistance peut vous aider par téléphone en ce qui concerne les éléments suivants :

- ❏ Demandes de renseignement et informations sur les produits
- ❏ Questions ou problèmes relatifs à l'utilisation des produits
- ❏ Renseignements sur les réparations et la garantie

### **Aide destinée aux utilisateurs en Thaïlande**

Les contacts pour obtenir des informations, l'assistance et les services sont :

#### **Site Internet [\(http://www.epson.co.th](http://www.epson.co.th))**

Des informations sur les spécifications des produits, des pilotes de téléchargement, une foire aux questions et une adresse e-mail sont disponibles.

#### **Service d'assistance téléphonique Epson (téléphone : (66)2685-9899)**

L'équipe de notre service d'assistance téléphonique peut vous aider par téléphone en ce qui concerne les éléments suivants :

- ❏ Demandes de renseignement et informations sur les produits
- ❏ Questions ou problèmes relatifs à l'utilisation des produits
- ❏ Renseignements sur les réparations et la garantie

### **Aide destinée aux utilisateurs au Viêt Nam**

Les contacts pour obtenir des informations, l'assistance et les services sont :

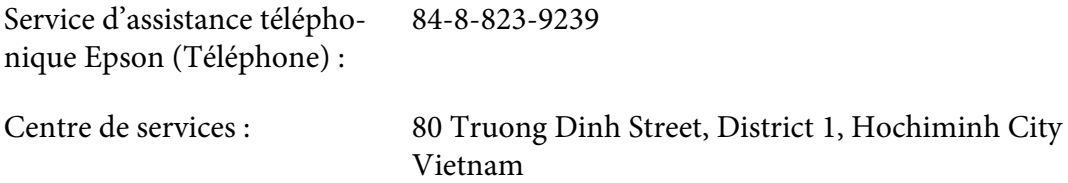

### **Aide destinée aux utilisateurs en Indonésie**

Les contacts pour obtenir des informations, l'assistance et les services sont :

#### **Site Internet [\(http://www.epson.co.id](http://www.epson.co.id))**

- ❏ Informations sur les spécifications des produits, pilotes de téléchargement
- ❏ Foire aux questions, demandes de renseignement, questions posées via e-mail

#### **Service d'assistance téléphonique Epson**

- ❏ Demandes de renseignement et informations sur les produits
- ❏ Support technique

Téléphone (62) 21-572 4350

Fax (62) 21-572 4357

### **Centre de services Epson**

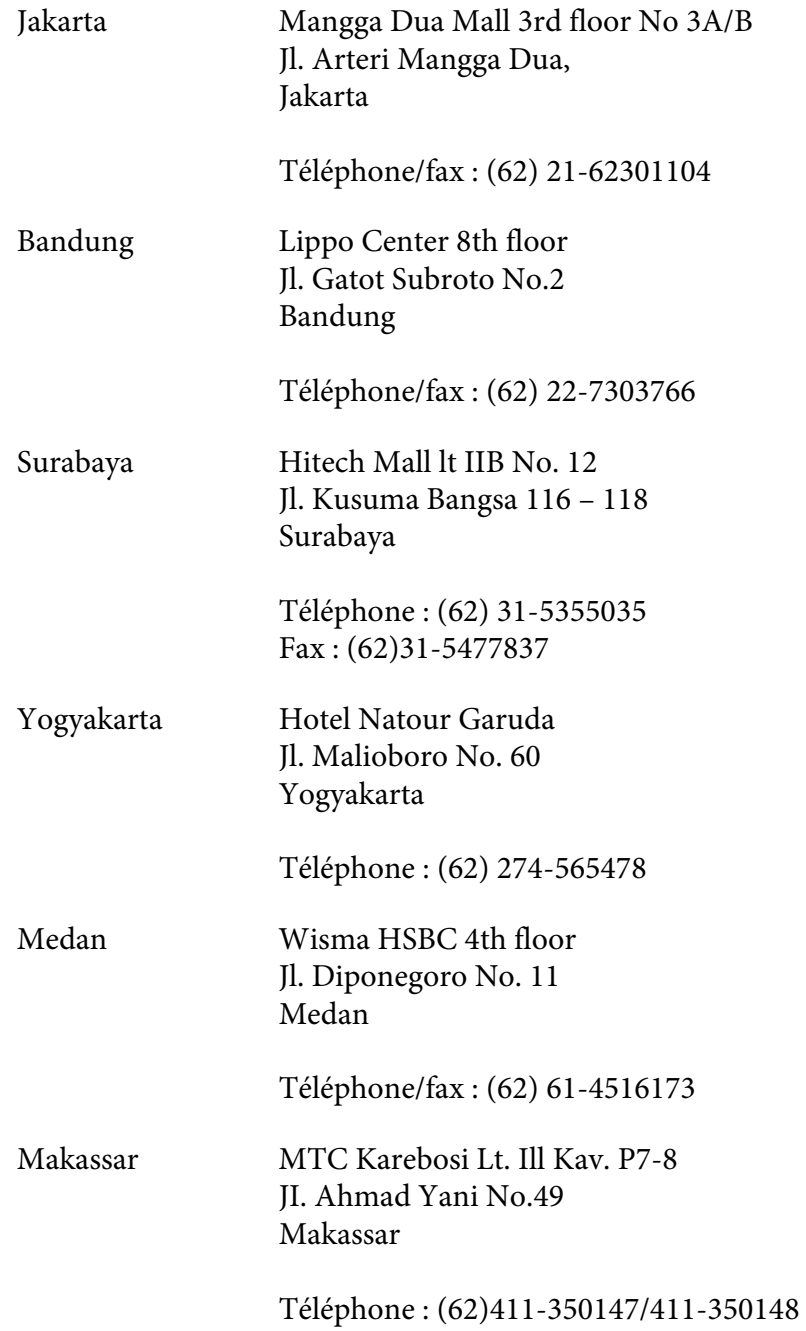

### **Aide destinée aux utilisateurs à Hong Kong**

Pour bénéficier d'une assistance technique comme d'autres services après-vente, les utilisateurs sont invités à contacter Epson Hong Kong Limited.

#### **Page d'accueil Internet**

Epson Hong Kong dispose d'une page d'accueil locale en chinois et en anglais sur Internet pour proposer aux utilisateurs les informations suivantes :

❏ Informations sur les produits

❏ Réponses de la foire aux questions

❏ Dernières versions des pilotes des produits Epson

Les utilisateurs peuvent accéder à notre page d'accueil Web à l'adresse suivante :

<http://www.epson.com.hk>

#### **Service d'assistance technique téléphonique**

Vous pouvez également contacter notre personnel technique aux numéros de téléphone et de fax suivants :

Téléphone : (852) 2827-8911 Fax : (852) 2827-4383

## **Aide destinée aux utilisateurs en Malaisie**

Les contacts pour obtenir des informations, l'assistance et les services sont :

#### **Site Internet [\(http://www.epson.com.my](http://www.epson.com.my))**

- ❏ Informations sur les spécifications des produits, pilotes de téléchargement
- ❏ Foire aux questions, demandes de renseignement, questions posées via e-mail

#### **Epson Trading (M) Sdn. Bhd.**

Siège social.

Téléphone : 603-56288288

Fax: 603-56288388/399

#### Service d'assistance Epson

❏ Demandes de renseignement et informations sur les produits (Infoline)

Téléphone : 603-56288222

❏ Renseignements sur les réparations et la garantie, utilisation des produits et assistance technique (Techline, ligne d'assistance technique)

Téléphone : 603-56288333

### **Aide destinée aux utilisateurs en Inde**

Les contacts pour obtenir des informations, l'assistance et les services sont :

#### **Site Internet [\(http://www.epson.co.in](http://www.epson.co.in))**

Des informations sur les spécifications des produits, des pilotes de téléchargement et des demandes de renseignement sur les produits sont disponibles.

#### **Siège social de Epson Inde - Bangalore**

Téléphone : 080-30515000

Fax : 30515005

#### **Bureaux régionaux de Epson Inde :**

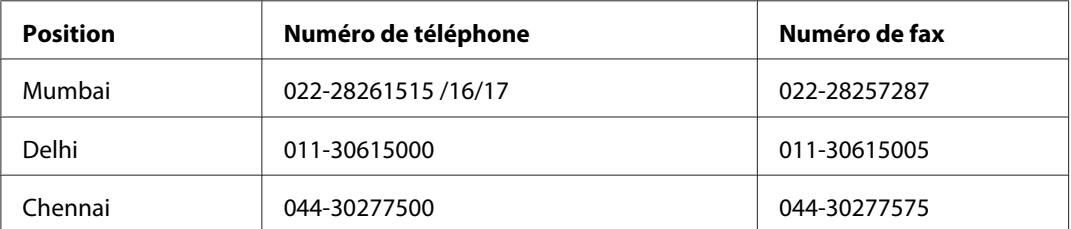

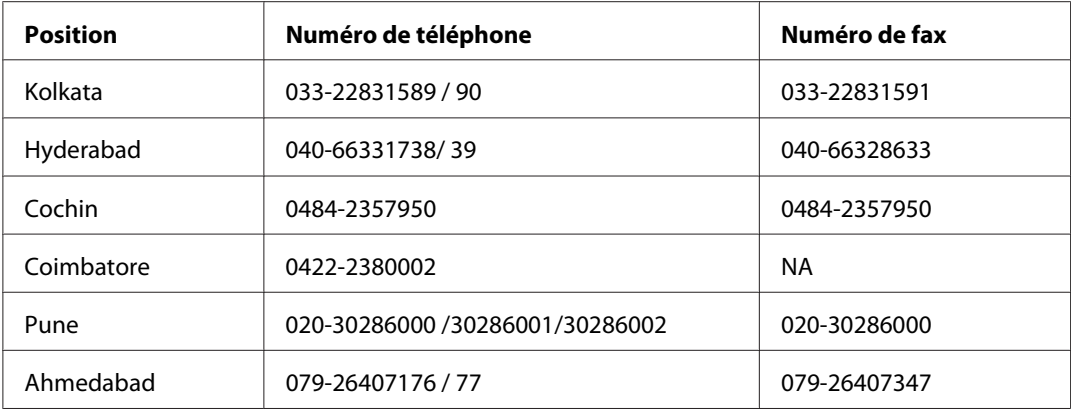

#### **Ligne d'assistance**

Pour les services, pour des informations relatives aux produits ou pour commander une cartouche - 18004250011 (de 9h00 à 21h00) - numéro gratuit

Pour les services (accès multiple par répartition en code et utilisateurs mobiles) - 3900 1600 (de 9h00 à 18h00) Indicatif régional

### **Aide destinée aux utilisateurs aux Philippines**

Pour bénéficier d'une assistance technique comme d'autres services après-vente, les utilisateurs sont invités à contacter Epson Philippines Corporation aux numéros de téléphone et de télécopie et à l'adresse e-mail ci-après :

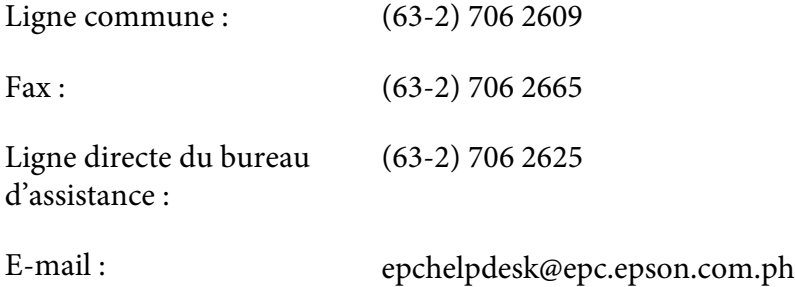

**Site Internet** ([http://www.epson.com.ph\)](http://www.epson.com.ph)

Des informations sur les spécifications des produits, des pilotes de téléchargement, une foire aux questions et des renseignements via e-mail sont disponibles.

#### **Numéro gratuit : 1800-1069-EPSON(37766)**

L'équipe de notre service d'assistance téléphonique peut vous aider par téléphone en ce qui concerne les éléments suivants :

- ❏ Demandes de renseignement et informations sur les produits
- ❏ Questions ou problèmes relatifs à l'utilisation des produits
- ❏ Renseignements sur les réparations et la garantie

# **Index**

# **A**

# Aide

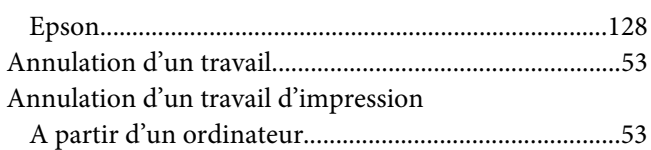

### **B**

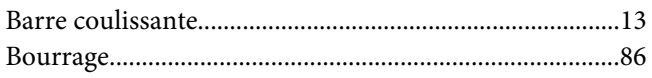

### **C**

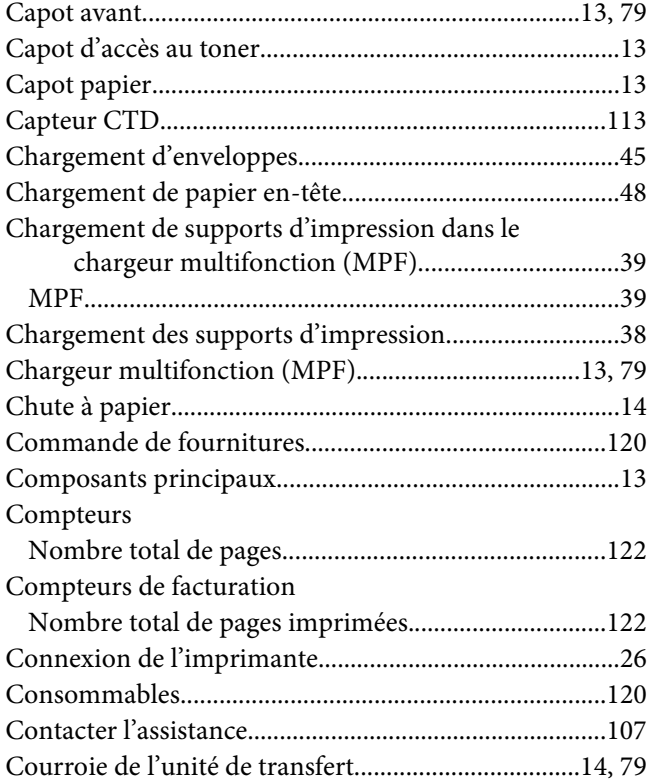

### **D**

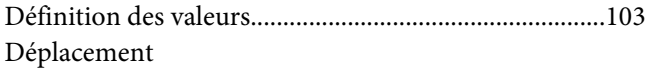

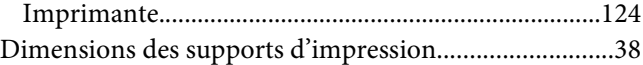

### **E**

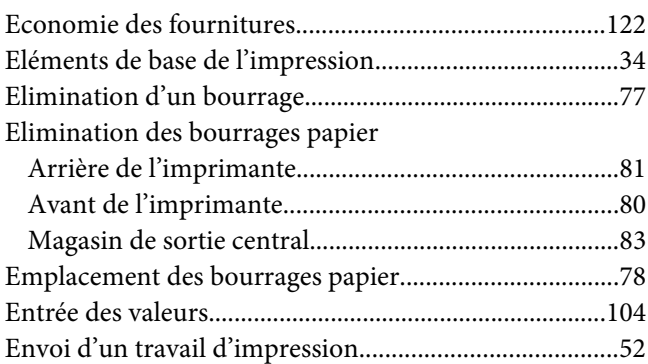

### **F**

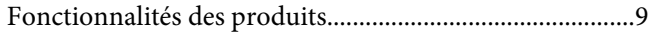

### **G**

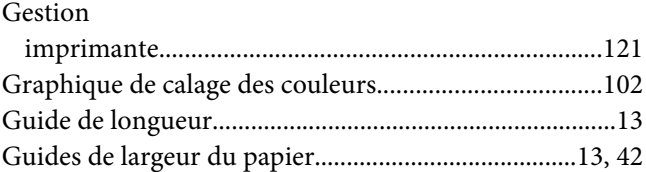

### **I**

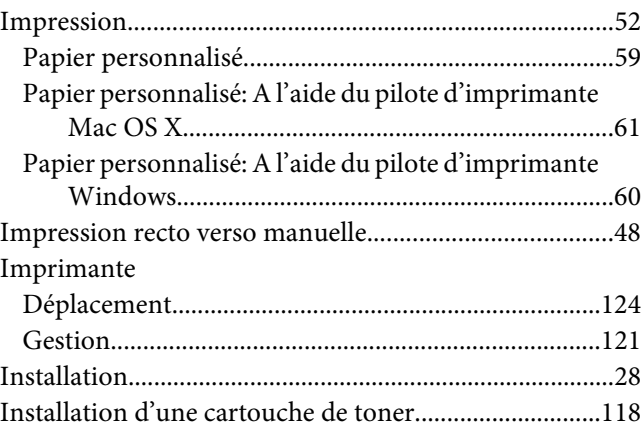

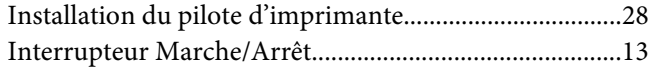

### **L**

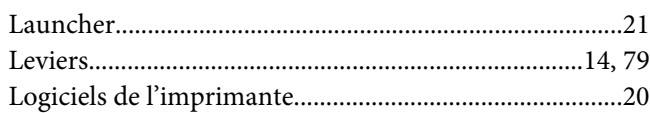

### **M**

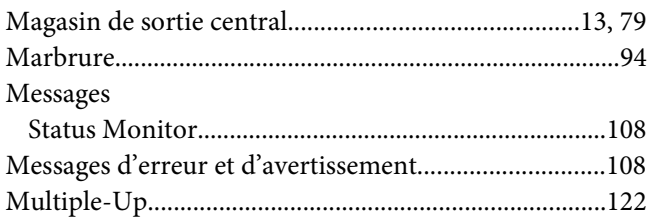

### **N**

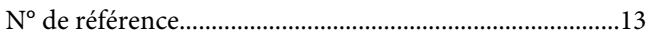

### **O**

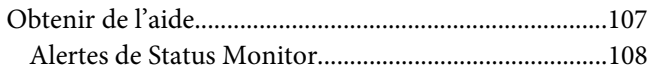

### **P**

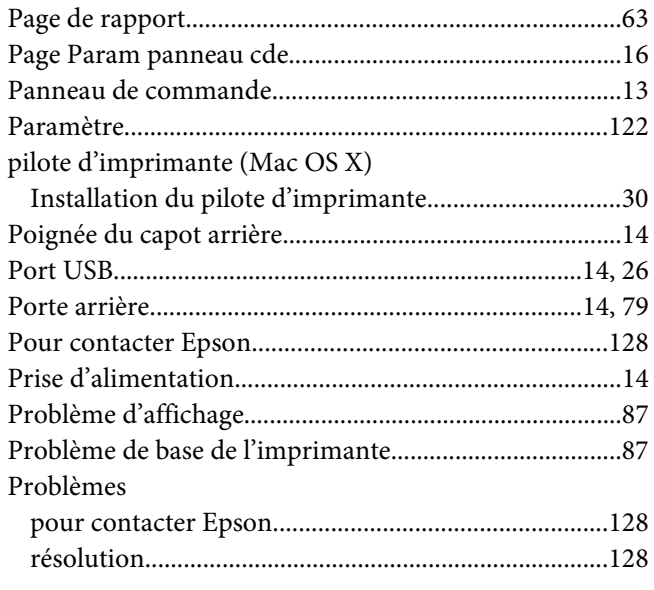

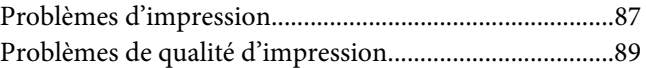

# **Q**

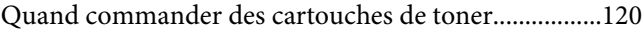

### **R**

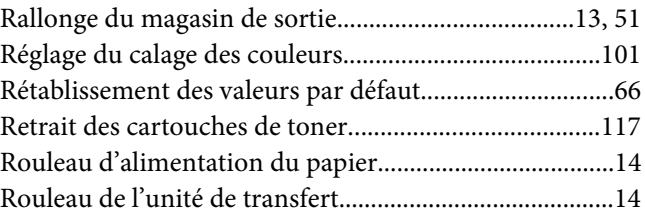

### **S**

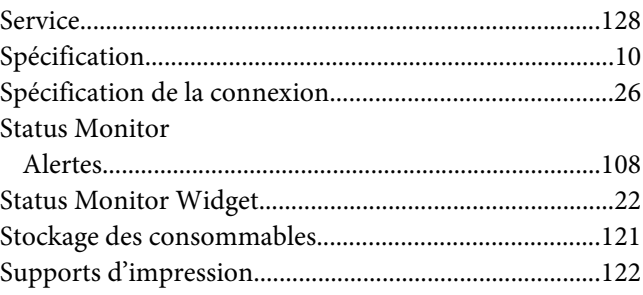

### **T**

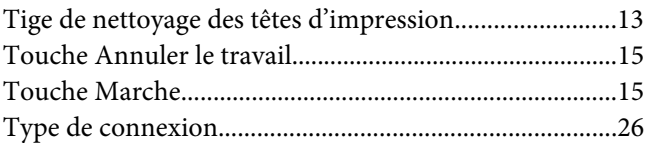

### **V**

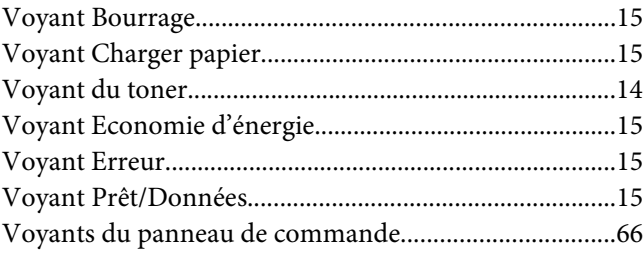